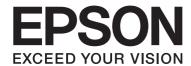

# **EPSON Aculaser CX16 Series**

# Printer / Copier / Scanner User's Guide

NPD4210-00 EN

### **Copyright Notice**

No part of this publication may be reproduced, stored in a retrieval system, or transmitted in any form or by any means, mechanical, photocopying, recording, or otherwise, without the prior written permission of Seiko Epson Corporation. No patent liability is assumed with respect to the use of the information contained herein. Neither is any liability assumed for damages resulting from the use of the information contained herein.

Neither Seiko Epson Corporation nor its affiliates shall be liable to the purchaser of this product or third parties for damages, losses, costs, or expenses incurred by purchaser or third parties as a result of: accident, misuse, or abuse of this product or unauthorized modifications, repairs, or alterations to this product, or (excluding the U.S.) failure to strictly comply with Seiko Epson Corporation's operating and maintenance instructions.

Seiko Epson Corporation and its affiliates shall not be liable against any damages or problems arising from the use of any options or any consumable products other than those designated as Original Epson Products or Epson Approved Products by Seiko Epson Corporation.

EPSON is a registered trademark and EPSON AcuLaser is a trademark of Seiko Epson Corporation.

### **Software License Agreement**

This package contains the following materials provided by Seiko Epson Corporation (Epson): software included as part of the printing system ("Printing Software"), the digitally-encoded machine-readable outline data encoded in the special format and in the encrypted form ("Font Programs"), other software which runs on a computer system for use in conjunction with the Printing Software ("Host Software"), and related explanatory written materials ("Documentation"). The term "Software" shall be used to describe Printing Software, Font Programs and/or Host Software and also include any upgrades, modified versions, additions, and copies of the Software.

The Software is being licensed to you under the terms of this Agreement.

Epson grants to you a non-exclusive sublicense to use the Software and Documentation, provided that you agree to the following:

- 1. You may use the Software and accompanying Font Programs for imaging to the licensed output device(s), solely for your own internal business purposes.
- 2. In addition to the license for Font Programs set forth in Section 1 above, you may use Roman Font Programs to reproduce weights, styles, and versions of letters, numerals, characters and symbols ("Typefaces") on the display or monitor for your own internal business purposes.
- 3. You may make one backup copy of the Host Software, provided your backup copy is not installed or used on any computer. Notwithstanding the above restrictions, you may install the Host Software on any number of computers solely for use with one or more printing systems running the Printing Software.

- 4. You may assign its rights under this Agreement to an assignee of all of Licensee's right and interest to such Software and Documentation ("Assignee") provided you transfer to Assignee all copies of such Software and Documentation Assignee agrees to be bound by all of the terms and conditions of this Agreement.
- 5. You agree not to modify, adapt or translate the Software and Documentation.
- 6. You agree that you will not attempt to alter, disassemble, decrypt, reverse engineer or decompile the Software.
- 7. Title to and ownership of the Software and Documentation and any reproductions thereof shall remain with Epson and its licensor.
- 8. Trademarks shall be used in accordance with accepted trademark practice, including identification of the trademark owner's name. Trademarks can only be used to identify printed output produced by the Software. Such use of any trademark does not give you any rights of ownership in that trademark.
- 9. You may not rent, lease, sublicense, lend or transfer versions or copies of the Software Licensee does not use, or Software contained on any unused media, except as part of the permanent transfer of all Software and Documentation as described above.
- 10. In no event will Epson or its licensor be liable to you for any consequential, incidental indirect, punitive or special damages, including any lost profits or lost saving, even if Epson has been advised of the possibility of such damages, or for any claim by any third party. Epson or its licensor disclaims all warranties with regard to the software, express or implied, including, without limitation implied warranties of merchantability, fitness for a particular purpose, title and non-infringement of third party rights. Some states or jurisdictions do not allow the exclusion or limitation of incidental, consequential or special damages, so the above limitations may not apply to you.
- 11. Notice to Government End Users: The Software is a "commercial item," as that term is defined at 48 C.F.R.2.101, consisting of "commercial computer software" and "commercial computer software documentation," as such terms are used in 48 C.F.R. 12.212. Consistent with 48 C.F.R. 12.212 and 48 C.F.R. 227.7202-1 through 227.7202-4, all U.S. Government End Users acquire the Software with only those rights set forth herein.
- 12. You agree that you will not export the Software in any form in violation of any applicable laws and regulations regarding export control of any countries.

# **Legal Restrictions on Copying**

Certain types of documents must never be copied with the purpose or intent to pass copies of such documents off as the originals.

The following is not a complete list, but is meant to be used as a guide to responsible copying.

| Financial Instruments                                                                                                    |
|----------------------------------------------------------------------------------------------------|
| ☐ Personal checks                                                                                                    |
| ☐ Traveler's checks                                                                                                    |
| ☐ Money orders                                                                                                    |
| ☐ Certificates of deposit                                                                                                    |
| ☐ Bonds or other certificates of indebtedness                                                                                                    |
| ☐ Stock certificates                                                                                                    |
| Legal Documents                                                                                                    |
| ☐ Food stamps                                                                                                    |
| ☐ Postage stamps (canceled or uncanceled)                                                                                                    |
| ☐ Checks or drafts drawn by government agencies                                                                                                    |
| ☐ Internal revenue stamps (canceled or uncanceled)                                                                                                    |
| ☐ Passports                                                                                                    |
| ☐ Immigration papers                                                                                                    |
| ☐ Motor vehicle licenses and titles                                                                                                    |
| ☐ House and property titles and deeds                                                                                                    |
| General                                                                                                    |
| ☐ Identification cards, badges, or insignias                                                                                                    |
| ☐ Copyrighted works without permission of the copyright owner                                                                                                   |
| In addition, <b>it is prohibited under any circumstances</b> to copy domestic or foreign currencies, or works of art without permission of the copyright owner. |

When in doubt about the nature of a document, consult with legal counsel.

# **Contents**

| Software License Agreement                     | 2  |
|------------------------------------------------|----|
| Legal Restrictions on Copying                  | 4  |
|                                                |    |
| Chapter 1 Introduction                         |    |
| Getting Acquainted with Your Machine.          | 10 |
| Space Requirements                             | 10 |
| Part Names                                     | 13 |
| Drivers                                        | 18 |
| Applications                                   | 19 |
| Documentation                                  | 19 |
| System Requirements                            | 19 |
|                                                |    |
| Chapter 2 Control Panel and Configuration Menu |    |
| About the Control Panel.                       | 21 |
| Control Panel Indicators and Keys              | 21 |
| Display Indications                            | 23 |
| Checking the Machine Status and Settings       | 28 |
| PRINTER MODE Menu                              | 28 |
| TONER REMAINING                                | 29 |
| T/C CHANGE                                     | 29 |
| REPORT/STATUS Menu                             |    |
| Configuration Menu Overview                    | 32 |
| UTILITY Menu.                                  | 32 |
|                                                |    |
| Chapter 3 <b>Media Handling</b>                |    |
| Print Media                                    | 49 |
| Specifications                                 | 49 |
| Types                                          | 50 |
| Printable Area                                 | 57 |
| Envelopes                                      | 58 |
| Page Margins                                   | 58 |

| Loading Media                                                | 59  |
|--------------------------------------------------------------|-----|
| How do I load media?                                         | 59  |
| Tray 1 (Multipurpose Tray)                                   | 59  |
| Tray 2                                                       | 62  |
| About Duplex Printing (AcuLaser CX16NF only)                 | 65  |
| How do I autoduplex?                                         | 66  |
| Output Tray                                                  | 67  |
| Media Storage                                                | 67  |
| Original Media                                               | 68  |
| Specifications                                               | 68  |
| Placing and Loading a Document to be Copied                  | 69  |
| Placing a document on the original glass                     | 69  |
| Loading a document into the ADF (AcuLaser CX16NF only)       | 71  |
|                                                              |     |
|                                                              |     |
| Chapter 4 Using the Printer Driver                           |     |
| Uninstalling the Printer Driver (for Windows)                | 72. |
| Printer Driver Settings (for Windows / Macintosh)            |     |
| Common Buttons.                                              |     |
| Basic Tab.                                                   |     |
| Layout Tab                                                   |     |
| Overlay Tab.                                                 |     |
| Watermark Tab.                                               |     |
| Quality Tab.                                                 |     |
| Version Tab.                                                 |     |
| v cision 1 ao                                                |     |
|                                                              |     |
| Chapter 5 Using the Copier                                   |     |
| Making Basic Copies                                          | 77  |
| Basic Copy Operation.                                        |     |
| Specifying the Copy Quality Setting                          |     |
| Specifying the Zoom Ratio                                    |     |
| Selecting the Media Tray (AcuLaser CX16NF only)              |     |
| Making Advanced Copies                                       |     |
| Setting 2in1 Copying (AcuLaser CX16NF only)                  |     |
| Setting a Copy Function                                      |     |
| Setting Duplex (Double-Sided) Copying (AcuLaser CX16NF only) |     |
| Setting Collated (Sort) Copying (AcuLaser CX16NF only)       |     |
| ocume Conaca (Sort) Copying (Acadest Catomi Unity)           |     |

### Chapter 6 Using the Scanner

| Scanning From a Computer Application                        | 89  |
|-------------------------------------------------------------|-----|
| Basic Scanning Operation                                    |     |
| Windows TWAIN Driver Settings                               |     |
| Windows WIA Driver Settings                                 |     |
| Macintosh TWAIN Driver Settings                             |     |
| Scanning With the Machine (AcuLaser CX16NF only)            |     |
| Basic Scanning Operation                                    |     |
| Specifying the Data Location                                |     |
| Specifying the Destination Address (Scan to E-mail/FTP/SMB) |     |
| Registering/Editing Addresses                               |     |
| Selecting the Data Format                                   |     |
| Selecting the Scan Quality Setting                          |     |
| Setting the Scan Size                                       |     |
| Setting the Scan Color                                      |     |
| Specifying the Subject                                      |     |
| Deleting a Queued Transmission Job                          |     |
| Chapter 7 Replacing Consumables                             |     |
| Replacing Consumables.                                      |     |
| About Toner Cartridges                                      |     |
| Replacing a Toner Cartridge                                 |     |
| Removing All Toner Cartridges.                              |     |
| Replacing the Photoconductor Unit                           | 12/ |
| Chapter 8 Maintenance                                       |     |
| Maintaining the Machine                                     | 132 |
| Cleaning the Machine                                        |     |
| Exterior                                                    | 134 |
| Media Rollers                                               | 134 |
|                                                             |     |
| Print Head Window                                           | 135 |

# Chapter 9 **Troubleshooting**

Index

| Introduction                                                                                                    | 157                      |
|----------------------------------------------------------------------------------------------------|--------------------------|
| Printing a Configuration Page.                                                                                                    |                          |
| Preventing Media Misfeeds                                                                                                    |                          |
| Clearing Media Misfeeds.                                                                                                    |                          |
| Media Misfeed Messages and Clearing Procedures                                                                                                    |                          |
| Solving Problems with Media Misfeeds                                                                                                    |                          |
| Solving Other Problems                                                                                                    |                          |
| Solving Problems with Printing Quality                                                                                                    |                          |
| Status, Error, and Service Messages                                                                                                    |                          |
| Status Messages.                                                                                                    |                          |
| Error Messages.                                                                                                    |                          |
| Service Messages                                                                                                    |                          |
| Introduction                                                                                                    |                          |
| 500-sheet Paper Cassette Onit (11ay 2)                                                                                                    |                          |
| Kit Contents                                                                                                    | 199                      |
| Kit Contents                                                                                                    |                          |
| Installing Tray 2                                                                                                    | 199                      |
| Installing Tray 2                                                                                                    | 199<br>201               |
| Installing Tray 2.  Duplex Unit with Attachment (Duplex Option).  Kit Contents.                                                                             | 199<br>201<br>202        |
| Installing Tray 2                                                                                                    | 199<br>201<br>202        |
| Installing Tray 2.  Duplex Unit with Attachment (Duplex Option).  Kit Contents.  Installing Attachment.                                                     | 199<br>201<br>202        |
| Installing Tray 2.  Duplex Unit with Attachment (Duplex Option).  Kit Contents.  Installing Attachment.  Installing the Duplex option.  Appendix A Appendix | 199<br>201<br>202<br>203 |
| Installing Tray 2.  Duplex Unit with Attachment (Duplex Option).  Kit Contents.  Installing Attachment.  Installing the Duplex option.                      | 199 201 202 203          |

# Chapter 1

# Introduction

# **Getting Acquainted with Your Machine**

### **Space Requirements**

To ensure easy operation, consumable replacement and maintenance, adhere to the recommended space requirements detailed below.

### **AcuLaser CX16NF**

Front View

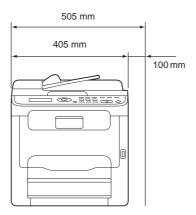

Side View

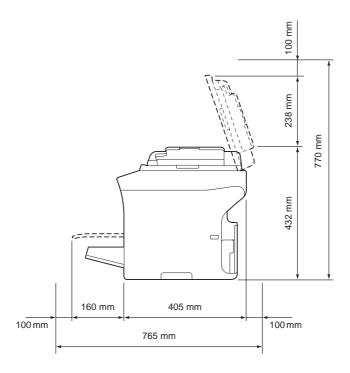

Side View with Options (when Tray 2 and the duplex option are installed)

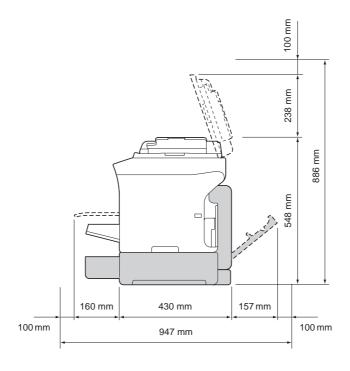

#### Note:

The option appears shaded in the above illustrations.

### Side View with Options (when the attachment and duplex option are installed)

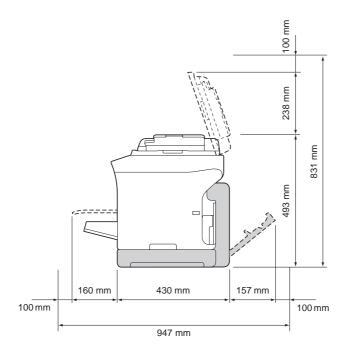

#### Note:

The option appears shaded in the above illustrations.

### **AcuLaser CX16**

Front View

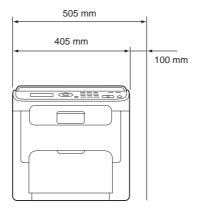

### Side View

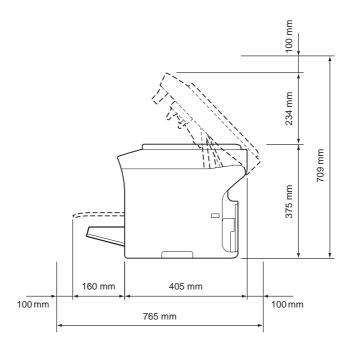

### **Part Names**

The following drawings illustrate the parts of your machine referred to throughout this guide, so please take some time to become familiar with them.

The illustrations used in this manual show AcuLaser CX16NF as an example.

### **Front View**

### AcuLaser CX16NF

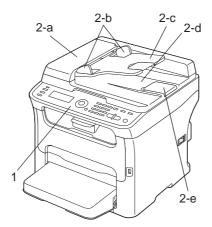

### AcuLaser CX16

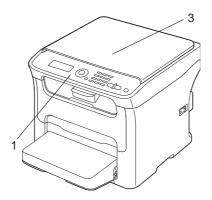

### 1-Control Panel

2-Automatic document Feeder (ADF) (AcuLaser CX16NF only)

2-a: ADF feed cover

2-b: Document guide

2-c: Document feed tray

2-d: Document output tray

2-e: Document stopper

#### Note:

- ☐ The ADF may appear as "document cover" in some status and error messages.
- □ Lower the document stopper when scanning Legal-size paper with the ADF.
- 3-Original cover (AcuLaser CX16 only)

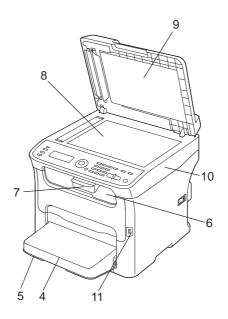

- 4-Dust cover
- 5–Tray 1 (Mulitpurpose tray)
- 6-Output tray
- 7–Extension tray
- 8-Original glass
- 9-Original cover pad
- 10-Scanner unit

### 11-USB memory port (AcuLaser CX16NF only)

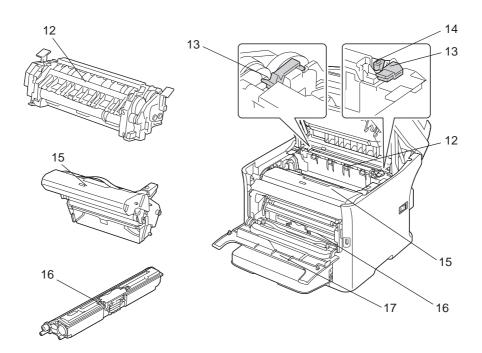

- 12-Fuser unit
- 13-Fuser separator levers
- 14-Fuser cover lever
- 15-Photoconductor unit
- 16-Toner cartridge
- 17–Front cover

### **Rear View**

### AcuLaser CX16NF

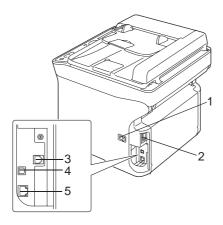

### AcuLaser CX16

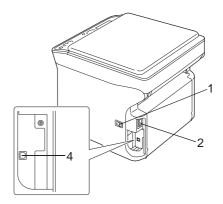

- 1-Power switch
- 2-Power connection
- 3-LINE (telephone line) jack (AcuLaser CX16NF only)
- 4-USB port
- 5–10Base-T/100Base-TX Ethernet Interface port (AcuLaser CX16NF only)

### **Drivers**

### **Printer Drivers**

| Drivers                                              | Use/Benefit                                                   |
|------------------------------------------------------|---------------------------------------------------------------|
| Windows 7/Vista/XP/Server 2008/Server 2003/2000      | These drivers give you access to all of the printer features. |
| Windows 7/Vista/XP/Server 2008/Server 2003 for 64bit |                                                               |
| Macintosh OS X (10.3.9/10.4/10.5/10.6)               |                                                               |

### **Scanner Drivers**

| Drivers                                                              | Use/Benefit                                                                                              |
|----------------------------------------------------------------------|----------------------------------------------------------------------------------------------------|
| TWAIN Driver for Windows 7/Vista/XP/Server 2008/<br>Server 2003/2000 | These drivers enable you to set scanning functions, such as the color setting and size adjustments.      |
| TWAIN Driver for Macintosh OS X (10.3.9/10.4/10.5/10.6)              | For details, refer to "Windows TWAIN Driver Settings" on page 90.                                        |
| WIA Driver for Windows 7/Vista/XP                                    | This driver enables you to set scanning functions, such as                                               |
| WIA Driver for Windows 7/Vista/XP for 64 bit                         | the color setting and size adjustments.  For details, refer to "Windows WIA Driver Settings" on page 92. |

# PC Fax Drivers (AcuLaser CX16NF only)

| Drivers                                               | Use/Benefit                                                                                                    |
|-------------------------------------------------------|----------------------------------------------------------------------------------------------------|
| Windows 7/Vista/XP/Server 2008/Server 2003/2000       | These drivers enable you to specify fax settings, such as the paper settings for sending faxes and the settings for editing |
| Windows 7/Vista/XP/Server 2008/Server 2003 for 64 bit | the address book. For details, refer to the Facsimile User's Guide.                                                         |

#### Note:

Windows TWAIN driver does not correspond to 64-bit applications though it corresponds to 32-bit applications on 64-bit OS.

# **Applications**

| Applications                               | Use/Benefit                                                                                                    |
|--------------------------------------------|----------------------------------------------------------------------------------------------------|
| Local Setup Program (AcuLaser CX16NF only) | This software enables destinations (scanning and faxing) in<br>the favorite list, in speed dialing and in group dialing to be<br>created or edited from the computer. In addition, the status<br>of this machine can be checked. |
|                                            | For details, refer to the Reference Guide.                                                                                                    |

### **Documentation**

| Documentation                                     | Use/Benefit                                                                                                    |
|---------------------------------------------------|----------------------------------------------------------------------------------------------------|
| Setup Guide                                       | This manual provides installation details that must be performed in order to use this machine, such as setting up the machine and installing the drivers. |
| Printer/Copier/Scanner User's Guide (this manual) | This manual provides details on general daily operations, such as using the drivers and control panel and replacing consumables.                          |
| Facsimile User's Guide (AcuLaser CX16NF only)     | This manual provides details on general fax operations, such as sending and receiving faxes and using the control panel.                                  |
| Reference Guide (AcuLaser CX16NF only)            | This manual provides details on specifying settings for the network, Local Setup Program and the printer management utility.                              |
| Quick Guide                                       | The Quick Guide provides simple procedures for copy, fax (for AcuLaser CX16NF) and scanning operations and for replacing consumables.                     |

# **System Requirements**

| Personal computer                                                           |
|-----------------------------------------------------------------------------|
| For Windows                                                                 |
| ☐ Pentium II: 400MHz or higher (Pentium 3: 500MHz or higher is recommended) |
| For Macintosh                                                               |
| ☐ PowerPC G3 or later (G4 or later is recommended)                          |

|    |     | Intel processor                                                                                                    |
|----|-----|----------------------------------------------------------------------------------------------------|
|    | Op  | perating System                                                                                                    |
|    |     | Microsoft Windows 7 Home Basic/Home Premium/Home Professional/Home Ultimate, Windows 7 Home Basic/Home Premium/Home Professional/Home Ultimate x64 Edition, Windows Vista Home Basic/Home Premium/Ultimate/Business/Enterprise, Windows Vista Home Basic/Home Premium/ Ultimate/Business/Enterprise x64 Edition, Windows XP Home Edition/Professional (Service Pack 2 or later), Windows XP Professional x64 Edition, Windows Server 2008 Standard/Enterprise, Windows Server 2008 Standard/Enterprise x64 Edition, Windows Server 2003, Windows Server 2003 x64 Edition, Windows 2000 (Service Pack 4 or later) |
|    |     | Mac OS X (10.3.9 or later; We recommend installing the latest patch)                                                                                                    |
|    | Fre | ee hard disk space                                                                                                    |
|    | 256 | 6 MB or more                                                                                                    |
|    | RA  | M                                                                                                    |
|    | 128 | B MB or more                                                                                                    |
|    | CD  | D/DVD drive                                                                                                    |
|    | I/C | ) interface                                                                                                    |
|    |     | 10Base-T/100Base-TX Ethernet interface port (AcuLaser CX16NF only)                                                                                                    |
|    |     | USB Revision 2.0 High-Speed compliant port                                                                                                    |
| No | te: |                                                                                                    |

The Ethernet cable (for AcuLaser CX16NF) and USB cable are not included with the machine.

# Chapter 2

# Control Panel and Configuration Menu

### **About the Control Panel**

AcuLaser CX16NF

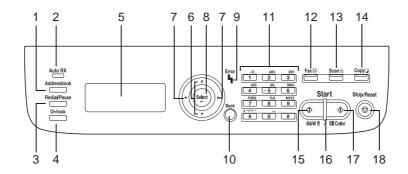

AcuLaser CX16

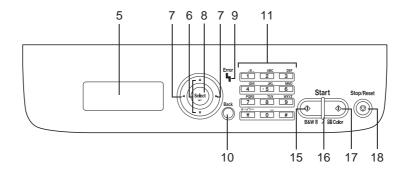

### **Control Panel Indicators and Keys**

| No. | Name                                        | Function                                                                                                    |
|-----|---------------------------------------------|----------------------------------------------------------------------------------------------------|
| 1   | Addressbook key<br>(AcuLaser CX16NF only)   | Displays the information registered in the favorite list, speed dial destinations and group dial destinations.  |
|     |                                             | For details, refer to the Facsimile User's Guide.                                                               |
| 2   | Auto RX indicator<br>(AcuLaser CX16NF only) | Lights up when the automatic receiving function is selected.  For details, refer to the Facsimile User's Guide. |

| No. | Name                                       | Function                                                                                                    |
|-----|--------------------------------------------|----------------------------------------------------------------------------------------------------|
| 3   | Redial/Pause key<br>(AcuLaser CX16NF only) | Recalls the last number dialed. Inserts a pause when a number is dialed.  For details, refer to the Facsimile User's Guide.                                                                                                    |
| 4   | On hook key<br>(AcuLaser CX16NF only)      | Sends and receives transmissions with the receiver on the hook.  For details, refer to the Facsimile User's Guide.                                                                                                    |
| 5   | Message window                             | Displays settings, menus, and messages.                                                                                                    |
| 6   | <b>▲</b> /▼ keys                           | Moves up and down through menus, options, or choices.                                                                                                    |
| 7   | <b>√/►</b> keys                            | Moves left and right through menus, options, or choices.                                                                                                    |
| 8   | Select key                                 | Press to select the setting that is currently displayed.                                                                                                    |
| 9   | <b>Error</b> indicator                     | Indicates an error condition.                                                                                                    |
| 10  | Back key                                   | Clears the specified number of copies and entered text.  Press to return to the previous screen.  Press to cancel the setting that is currently displayed.                                                                      |
| 11  | Keypad                                     | Enters desired number of copies. For AcuLaser CX16NF, enters fax numbers, E-mail addresses, and names of recipients.                                                                                                    |
| 12  | Fax key/LED<br>(AcuLaser CX16NF only)      | Enters Fax mode.  Lights up in green to indicate that the machine is in Fax mode.  For details, refer to the Facsimile User's Guide.                                                                                            |
| 13  | Scan key/LED<br>(AcuLaser CX16NF only)     | Enters Scan mode.  Lights up in green to indicate that the machine is in Scan mode.  For details on the Scanner functions, refer to "Using the Scanner" on page 89                                                              |
| 14  | Copy key/LED<br>(AcuLaser CX16NF only)     | Enters Copy mode.  Lights up in green to indicate that the machine is in Copy mode.  For details on the Copy functions, refer to "Using the Copier" on page 77.                                                                 |
| 15  | Start (B&W) key                            | Starts monochrome copying, scanning or faxing (for AcuLaser CX16NF).                                                                                                    |
| 16  | Start indicator                            | Lights up in blue when copying and fax transmissions (for AcuLaser CX16NF) are possible.  Lights up in orange when copying and fax transmissions (for AcuLaser CX16NF) are not possible, for example, if an error has occurred. |
| 17  | Start (Color) key                          | Starts color copying, scanning or faxing (for AcuLaser CX16NF).                                                                                                    |
| 18  | Stop/Reset key                             | Returns the settings to their defaults and stops functions.                                                                                                    |

# **Display Indications**

### Main Screen (Copy Mode)

AcuLaser CX16NF

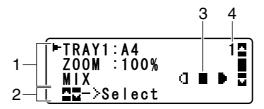

#### AcuLaser CX16

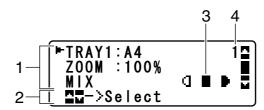

| No. | Indication       | Description                                                                                                    |
|-----|------------------|----------------------------------------------------------------------------------------------------|
| 1   | Copy settings    | Allows the current settings to be checked and the various settings to be changed. For details, refer to "Main Screen (Copy Mode)" on page 23. |
| 2   | Status           | Depending on the situation, the machine status or an error message may appear.                                                                |
| 3   | Copy density     | Indicates the copy density.  AUTO appears when DENSITY is set to AUTO and the TEXT copy mode is selected.                                     |
| 4   | Number of copies | Indicates the number of copies.                                                                                                    |

### ☐ Copy settings

#### AcuLaser CX16NF

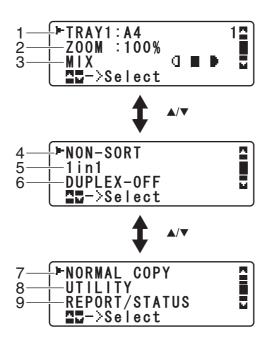

#### AcuLaser CX16

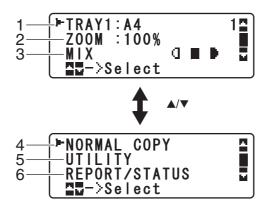

| No. | Indication                                        | Description                                                                                                    |
|-----|---------------------------------------------------|----------------------------------------------------------------------------------------------------|
| 1   | Media tray / Media size                           | For AcuLaser CX16NF                                                                                                    |
|     |                                                   | Indicates the media tray that is selected. For details on selecting the media tray, refer to "Selecting the Media Tray (AcuLaser CX16NF only)" on page 80.                                                                                                    |
|     |                                                   | For AcuLaser CX16                                                                                                    |
|     |                                                   | The media size setting can be changed with TRAY1 PAPER SETUP in the UTILITY menu. For details, refer to "TRAY1 PAPER SETUP Menu" on page 34.                                                                                                    |
| 2   | Zoom ratio                                        | Indicates the zoom ratio that is specified. For details on specifying the zoom ratio, refer to "Specifying the Zoom Ratio" on page 80.                                                                                                    |
| 3   | Copy quality                                      | Indicates the copy quality that is selected. For details on selecting the copy quality, refer to "Specifying the Copy Quality Setting" on page 79.                                                                                                    |
| 4   | Collated (Sort) copying<br>(AcuLaser CX16NF only) | Indicates whether or not collated (Sort) copying is selected. For details on selecting collated (Sort) copying, refer to "Setting Collated (Sort) Copying (AcuLaser CX16NF only)" on page 88.                                                                                                    |
| 5   | 2in1 copying<br>(AcuLaser CX16NF only)            | Indicates whether or not 2in1 copying is selected. For details on selecting 2in1 copying, refer to "Setting 2in1 Copying (AcuLaser CX16NF only)" on page 81.                                                                                                    |
| 6   | Double-sided copying<br>(AcuLaser CX16NF only)    | This appears only when the duplex option has been installed. Indicates whether or not double-sided copying is selected. If double-sided copying is selected, the specified binding position is indicated. For details on selecting double-sided copying, refer to "Setting Duplex (Double-Sided) Copying (AcuLaser CX16NF only)" on page 86. |
| 7   | Copy function                                     | Indicates the copy function that is set. For details on setting a copy function, refer to "Setting a Copy Function" on page 82.                                                                                                    |
| 8   | UTILITY                                           | Select this menu item to change the various machine settings. For details, refer to "UTILITY Menu" on page 32.                                                                                                    |
| 9   | REPORT/STATUS                                     | Select this menu item to view the total number of pages printed by this machine and print the reports. For details, refer to "REPORT/STATUS Menu" on page 30.                                                                                                    |

# Main Screen (Scan Mode) (AcuLaser CX16NF only)

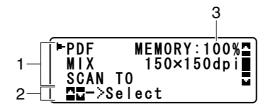

| No. | Indication       | Description                                                                                                    |
|-----|------------------|----------------------------------------------------------------------------------------------------|
| 1   | Scan settings    | Allows the current settings to be checked and the various settings to be changed. For details, refer to "Main Screen (Scan Mode) (AcuLaser CX16NF only)" on page 25. |
| 2   | Status           | Depending on the situation, the machine status or an error message may appear.                                                                                       |
| 3   | Available memory | Indicates the percentage of memory available for scanning operations.                                                                                                |

### ☐ Scan settings

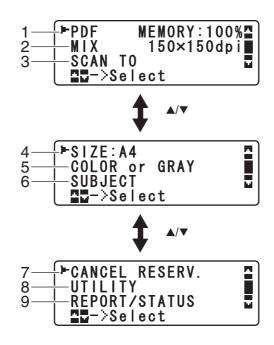

| No. | Indication            | Description                                                                                                    |
|-----|-----------------------|----------------------------------------------------------------------------------------------------|
| 1   | Data format           | Indicates the data format that is selected. For details on selecting the data format, refer to "Selecting the Data Format" on page 114.                                                                                                    |
| 2   | Scan quality          | Indicates the scan quality that is selected. For details on selecting the scan quality, refer to "Selecting the Scan Quality Setting" on page 114.                                                                                                    |
| 3   | Scan data destination | Indicates the specified destination for the scan data. For details on specifying the destination of the data, refer to "Specifying the Data Location" on page 98 and "Specifying the Destination Address (Scan to E-mail/FTP/SMB)" on page 99.  Note:  If no destination has been specified, SCAN TO appears. |
| 4   | Scan size             | Indicates the scan size that is selected. For details on selecting the scan size, refer to "Setting the Scan Size" on page 115.                                                                                                    |

| No. | Indication     | Description                                                                                                    |
|-----|----------------|----------------------------------------------------------------------------------------------------|
| 5   | Scan color     | Indicates the scan color that is selected. For details on selecting the scan color, refer to "Setting the Scan Color" on page 115.                                                                                                    |
| 6   | SUBJECT        | Select this menu item to specify the subject. For details on specifying the subject, refer to "Specifying the Subject" on page 116.  Note: This menu item does not appear if an FTP address or SMB address was specified as the destination. |
| 7   | CANCEL RESERV. | Select this menu item to display the list of jobs queued for transmission and to delete a job. For details, refer to "Deleting a Queued Transmission Job" on page 116.                                                                       |
|     |                | Note: This menu item does not appear if an e-mail address, FTP address or SMB address was specified as the destination.                                                                                                    |
| 8   | UTILITY        | Select this menu item to change the various machine settings. For details, refer to "UTILITY Menu" on page 32.                                                                                                    |
|     |                | <b>Note:</b> This menu item does not appear if an e-mail address, FTP address or SMB address was specified as the destination.                                                                                                    |
| 9   | REPORT/STATUS  | Select this menu item to view the total number of pages printed by this machine and the results of fax transmissions/receptions as well as to print the reports. For details, refer to "REPORT/STATUS Menu" on page 30.                      |
|     |                | <b>Note:</b> This menu item does not appear if an e-mail address, FTP address or SMB address was specified as the destination.                                                                                                    |

### Main Screen (Fax Mode) (AcuLaser CX16NF only)

For details, refer to the Facsimile User's Guide.

#### **Print Screen**

When a print job is received, PRINTER: Printing appears in the status section of the main screen. To display the print screen (as shown below), press the ◀ key while PRINTER: Printing is displayed.

To cancel printing, press the **Stop/Reset** key when the print screen appears. Press the **Select** key to select YES.

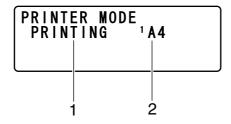

| No. | Indication            | Description                                               |
|-----|-----------------------|-----------------------------------------------------------|
| 1   | Status                | Displays messages indicating operations such as printing. |
| 2   | Media tray/media size | Indicates the media tray and media size that is selected. |

#### Note:

When a print job is received from the printer driver, the paper size specified with the printer driver has priority if it is different from the paper size specified from the control panel with TRAY1 PAPER SETUP in the UTILITY menu.

# **Checking the Machine Status and Settings**

#### PRINTER MODE Menu

With the main screen displayed, press the ◀ key to display the PRINTER MODE screen.

From this menu, a general estimate of the amount of toner remaining in the toner cartridges can be viewed, and the printer operation mode can be switched. The printer operation modes include one for replacing a toner cartridge (REPLACE MODE), one for removing all toner cartridges (EJECT MODE), and one for cleaning the print head window (P/H CLEAN MODE). The PRINTER MODE menu is structured as shown below.

#### Note:

To return to the previous screen, press the **Back** key. To display the main screen, press the **Stop/Reset** key.

### **TONER REMAINING**

A general estimate of the amount of toner remaining in the toner cartridges can be viewed.

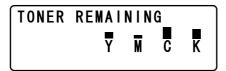

#### Note:

If the **Select** key is held down for at least 2 seconds while the screen described above is displayed, the configuration page will be printed.

### T/C CHANGE

| REPLACE MODE   | Switches the machine to the REPLACE MODE. This mode is used when replacing a toner cartridge.                                                                                             |
|----------------|----------------------------------------------------------------------------------------------------|
|                | For details on replacing a toner cartridge, refer to "Replacing a Toner<br>Cartridge" on page 119.                                                                                        |
|                | Note: To return to normal operation mode from REPLACE MODE, press the Stop/Reset key.                                                                                                    |
| EJECT MODE     | Switches the machine to the EJECT MODE. This mode is used when removing all toner cartridges.                                                                                             |
|                | For details on removing all toner cartridges, refer to "Removing All Toner Cartridges" on page 125.                                                                                       |
|                | Note: To return to normal operation mode from EJECT MODE, press the Stop/Reset key.                                                                                                    |
| P/H CLEAN MODE | Switches the machine to the P/H CLEAN MODE. P/H CLEAN MODE is a mode that allows the user to clean the print head window more easily. The print head window is not cleaned automatically. |
|                | For details on cleaning the print head window, refer to "Clearing the Print Head Window" on page 145.                                                                                     |
|                | <b>Note:</b> To return to normal operation mode from P/H CLEAN MODE, refer to "Clearing the Print Head Window" on page 145.                                                               |

### REPORT/STATUS Menu

To display the REPORT/STATUS screen, select REPORT/STATUS in the main screen, and then press the Select key. From this menu, the total number of pages printed by this machine can be viewed. In addition, the reports can be printed. The REPORT/STATUS menu is structured as shown below.

#### Note:

To return to the previous screen, press the **Back** key. To display the main screen, press the **Stop/Reset** key.

### **TOTAL PRINT**

The total number of pages for each of the following can be checked.

| TOTAL PRINT                         | This counter shows the total number of pages printed.                    |
|-------------------------------------|--------------------------------------------------------------------------|
| MONO COPY                           | This counter shows the total number of pages copied in black-and-white.  |
| COLOR COPY                          | This counter shows the total number of pages copied in color.            |
| MONO PRINT                          | This counter shows the total number of pages printed in black-and-white. |
| COLOR PRINT                         | This counter shows the total number of pages printed in color.           |
| FAX PRINT<br>(AcuLaser CX16NF only) | This counter shows the total number of pages that were faxed.            |
| TOTAL SCAN                          | This counter shows the total number of document pages that were scanned. |

#### **SUPPLY STATUS**

The remaining amount of toner in the toner cartridges and the remaining service life of the photoconductor units can be displayed as a percentage.

| C TONER | Displays the remaining amount of toner in the cyan (C) toner cartridge as a percentage.    |
|---------|--------------------------------------------------------------------------------------------|
| M TONER | Displays the remaining amount of toner in the magenta (M) toner cartridge as a percentage. |
| Y TONER | Displays the remaining amount of toner in the yellow (Y) toner cartridge as a percentage.  |
| K TONER | Displays the remaining amount of toner in the black (K) toner cartridge as a percentage.   |

| P/U | Displays the remaining service life of the photoconductor unit as a |
|-----|---------------------------------------------------------------------|
|     | percentage.                                                         |

#### Note:

The amounts remaining for the supplies status displayed may be different from the actual amounts and should be used only as reference.

### TX/RX RESULT (AcuLaser CX16NF only)

For details, refer to the Facsimile User's Guide.

#### **REPORT**

The machine settings, lists and reports can be printed.

These reports can only be printed from Tray 1.

| ,                                                                                                    |
|----------------------------------------------------------------------------------------------------|
| Prints the results of fax transmissions. For details, refer to the Facsimile User's Guide.                                     |
| Prints the results of fax receptions. For details, refer to the Facsimile User's Guide.                                        |
| Prints the results of fax transmissions and receptions. For details, refer to the Facsimile User's Guide.                      |
| Prints the information for queued fax transmissions. For details, refer to the Facsimile User's Guide.                         |
| Prints the information and a reduced first page of queued fax transmissions. For details, refer to the Facsimile User's Guide. |
| Prints a list of the destinations registered in the favorite list. For details, refer to the Facsimile User's Guide.           |
| Prints a list of the destinations programmed for speed dialing. For details, refer to the Facsimile User's Guide.              |
| Prints a list of the one-touch dialing groups. For details, refer to the Facsimile User's Guide.                               |
| Prints the UTILITY menu and its settings.                                                                                      |
| Prints a estimate of the percentage of toner remaining and the settings, information and status of this machine.               |
|                                                                                                    |

### **Configuration Menu Overview**

To display the settings menu for this machine, select UTILITY in the main screen, and then press the **Select** key. From the UTILITY menu, settings for the various machine functions can be changed.

### **UTILITY Menu**

From this menu, various machine settings can be changed.

#### Note:

- To return to the previous screen in the UTILITY menu, press the **Back** key. (If the **Back** key is pressed while settings are being specified, those settings are not saved.)
- ☐ The ADMIN. MANAGEMENT menu is accessible only by the administrator. To display the settings for this menu, select ADMIN. MANAGEMENT, use the keypad to type in the 6-digit administrator access code (default: **000000**), and then press the **Select** key.

#### **MACHINE SETTING Menu**

#### Note:

Manufacturer's default settings appear in bold.

| AUTO PANEL RESET | Setting                                                                                                    | OFF / 30sec / <b>1min</b> / 2min / 3min / 4min / 5min |
|------------------|----------------------------------------------------------------------------------------------------|-------------------------------------------------------|
|                  | Specify the length of time until all settings that have not been programmed, such as the number of copies, are cleared and return to their default settings when no operation is performed. |                                                       |
| ENERGY SAVE MODE | Setting                                                                                                    | 5min / 15min / <b>30min</b> / 60min                   |
|                  | Enters Energy Save mode in order to conserve energy when no operation is performed. Specify the length of time in minutes until the machine enters Energy Save mode.                        |                                                       |
| LCD CONTRAST     | Setting                                                                                                    | (LIGHT) COMODE (DARK)                                 |
|                  | Specify the brightness of the message window.                                                                                                    |                                                       |

|                                        | 1             | 1                                                                                                    |                                                                                                    |  |  |
|----------------------------------------|---------------|----------------------------------------------------------------------------------------------------|----------------------------------------------------------------------------------------------------|--|--|
| KEY SPEED                              | TIME TO START | Setting                                                                                                    | 0.1sec/0.3sec/0.5sec/ <b>1.0sec</b> /1.5sec/2.0sec/2.5sec/<br>3.0sec                                                 |  |  |
|                                        |               | Specify the length of time until the cursor begins to move continuously when a key is held down.                                                                                                    |                                                                                                    |  |  |
|                                        | INTERVAL      | Setting                                                                                                    | <b>0.1sec</b> /0.3sec/0.5sec/1.0sec/1.5sec/2.0sec/2.5sec/3.0sec                                                      |  |  |
|                                        |               |                                                                                                    | Specify the length of time until the cursor continuously moves between settings or characters.                       |  |  |
| LANGUAGE                               | LANGUAGE      |                                                                                                    | ENGLISH / FRENCH / GERMAN / ITALIAN / SPANISH / PORTUGUESE / RUSSIAN / CZECH / SLOVAK / HUNGARIAN / POLISH / TURKISH |  |  |
|                                        |               | Select the language window.                                                                                                    | ge of the menus and messages that appear in the message                                                              |  |  |
| BUZZER VOLUME                          |               | Setting                                                                                                    | OFF / <b>LOW</b> / HIGH                                                                                              |  |  |
| (AcuLaser CX16NF only)                 |               | Select the volume of the sound produced when a key is pressed and of the alarm that is sounded when an error occurs.                                                                                                    |                                                                                                    |  |  |
| INITIAL MODE<br>(AcuLaser CX16NF only) |               | Setting                                                                                                    | COPY / FAX                                                                                                    |  |  |
|                                        |               | Specify the default mode when the machine is turned on or when all settings in the control panel return to their default settings.                                                                                                    |                                                                                                    |  |  |
| TONER OUT STOP                         |               | Setting                                                                                                    | ON / OFF                                                                                                    |  |  |
|                                        |               | Select whether or not printing, copying and faxing (for AcuLaser CX16NF) stop when the toner has run out.                                                                                                    |                                                                                                    |  |  |
|                                        |               | Printing, copying and faxing (for AcuLaser CX16NF) can continue, however, the printing result are not guaranteed. If printing, copying and faxing are continued, the message "TONER LIFE END /CHANGE X TONER" appears and printing stops. |                                                                                                    |  |  |
| TONER LOW                              |               | Setting                                                                                                    | ON / OFF                                                                                                    |  |  |
|                                        |               | Select whether or not a warning message appears when the toner is nearly empty.                                                                                                    |                                                                                                    |  |  |
| AUTO CONTINUE                          |               | Setting                                                                                                    | ON / OFF                                                                                                    |  |  |
|                                        |               | Select whether or not printing continues when a size error occurs during printing.                                                                                                    |                                                                                                    |  |  |

| IMAGE REFRESH          | Setting                                                                                                    | ON / OFF                                   |  |
|------------------------|----------------------------------------------------------------------------------------------------|--------------------------------------------|--|
|                        | Use when thin white horizontal lines appear at intervals on images.                                                                                                    |                                            |  |
|                        | <b>Note:</b><br>The IMAGE REFRE                                                                                                    | SH function consumes toner.                |  |
| DUPLEX SPEED           | Setting AUTOMATIC / SPEED / QUALITY  Select the print speed for double-sided printing.                                                                                                    |                                            |  |
| (AcuLaser CX16NF only) |                                                                                                    |                                            |  |
|                        | If AUTOMATIC is selected, the print speed is automatically selected.                                                                                                    |                                            |  |
|                        | If SPEED is selected, the print speed has priority; however, the print qualit may decrease.  If QUALITY is selected, the print quality has priority; therefore, the print speed will decrease while the print quality may increase. |                                            |  |
|                        |                                                                                                    |                                            |  |
|                        | <b>Note:</b><br>This appears only                                                                                                    | when the duplex option has been installed. |  |
| CALIBRATION            | Setting                                                                                                    | ON / OFF                                   |  |
|                        | Select whether or not to perform image stabilization. If IN is selected, image stabilization is started.  Note: The CALIBRATION function consumes toner.                                                                            |                                            |  |
|                        |                                                                                                    |                                            |  |

### TRAY1 PAPER SETUP Menu

### Note:

Manufacturer's default settings appear in bold.

| Media type | PLAIN PAPER / LETTERHEAD / THICK1 / THICK2 / LABELS / ENVELOPE / POSTCARD |
|------------|---------------------------------------------------------------------------|
|------------|---------------------------------------------------------------------------|

| Paper size | The available paper sizes differ depending on the setting selected as the media type. |                                                                                                    |  |
|------------|---------------------------------------------------------------------------------------|----------------------------------------------------------------------------------------------------|--|
|            | Setting selected as the media type                                                    | Available paper sizes                                                                                             |  |
|            | PLAIN PAPER                                                                           | A4/A5/B5/LEGAL/LETTER/G LETTER/<br>STATEMENT/EXECUTIVE/FOLIO/<br>OFICIO/G LEGAL/CUSTOM(PLAIN)                     |  |
|            | THICK1, THICK2                                                                        | A4 / A5 / B5 / LETTER / G LETTER / STATEMENT / EXECUTIVE / CUSTOM(THICK)                                          |  |
|            | LETTERHEAD, LABELS                                                                    | A4/A5/B5/LETTER/G LETTER/<br>STATEMENT/EXECUTIVE                                                                  |  |
|            | ENVELOPE                                                                              | <b>C6</b> / DL                                                                                                    |  |
|            | POSTCARD                                                                              | The screen for selecting the paper size does not appear, and the following paper size is automatically specified. |  |
|            |                                                                                       | 100 × 148 mm<br>[3.9 × 5.8 inch]                                                                                  |  |

Select the type and size of the media loaded into Tray 1. If CUSTOM(PLAIN) or CUSTOM(THICK) is selected as the paper size, specify settings for LENGTH and WIDTH separately.

The setting range for LENGTH is 195 to 356 mm for PLAIN PAPER, and 184 to 297 mm for THICK1 and THICK2.

The default setting is 297 mm.

The Setting range for WIDTH is 92 to 216 mm.

The default setting is 210 mm.

When a media type is selected, a screen appears, showing the available media sizes. The available media sizes differ depending on the selected media type.

#### Note:

When printing from the printer driver, the printer driver settings have priority over the settings specified in the TRAY1 PAPER SETUP menu. Check that Tray 1 is loaded with media of the type and size specified in the printer driver.

### ADMIN. MANAGEMENT Menu (Aculaser CX16NF only)

#### Note:

- ☐ The ADMIN. MANAGEMENT menu is accessible only by the administrator. To display the settings for this menu, select ADMIN. MANAGEMENT, use the keypad to type in the 6-digit administrator access code (default: **000000**), and then press the **Select** key.
- ☐ Manufacturer's default settings appear in bold.

| ADMINISTRATOR NO. | Specify the new administrator access code. |  |
|-------------------|--------------------------------------------|--|
|                   |                                            |  |

| REMOTE MONITOR | ?                  | Setting                                  | OFF / ON                                                                                                |
|----------------|--------------------|------------------------------------------|----------------------------------------------------------------------------------------------------|
|                |                    | Select whether o                         | r not setting remote monitor.                                                                           |
|                |                    | If ON is selected, to                    | echnical support can access the menu mode.                                                              |
|                |                    | If OFF is selected, mode.                | technical support cannot access the menu                                                                |
|                |                    |                                          | technical support uses. Change the setting ecessary.                                                    |
| NETWORK        | TCP/IP             | Setting                                  | DISABLE / <b>ENABLE</b>                                                                                 |
| SETTING        |                    | Select the setting network.              | g for connecting to this machine through a                                                              |
|                | IP ADDR. SETTING*1 | Setting                                  | AUTO / SPECIFY                                                                                          |
|                |                    | Set the IP addres                        | s of this machine on the network.                                                                       |
|                |                    | If AUTO is selected cally.               | d, the IP address will be assigned automati-                                                            |
|                |                    |                                          | ected, manually specify settings for IP AD-<br>IASK and GATEWAY.                                        |
|                | DNS CONFIG.*1      | Setting                                  | DISABLE / ENABLE                                                                                        |
|                |                    | Set whether or n                         | ot the DNS server setting is to be specified.                                                           |
|                |                    | If ENABLE is selection three addresses). | ted, specify DNS server addresses (up to                                                                |
|                | DHCP*1             | Setting                                  | DISABLE / <b>ENABLE</b>                                                                                 |
|                |                    |                                          | server on the network, specify whether the IPer network information is automatically as-<br>ICP server. |
|                | BOOTP*1            | Setting                                  | DISABLE / ENABLE                                                                                        |
|                |                    |                                          | P server on the network, specify whether the ther network information is automatically 300TP server.    |
|                | ARP/PING*1         | Setting                                  | DISABLE / ENABLE                                                                                        |
|                |                    | Select whether o                         | r not the ARP/PING command is used when assigned.                                                       |
|                | HTTP*1             | Setting                                  | DISABLE / ENABLE                                                                                        |
|                |                    | Select whether o                         | r not to enable HTTP.                                                                                   |

|  | *1             | C-Min -                                  | DICARI E (FNADI E                                                             |
|--|----------------|------------------------------------------|-------------------------------------------------------------------------------|
|  | FTP*1          | Setting                                  | DISABLE / <b>ENABLE</b>                                                       |
|  |                | Select whether o                         | r not to enable FTP.                                                          |
|  | SMB*1          | Setting                                  | DISABLE / ENABLE                                                              |
|  |                | Select whether o                         | r not to enable SMB.                                                          |
|  | BONJOUR*1      | Setting                                  | DISABLE / <b>ENABLE</b>                                                       |
|  |                | Select whether or not to enable Bonjour. |                                                                               |
|  | IPP*1          | Setting                                  | DISABLE / <b>ENABLE</b>                                                       |
|  |                | Select whether o                         | r not to enable IPP.                                                          |
|  | SLP*1          | Setting                                  | DISABLE / ENABLE                                                              |
|  |                | Select whether or not to enable SLP.     |                                                                               |
|  | SNMP*1         | Setting                                  | DISABLE / <b>ENABLE</b>                                                       |
|  |                | Select whether o                         | r not to enable SNMP.                                                         |
|  | SPEED/DUPLEX*1 | Setting                                  | AUTO/10BASE-TFULL/10BASE-THALF/<br>100BASE-TX FULL/100BASE-TX HALF            |
|  |                |                                          | ismission speed for the network and the thod for bi-directional transmission. |

| E-MAIL SETTING | SMTP              | Setting                                                                                       | DISABLE / <b>ENABLE</b>                                             |
|----------------|-------------------|-----------------------------------------------------------------------------------------------|---------------------------------------------------------------------|
|                |                   | Select whether                                                                                | r to enable or disable e-mail transmission op-<br>s machine.        |
|                | SENDER NAME       | Specify the name of the E-mail sender (up to 20 characters) used for network scanning.        |                                                                     |
|                |                   | The default set                                                                               | tting is "EPSON_AL-CX16NF".                                         |
|                | E-MAIL ADDRESS    | Specify the E-mail address (up to 64 characters) of the E-n sender used for network scanning. |                                                                     |
|                |                   | The default set                                                                               | ting is blank.                                                      |
|                | DEFAULT SUBJECT   |                                                                                               | oject (up to 20 characters) of the E-mail mes-<br>network scanning. |
|                |                   | The default set                                                                               | ting is "From EPSON AL-CX16NF".                                     |
|                | SMTP SERVER ADDR. | Specify the IP a                                                                              | address or host name (up to 64 characters) for er.                  |
|                |                   | The default set                                                                               | ting is " <b>0.0.0.0</b> ".                                         |
|                | SMTP PORT NO.     | Setting                                                                                       | 1 to 65535 (Default: 25)                                            |
|                |                   | Specify the por er.                                                                           | t number communicating with the SMTP serv-                          |

| SMTP TIMEOUT  Setting  30 to 300 sec (Default: 60 se  Select the amount of time (in seconds) until the with the SMTP server times out. |                                                                                             |  |
|----------------------------------------------------------------------------------------------------|---------------------------------------------------------------------------------------------|--|
|                                                                                                    | connoction                                                                                  |  |
|                                                                                                    | Select the amount of time (in seconds) until the connection with the SMTP server times out. |  |
| TEXT INSERT Setting OFF / ON                                                                                                    |                                                                                             |  |
| Select whether or not the specified text is insert E-mail message.                                                                     | ted into the                                                                                |  |
| POP BEFORE DISABLE/ Setting DISABLE / ENABLE                                                                                           |                                                                                             |  |
| SMTP ENABLE Select whether or not to enable POP Before SM                                                                              | TP.                                                                                         |  |
| If ENABLE is selected, specify the time (between seconds). The default setting is <b>5sec</b> .                                        | 0 and 60                                                                                    |  |
| POP3 SERVER Specify the host name or IP address (up to 64 che the POP3 server used for authentication with POSMTP.                     |                                                                                             |  |
| The default setting is " <b>0.0.0.0</b> ".                                                                                             |                                                                                             |  |
| POP3 PORT Setting 1 to 65535 (Default: 110)                                                                                            |                                                                                             |  |
| NO.*2  Specify the port number used for communicating POP3 server.                                                                     | ng with the                                                                                 |  |
| POP3 Setting 30 to 300 sec (Default: 30 se                                                                                             | c)                                                                                          |  |
| TIMEOUT*2  Select the amount of time (in seconds) until the with the POP3 server times out.                                            | connection                                                                                  |  |
| POP3 Specify the user name (up to 63 characters) used tication with POP3 server.                                                       | d for authen-                                                                               |  |
| The default setting is blank.                                                                                                    |                                                                                             |  |
| POP3 Specify the password (up to 15 characters) used tication with POP3 server.                                                        | I for authen-                                                                               |  |
| The default setting is blank.                                                                                                    |                                                                                             |  |
| SMTP AUTH. DISABLE/ Setting DISABLE / ENABLE                                                                                           |                                                                                             |  |
| Select whether or not to enable SMTP authentic                                                                                         | cation.                                                                                     |  |
| SMTP USER Specify the user name (up to 63 characters) use authentication.                                                              | d for SMTP                                                                                  |  |
| The default setting is blank.                                                                                                    |                                                                                             |  |
| SMTP Specify the password (up to 15 characters) used authentication.                                                                   | I for SMTP                                                                                  |  |
| The default setting is blank.                                                                                                    |                                                                                             |  |

| LDAP SETTING | DISABLE/ENABLE       | Setting                                                                    | DISABLE / <b>ENABLE</b>                                                         |
|--------------|----------------------|----------------------------------------------------------------------------|---------------------------------------------------------------------------------|
|              |                      | Select whether c                                                           | or not to enable the LDAP function.                                             |
|              | LDAP SERVER ADDR.*4  | Specify the address (up to 64 characters) of the LDAP serve                |                                                                                 |
|              |                      | The default setti                                                          | ng is " <b>0.0.0.0</b> ".                                                       |
|              | LDAP PORT NO.*4      | Setting                                                                    | 1 to 65535 (Default: 389)                                                       |
|              |                      | Specify the port                                                           | number of the LDAP server.                                                      |
|              | SSL SETTING*4        | Setting                                                                    | DISABLE / ENABLE                                                                |
|              |                      | Select whether c                                                           | or not to enable SSL.                                                           |
|              | SEARCH BASE*4        |                                                                            | ch starting point (up to 64 characters) in a cture arranged on the LDAP server. |
|              |                      | The default setti                                                          | ng is blank.                                                                    |
|              | ATTRIBUTE*4          |                                                                            | or searches can be specified as a name or up to 32 characters).                 |
|              |                      | The default setting is " <b>cn</b> ".                                      |                                                                                 |
|              | SEARCH METHOD*4      | Setting                                                                    | BEGIN / CONTAIN / END                                                           |
|              |                      | The specified cha<br>within or at the e                                    | aracters can be searched for at the beginning, end.                             |
|              | LDAP TIMEOUT*4       | Setting                                                                    | 5 to 300 sec (Default: 60 sec)                                                  |
|              |                      | Specify the maxi                                                           | mum wait time during a search.                                                  |
|              | MAX.SEARCH RESULTS*4 | Setting                                                                    | 5 to 100 (Default: 100)                                                         |
|              |                      | Specify the maxida search.                                                 | mum number of destinations displayed after                                      |
|              | AUTHENTICATION*4     | Setting                                                                    | ANONYMOUS / SIMPLE / DIGEST-MD5 / GSS-SPNEGO                                    |
|              |                      | Select the auther                                                          | ntication method used for logging on to the                                     |
|              | LDAP ACCOUNT*4       | Specify the account (up to 64 characters) used to connect the LDAP server. |                                                                                 |
|              |                      | The default setting is blank.                                              |                                                                                 |
|              | LDAP PASSWORD*4      | Specify the passy<br>the LDAP server.                                      | word (up to 32 characters) used to connect to                                   |
|              |                      | The default setti                                                          | ng is blank.                                                                    |

|               | DOMAIN NAME*4 | Specify the domain name (up to 64 characters) used to con nect to the LDAP server.  The default setting is blank. |                                                                                                    |
|---------------|---------------|----------------------------------------------------------------------------------------------------|----------------------------------------------------------------------------------------------------|
| USB SETTING   |               | Setting                                                                                                    | Windows / Mac                                                                                      |
|               |               | Select the opera                                                                                                  | ating system of the PC to which this machine is a USB cable.                                       |
| COMM. SETTING | TONE/PULSE    | Setting                                                                                                    | TONE / PULSE                                                                                       |
|               |               |                                                                                                    | ng system. If this parameter is not correctly set<br>lialing system used, faxes cannot be sent and |
|               |               |                                                                                                    | ect setting after checking which type of dialing<br>by your telephone line.                        |
|               | LINE MONITOR  | Setting                                                                                                    | OFF / <b>LOW</b> / HIGH                                                                            |
|               |               | Select the volu                                                                                                   | me of the monitoring sound of the transmis-                                                        |
|               | PSTN/PBX      | Setting                                                                                                    | PSTN / PBX                                                                                         |
|               |               |                                                                                                    | the connected telephone wiring is a public hone network (PSTN) or a private branch ex-             |
|               |               |                                                                                                    | m, the prefix number (outside line access ension number) can be specified.                         |

| USER SETTING | PTT SETTING     | Setting           | AUSTRIA / BELGIUM / CZECH / DENMARK /<br>EUROPE / FINLAND / FRANCE /<br>GERMANY / GREECE / HONG KONG /<br>HUNGARY / IRELAND / ITALY / KOREA /<br>THE NETHERLANDS / NORWAY /<br>POLAND / PORTUGAL / RUSSIA / SAUDI<br>ARABIA / SLOVAKIA / SOUTH AFRICA /<br>SPAIN / SWEDEN / SWITZERLAND /<br>TAIWAN / TURKEY / UNITED KINGDOM |
|--------------|-----------------|-------------------|----------------------------------------------------------------------------------------------------|
|              |                 | Select the counti | ry where this machine is installed.                                                                                                    |
|              | DATE&TIME       | Setting           | TIME: 00:00-23:59<br>(Default: 00:00)<br>DATE: '00/01/01-'99/12/31<br>ZONE: GMT+12:00-GMT-12:00 (in                                                                                                    |
|              |                 |                   | 30-minute intervals)<br>(Default: GMT+00:00)                                                                                                    |
|              |                 | Use the keypad t  | to specify the current date, time and time                                                                                                    |
|              | DATE FORMAT     | Setting           | MM/DD/YY, DD/MM/YY, YY/MM/DD                                                                                                    |
|              |                 | Select the displa | y format for reports and lists.                                                                                                    |
|              | USER FAX NUMBER | sisting of number | umber. A maximum of 20 characters (con-<br>ers, spaces, + and -) can be entered. The<br>er is printed in the header of outgoing faxes.<br>ng is blank.                                                                                                    |
|              | USER NAME       |                   | A maximum of 32 characters can be entered.<br>me is printed in the header of outgoing faxes.<br>ng is blank.                                                                                                    |

| AUTO REDIAL | NUMBER OF REDIAL | Setting            | 1 to 10 (Default: depends on PTT SETTING)                                       |
|-------------|------------------|--------------------|---------------------------------------------------------------------------------|
|             |                  | ' '                | er of times a redial is attempted if there is no<br>ple, when the line is busy. |
|             | INTERVAL         | Setting            | 2 to 99 min (Default: depends on PTT<br>SETTING)                                |
|             |                  | Specify the interv | al between redial attempts.                                                     |

<sup>\*1</sup> This menu item appears when ADMIN. MANAGEMENT/NETWORK SETTING/TCP/IP is set to ENABLE.

### **COPY SETTING Menu**

### Note:

| PAPER PRIORITY<br>(AcuLaser CX16NF only)  |        | Setting                                       | TRAY1 / TRAY2                                                                                              |  |  |
|-------------------------------------------|--------|-----------------------------------------------|----------------------------------------------------------------------------------------------------|--|--|
|                                           |        | Specify the pape                              | Specify the paper tray that is normally used.                                                              |  |  |
|                                           |        | Note:<br>If an optional 500                   | <b>Note:</b> If an optional 500-sheet paper cassette unit is not installed, this setting is not available. |  |  |
| QUALITY PRIC                              | ORITY  | Setting                                       | MIX, TEXT, PHOTO, FINE/MIX, FINE/TEXT, FINE/PHOTO                                                          |  |  |
|                                           |        | Select the type o                             | Select the type of document being copied.                                                                  |  |  |
| DENSITY PRIC                              | DRITY  | Setting                                       | AUTO / MANUAL                                                                                              |  |  |
|                                           |        |                                               | Select the density that is normally used.                                                                  |  |  |
| DENSITY                                   | AUTO   | Setting                                       | (LIGHT) (DARK)                                                                                             |  |  |
| LEVEL                                     |        | Adjust the density of the background color.   |                                                                                                    |  |  |
|                                           | MANUAL | Setting                                       | (LIGHT) @@@@@@@ (DARK)                                                                                     |  |  |
|                                           |        | Specify the default copy density.             |                                                                                                    |  |  |
| OUTPUT PRIORITY<br>(AcuLaser CX16NF only) |        | Setting                                       | NON-SORT / SORT                                                                                            |  |  |
|                                           |        | Select whether or not to sort copies by sets. |                                                                                                    |  |  |

<sup>\*2</sup> This menu item appears when ADMIN. MANAGEMENT/E-MAIL SETTING/POP BEFORE SMTP/DISABLE/ENABLE is set to

<sup>\*3</sup> This menu item appears when ADMIN. MANAGEMENT/E-MAIL SETTING/SMTP AUTH./DISABLE/ENABLE is set to

 $<sup>^{*4}</sup>$  This menu item appears when ADMIN . MANAGEMENT/LDAP SETTING/DISABLE/ENABLE is set to ENABLE.

| DUPLEX COPY                                                                                                    | Setting OFF / LONG EDGE / SHORT EDGE                                                                                                    |                                           |  |
|----------------------------------------------------------------------------------------------------|----------------------------------------------------------------------------------------------------|-------------------------------------------|--|
| (AcuLaser CX16NF only)                                                                                                    | Select the default setting for duplex (double-sided) copying.                                                                                        |                                           |  |
|                                                                                                    | If OFF is selected, duplex (double-sided) copying is not performed as a default.                                                                     |                                           |  |
| If LONG EDGE is selected, duplex (double-sided) copying is perform the pages are fed out with the binding along the long side. |                                                                                                    |                                           |  |
|                                                                                                    | If SHORT EDGE is selected, duplex (double-sided) copying is performed as a default, and the pages are fed out with the binding along the short side. |                                           |  |
|                                                                                                    | <b>Note:</b><br>This appears only wl                                                                                                    | hen the duplex option has been installed. |  |

# DIAL REGISTER Menu (AcuLaser CX16NF only)

| FAVORITE   | Register frequently used fax numbers and e-mail addresses in the favorite list. Instead of being entered manually, fax numbers and e-mail addresses can simply be recalled to ensure that destination information is registered correctly.  A maximum of 20 destinations can be registered in the favorite list. |
|------------|----------------------------------------------------------------------------------------------------|
| SPEED DIAL | Register frequently used fax numbers and e-mail addresses as speed dial destinations. Instead of being entered manually, fax numbers and e-mail addresses can simply be recalled to ensure that destination information is registered correctly.                                                                 |
|            | A maximum of 250 speed dial destinations can be registered.                                                                                                    |
|            | For details, refer to and "Registering Speed Dial Destinations (Direct Input)" on page 108 and "Registering Speed Dial Destinations (LDAP Search)" on page 109.                                                                                                    |
| GROUP DIAL | Register frequently used broadcast destinations as a group dial destination.  Multiple destinations can be recalled simply by selecting a registered group.                                                                                                    |
|            | A maximum of 50 destinations can be registered with one group dial destination.                                                                                                    |
|            | A maximum of 20 group dial destinations can be registered.                                                                                                    |
|            | For details, refer to "Registering Group Dial Destinations" on page 111.                                                                                                    |

# FAX TX OPERATION Menu (AcuLaser CX16NF only)

### Note:

| DENSITY LEVEL | Setting               | (LIGHT) down (DARK)     |
|---------------|-----------------------|-------------------------|
|               | Specify the density f | or scanning a document. |

| QUALITY PRIORITY | Setting                                                                                                    | STD/TEXT, FINE/TEXT, S-FINE/TEXT, STD/PHOTO, FINE/PHOTO, S-FINE/PHOTO                                                                                                    |  |
|------------------|----------------------------------------------------------------------------------------------------|----------------------------------------------------------------------------------------------------|--|
|                  | Select the default scanning resolution (fax document quality).                                                                                                    |                                                                                                    |  |
|                  | STD/TEXT: Select this setting for documents containing handwriting or for computer printouts.                                                                                                    |                                                                                                    |  |
|                  | FINE/TEXT: Select t                                                                                                    | his setting for documents containing small print.                                                                                                    |  |
|                  |                                                                                                    | ct this setting for documents containing small print, such as ocuments containing detailed illustrations.                                                                                                    |  |
|                  | STD/PH0T0: Select t                                                                                                    | his setting for photo documents containing regular photos.                                                                                                    |  |
|                  | FINE/PHOTO: Select this setting for photo documents containing fine images.                                                                                                    |                                                                                                    |  |
|                  | S-FINE/PH0T0: Select this setting for photo documents containing finer image                                                                                                    |                                                                                                    |  |
| DEFAULT TX       | Setting                                                                                                    | MEMORY TX / DIRECT TX                                                                                                    |  |
|                  | MEMORY TX: With thi<br>scanned and stored<br>ted with the page n                                                                                                    | nethod for sending documents. is method, the fax transmission starts after the entire document is in the memory. The total number of pages is automatically prin- umber in the header. However, the memory may become full if es in the document or if the data is large due to the fine image |  |
|                  | DIRECT TX: With this method, the transmission is performed in real time in the transmission sequence of the destinations. If there are many pages in the document, the fax can be sent with this method without the memory becoming full. |                                                                                                    |  |
| HEADER           | Setting                                                                                                    | OFF / ON                                                                                                    |  |
|                  | mission, sender's na                                                                                                    | ot to print transmission source information (date/time of transme, sender's fax number, session number and page number) for transmitted document.                                                                                                    |  |

# FAX RX OPERATION Menu (AcuLaser CX16NF only)

### Note:

| MEMORY RX MODE | Setting                                                                                                    | OFF / ON                                                                                                    |  |  |
|----------------|----------------------------------------------------------------------------------------------------|----------------------------------------------------------------------------------------------------|--|--|
|                | Select whether to allow (DN) memory reception or not (DFF). Select DN not to print when receiving confidential faxes or when no one is around, for example, at night. The received documents can be stored in memory and printed at a specified time or when memory reception is turned off (this function is set to DFF). |                                                                                                    |  |  |
|                | tion, or to cancel the                                                                                                    | et to specify the starting time or ending time of memory recep-<br>function. The set starting time and ending time are valid every<br>ception is turned off. |  |  |

| NO. of RINGS | Setting                                                                                                    | 1 to 16 (Default: depends on PTT SETTING)                                                                                                    |  |  |  |
|--------------|----------------------------------------------------------------------------------------------------|----------------------------------------------------------------------------------------------------|--|--|--|
|              |                                                                                                    | Enter the number of rings (between 1 and 16) until the machine automatically begins receiving the fax when an external telephone is connected.                  |  |  |  |
| REDUCTION RX | Setting                                                                                                    | OFF / ON / CUT                                                                                                    |  |  |  |
|              | Select whether c                                                                                                    | documents longer than the current paper size are printed reduced,<br>d.                                                                                         |  |  |  |
|              | 0FF: The docum                                                                                                    | ent is printed at full size and split onto multiple pages.                                                                                                    |  |  |  |
|              | ୦ଧ: The docume                                                                                                    | nt is printed at a reduced size.                                                                                                    |  |  |  |
|              | CUT: The docume                                                                                                    | ent is printed, but any part that does not fit within the page is erased.                                                                                       |  |  |  |
| RX PRINT     | Setting                                                                                                    | MEMORY RX / PRINT RX                                                                                                    |  |  |  |
|              |                                                                                                    | Select whether the fax is printed only after all document pages have been received or printing begins as soon as the first page of the document is received.    |  |  |  |
|              | MEMORY RX: Printing begins after all pages have been received.                                                                                                    |                                                                                                    |  |  |  |
|              | PRINT RX: Printing begins after the first page has been received.                                                                                                    |                                                                                                    |  |  |  |
| RX MODE      | Setting                                                                                                    | AUTO RX / MANUAL RX                                                                                                    |  |  |  |
|              | Select whether the  reception  mode  is  set  to  automatic  reception  or  manual  reception.                                                                                                    |                                                                                                    |  |  |  |
|              | AUTO RX: Automatically begins receiving the fax after the set number of rings.                                                                                                    |                                                                                                    |  |  |  |
|              | MANUAL RX: Does not automatically receive the fax. Reception begins after making a connection by picking up the telephone receiver or pressing the <b>On hook</b> key, then pressing the <b>Start</b> key. |                                                                                                    |  |  |  |
| FORWARD      | Setting                                                                                                    | OFF / ON / ON(PRINT)                                                                                                    |  |  |  |
|              | Select whether o                                                                                                    | Select whether or not to forward received fax documents.                                                                                                    |  |  |  |
|              | OFF: Select this setting to not forward the document.                                                                                                    |                                                                                                    |  |  |  |
|              | ୍ଦାଧ: Select this setting to forward the received fax document to the specified fax number or e-mail address.                                                                                              |                                                                                                    |  |  |  |
|              |                                                                                                    | ON (PRINT): Select this setting to forward the received fax document to the specified fax number or e-mail address at the same time that the machine prints it. |  |  |  |
| FOOTER       | Setting                                                                                                    | OFF / ON                                                                                                    |  |  |  |
|              |                                                                                                    | r not the reception information (date received, number of pages, etc.) bottom of each received document.                                                        |  |  |  |

| SELECT TRAY | Setting                                                                                                   | TRAY1 / TRAY2                                                            |
|-------------|----------------------------------------------------------------------------------------------------|--------------------------------------------------------------------------|
|             | Select which paper tray can be used to supply paper when printing received ments or transmission reports. |                                                                          |
|             | <b>Note:</b><br>If an optional 500-she                                                                    | eet paper cassette unit is not installed, this setting is not available. |

## **REPORTING Menu (AcuLaser CX16NF only)**

### Note:

Manufacturer's default settings appear in bold.

| ACTIVITY REPORT  | Setting                                                                                                    | OFF / ON                                                                                 |  |  |
|------------------|----------------------------------------------------------------------------------------------------|------------------------------------------------------------------------------------------|--|--|
|                  | After every 60 transmissions/receptions, a report can be printed to show the results the transmissions/receptions. Select whether the report is printed automatically when the 60th transmission/reception is reached. |                                                                                          |  |  |
| TX RESULT REPORT | Setting                                                                                                    | ON / ON(ERROR) / OFF                                                                     |  |  |
|                  | Select whether the cally after the transr                                                                                                    | report showing the result of a transmission is printed automati-<br>mission is finished. |  |  |
|                  | 이시: Prints the report                                                                                                    | 아: Prints the report after each transmission.                                            |  |  |
|                  | ON(ERROR): Prints tl                                                                                                    | he report after a transmission only if an error occurred.                                |  |  |
|                  | 0FF: Does not print                                                                                                    | the report after each transmission, even if an error has occurred.                       |  |  |
|                  | The transmission result report is normally printed after a broadcast transm                                                                                                    |                                                                                          |  |  |
| RX RESULT REPORT | Setting                                                                                                    | ON / ON(ERROR) / OFF                                                                     |  |  |
|                  | Select whether the report showing the result of a reception is printed automatically after the reception is finished.                                                                                                  |                                                                                          |  |  |
|                  | ON: Prints the report after each reception.                                                                                                    |                                                                                          |  |  |
|                  | ON(ERROR): Prints the report after a reception only if an error occurred.                                                                                                    |                                                                                          |  |  |
|                  | OFF: Does not print the report after each reception, even if an error has occur                                                                                                    |                                                                                          |  |  |

## SCAN SETTING Menu (AcuLaser CX16NF only)

### Note:

| RESOLUTION                                                                                                    | Setting                                                                                                    | <b>150×150dpi</b> / 300×300dpi                                                                                                    |  |  |  |  |
|----------------------------------------------------------------------------------------------------|----------------------------------------------------------------------------------------------------|----------------------------------------------------------------------------------------------------|--|--|--|--|
|                                                                                                    | Select the default so                                                                                                    | canning resolution for scan to E-mail operations.                                                                                                    |  |  |  |  |
| IMAGE FORMAT                                                                                                    | Setting                                                                                                    | TIFF / <b>PDF</b> / JPEG                                                                                                    |  |  |  |  |
|                                                                                                    | Select the default fo                                                                                                    | Select the default format for saving files with scan to E-mail operations.                                                                                                    |  |  |  |  |
|                                                                                                    | <b>Note:</b><br>PDF data can be op                                                                                                    | ened in Adobe Acrobat Reader.                                                                                                    |  |  |  |  |
|                                                                                                    | be opened with the dows XP as a standa                                                                                                    | that have been scanned with the COLOR or GRAY setting cannot with Windows Picture and FAX Viewer, which is included with Windows Picture and FAX Viewer, which is included with Windows Component. These files can be opened with image-processing sephotoShop, Microsoft Office Document Imaging or ACDsee. |  |  |  |  |
| CODING METHOD                                                                                                    | Setting                                                                                                    | MH/MR/MMR                                                                                                    |  |  |  |  |
|                                                                                                    | Select the default co                                                                                                    | ompression method for scan to E-mail operations.                                                                                                    |  |  |  |  |
|                                                                                                    | The compression ratio for these methods increases in the following order: MH $>$ MR $>$ MMR.                                                                                          |                                                                                                    |  |  |  |  |
|                                                                                                    | Note: These settings are available only if BW Only was selected for the col the e-mail transmission.                                                                                  |                                                                                                    |  |  |  |  |
| FILE SIZE Setting NO SPLIT / SPLIT                                                                               |                                                                                                    | NO SPLIT / SPLIT                                                                                                    |  |  |  |  |
|                                                                                                    | Select whether or not to limit the size for scan data sent as e-mail attachments.                                                                                                    |                                                                                                    |  |  |  |  |
|                                                                                                    | If SPLIT is selected, specify the maximum size between 1 and 10 Mb. If the data to be sent exceeds the maximum size allowed, the data is divided and sent as multiple attached files. |                                                                                                    |  |  |  |  |
| Note: In order to receive multiple file attachments, an e-mail application cordivided transmissions is required. |                                                                                                    |                                                                                                    |  |  |  |  |
| QUALITY PRIORITY                                                                                                 | Setting MIX / TEXT / PHOTO                                                                                                    |                                                                                                    |  |  |  |  |
|                                                                                                    | Select the scan data                                                                                                    | quality that is used as a default.                                                                                                    |  |  |  |  |
| DENSITY LEVEL                                                                                                    | Setting                                                                                                    | (LIGHT) door (DARK)                                                                                                    |  |  |  |  |
|                                                                                                    | Select the scan data density that is used as a default.                                                                                                    |                                                                                                    |  |  |  |  |

# Chapter 3

# **Media Handling**

# **Print Media**

# **Specifications**

| Media            | AcuLaser CX16NF |        |              |       |     | AcuLaser CX16 |       |
|------------------|-----------------|--------|--------------|-------|-----|---------------|-------|
|                  | Tray*           | Duplex | Сору         | Print | FAX | Сору          | Print |
| A4               | 1/2             | Yes    | Yes          | Yes   | Yes | Yes           | Yes   |
| B5 (JIS)         | 1               | No     | Yes          | Yes   | No  | Yes           | Yes   |
| A5               | 1               | No     | Yes          | Yes   | No  | Yes           | Yes   |
| Legal            | 1               | No     | Yes<br>(ADF) | Yes   | Yes | No            | Yes   |
| Letter           | 1/2             | Yes    | Yes          | Yes   | Yes | Yes           | Yes   |
| Statement        | 1               | No     | Yes          | Yes   | No  | Yes           | Yes   |
| Executive        | 1               | No     | Yes          | Yes   | No  | Yes           | Yes   |
| Folio            | 1               | No     | Yes<br>(ADF) | Yes   | No  | No            | Yes   |
| Letter Plus      | 1               | No     | No           | Yes   | No  | No            | Yes   |
| UK Quarto        | 1               | No     | No           | Yes   | No  | No            | Yes   |
| Foolscap         | 1               | No     | No           | Yes   | No  | No            | Yes   |
| Government Legal | 1               | No     | Yes<br>(ADF) | Yes   | No  | No            | Yes   |
| B5 (ISO)         | 1               | No     | No           | Yes   | No  | No            | Yes   |
| Envelope DL      | 1               | No     | Yes          | Yes   | No  | Yes           | Yes   |
| Envelope C6      | 1               | No     | Yes          | Yes   | No  | Yes           | Yes   |
| Postcard         | 1               | No     | Yes          | Yes   | No  | Yes           | Yes   |
| Kai 16           | 1               | No     | No           | Yes   | No  | No            | Yes   |

| Media             | AcuLase | AcuLaser CX16NF |              |       | AcuLaser CX16 |      |       |
|-------------------|---------|-----------------|--------------|-------|---------------|------|-------|
|                   | Tray*   | Duplex          | Сору         | Print | FAX           | Сору | Print |
| Kai 32            | 1       | No              | No           | Yes   | No            | No   | Yes   |
| Government Letter | 1       | No              | Yes          | Yes   | No            | Yes  | Yes   |
| 16 K              | 1       | No              | No           | Yes   | No            | No   | Yes   |
| Oficio            | 1       | No              | Yes<br>(ADF) | Yes   | Yes           | No   | Yes   |
| Custom, Minimum** | 1       | No              | Yes          | Yes   | No            | Yes  | Yes   |
| Custom, Maximum** | 1       | No              | Yes          | Yes   | No            | Yes  | Yes   |

<sup>\*</sup> Tray 1 = Multipurpose

The minimum size is  $3.6 \times 7.25$  inch (92.0 × 184.0 mm).

The maximum size is  $8.5 \times 11.7$  inch (216.0  $\times$  297.0 mm).

## **Types**

Before purchasing a large quantity of special media, do a trial print with the same media and check the print quality.

Keep media on a flat, level surface in its original wrapper until it is time to load it.

## Plain Paper (Recycled Paper)

| Capacity             | Tray 1 Up to 200 sheets, depending on the media weight |                                                 |  |
|----------------------|--------------------------------------------------------|-------------------------------------------------|--|
|                      | Tray 2 <sup>*1</sup>                                   | Up to 500 sheets, depending on the media weight |  |
| Orientation          | Tray 1                                                 | Face up                                         |  |
|                      | Tray 2 <sup>*1</sup>                                   | Face up                                         |  |
| Driver Media<br>Type | Plain Paper (Recycled)                                 |                                                 |  |
| Weight               | 60 to 90 g/m² (16 to 24 lb bond)                       |                                                 |  |
| Duplexing*1          | Only Letter/A4 plain paper can be autoduplexed.        |                                                 |  |

<sup>\*1</sup> Only for AcuLaser CX16NF

Tray 2 = Plain paper only

<sup>\*\*</sup> With thick stock

| Us | e plain paper that is                                                                                                    |  |  |  |  |
|----|----------------------------------------------------------------------------------------------------|--|--|--|--|
|    | Suitable for plain paper printers and copiers, such as standard or recycled office paper.                                           |  |  |  |  |
|    | <b>te:</b><br>not use the media types listed below. These could cause poor print quality, media misfeeds, or damage<br>the machine. |  |  |  |  |
| DO | NOT use media that is                                                                                                    |  |  |  |  |
|    | Coated with a processed surface (such as carbon paper and colored paper that has been treated)                                      |  |  |  |  |
|    | Carbon backed                                                                                                    |  |  |  |  |
|    | Unapproved iron-on transfer media (such as heat-sensitive paper, heat-pressure paper, and heat-press transfer paper)                |  |  |  |  |
|    | Cold-water-transfer paper                                                                                                    |  |  |  |  |
|    | Pressure sensitive                                                                                                    |  |  |  |  |
|    | Designed specifically for inkjet printers (such as superfine paper, glossy film, and postcards)                                     |  |  |  |  |
|    | Already been printed on by another printer, copier, or fax machine                                                                  |  |  |  |  |
|    | Dusty                                                                                                    |  |  |  |  |
|    | Wet (or damp)                                                                                                    |  |  |  |  |
|    | <b>Note:</b> Keep media between 15% and 85% relative humidity. Toner does not adhere well to moist or wet media.                    |  |  |  |  |
|    | Layered                                                                                                    |  |  |  |  |
|    | Adhesive                                                                                                    |  |  |  |  |
|    | Folded, creased, curled, embossed, warped, or wrinkled                                                                              |  |  |  |  |
|    | Perforated, three-hole punched, or torn                                                                                             |  |  |  |  |
|    | Too slick, too coarse, or too textured                                                                                              |  |  |  |  |
|    | Different in texture (roughness) on the front and back                                                                              |  |  |  |  |
|    | Too thin or too thick                                                                                                    |  |  |  |  |

| Stuck together with static electricity                                     |
|----------------------------------------------------------------------------|
| Composed of foil or gilt; too luminous                                     |
| Heat sensitive or cannot withstand the fusing temperature (180°C [356°F])  |
| Irregularly shaped (not rectangular or not cut at right angles)            |
| Attached with glue, tape, paper clips, staples, ribbons, hooks, or buttons |
| Acidic                                                                     |
| Any other media that is not approved                                       |

### Thick Stock

Paper thicker than 90 g/m<sup>2</sup> (24 lb bond) is referred to as thick stock. Test all thick stock to ensure acceptable performance and to ensure that the image does not shift.

You can print continuously with thick stock. However, this could affect the media feed, depending on the media quality and printing environment. If problems occur, stop the continuous printing and print one sheet at a time.

| Capacity             | Tray 1                                                                                                   | Up to 50 sheets, depending on their thickness |  |  |
|----------------------|----------------------------------------------------------------------------------------------------|-----------------------------------------------|--|--|
|                      | Tray 2 <sup>*1</sup>                                                                                     | Not supported                                 |  |  |
| Orientation          | Face up                                                                                                  | Face up                                       |  |  |
| Driver Media<br>Type | Thick Stock 1 Thick Stock 2                                                                              |                                               |  |  |
| Weight               | Thick Stock 1: 91 to 163 g/m² (25 to 43.5 lb bond) Thick Stock 2: 164 to 209 g/m² (43.6 to 55.6 lb bond) |                                               |  |  |
| Duplexing*1          | Not supported                                                                                            |                                               |  |  |

<sup>\*1</sup> Only for AcuLaser CX16NF

### DO NOT use thick stock that is

☐ Mixed with any other media in the trays (as this will cause media misfeeding)

### **Envelope**

Print on the front (address) side only. Some parts of the envelope consist of three layers of paper—the front, back, and flap. Anything printed in these layered regions may be lost or faded.

You can print continuously with envelope. However, this could affect the media feed, depending on the media quality and printing environment. If problems occur, stop the continuous printing and print one sheet at a time.

| Capacity             | Tray 1 Up to 10 sheets, depending on their thickness |               |  |  |
|----------------------|------------------------------------------------------|---------------|--|--|
|                      | Tray 2 <sup>*1</sup>                                 | Not supported |  |  |
| Orientation          | Face up                                              | Face up       |  |  |
| Driver Media<br>Type | Envelope                                             |               |  |  |
| Duplexing*1          | Not supported                                        |               |  |  |

<sup>\*1</sup> Only for AcuLaser CX16NF

### Use envelopes that are

|    | Envelope C6 or Envelope DL (Other envelope sizes are not supported.)                                                                                                 |
|----|----------------------------------------------------------------------------------------------------|
|    | Common office envelopes approved for laser printing with diagonal joints, sharp folds and edges, and ordinary gummed flaps                                           |
|    | <b>Note:</b> Because the envelopes pass through heated rollers, the gummed area on the flaps may seal. Using envelopes with emulsion-based glue avoids this problem. |
|    | Approved for laser printing                                                                                                    |
|    | Dry                                                                                                    |
| DC | NOT use envelopes that have                                                                                                    |
|    | Sticky flaps                                                                                                    |
|    | Tape seals, metal clasps, paper clips, fasteners, or peel-off strips for sealing                                                                                     |
|    | Transparent windows                                                                                                    |
|    | Too rough of a surface                                                                                                    |

| ☐ Material that                                                                                            | ☐ Material that will melt, vaporize, offset, discolor, or emit dangerous fumes |                                                                                                    |  |  |  |
|----------------------------------------------------------------------------------------------------|--------------------------------------------------------------------------------|----------------------------------------------------------------------------------------------------|--|--|--|
| ☐ Been preseale                                                                                            | ☐ Been presealed                                                               |                                                                                                    |  |  |  |
| Label                                                                                                    |                                                                                |                                                                                                    |  |  |  |
| A sheet of labels consists of a face sheet (the printing surface), adhesive, and a carrier sheet:          |                                                                                |                                                                                                    |  |  |  |
| ☐ The face sheet                                                                                           | ☐ The face sheet must follow the plain paper specification.                    |                                                                                                    |  |  |  |
| The face sheet surface must cover the entire carrier sheet, and no adhesive should come to on the surface. |                                                                                |                                                                                                    |  |  |  |
|                                                                                                    | and printing environ                                                           | eets. However, this could affect the media feed, depending on ment. If problems occur, stop the continuous printing and |  |  |  |
|                                                                                                    | data on a sheet of pla<br>or more information o                                | in paper first to check placement. Check your application n printing labels.                                            |  |  |  |
| Capacity                                                                                                   | Tray 1                                                                         | Up to 50 sheets, depending on their thickness                                                                           |  |  |  |
|                                                                                                    | Tray 2 <sup>*1</sup>                                                           | Not supported                                                                                                    |  |  |  |
| Orientation                                                                                                | Face up                                                                        |                                                                                                    |  |  |  |
| Driver Media<br>Type                                                                                       | Labels                                                                         |                                                                                                    |  |  |  |
| Duplexing*1                                                                                                | Not supported                                                                  |                                                                                                    |  |  |  |
| *1 Only for AcuLaser C                                                                                     | CX16NF                                                                         |                                                                                                    |  |  |  |
| Use label sheets t                                                                                         | hat are                                                                        |                                                                                                    |  |  |  |
| D. Dagammanda                                                                                              | ed for laser printing                                                          |                                                                                                    |  |  |  |
|                                                                                                    |                                                                                |                                                                                                    |  |  |  |
| DO NOT use lab                                                                                             | el sheets that                                                                 |                                                                                                    |  |  |  |
| ☐ Have labels th                                                                                           | at easily peel off or ha                                                       | ve parts of the label already removed                                                                                   |  |  |  |
| ☐ Have backing                                                                                             | sheets that have peele                                                         | ed away or have exposed adhesive                                                                                        |  |  |  |
| <b>Note:</b><br>Lahels may str                                                                             | ick to the fuser causing                                                       | g them to peel off and media misfeeds to occur.                                                                         |  |  |  |

| ☐ Are prec         | ut or perforated |  |                        |     |
|--------------------|------------------|--|------------------------|-----|
| Do not use         |                  |  | OK to use              |     |
|                    |                  |  |                        |     |
| Shiny backed paper |                  |  | Full-page labels (uncu | ıt) |

### Letterhead

You can print continuously with letterhead. However, this could affect the media feed, depending on the media quality and printing environment. If problems occur, stop the continuous printing and print one sheet at a time.

Try printing your data on a sheet of plain paper first to check placement.

| Capacity             | Tray 1 Up to 50 sheets, depending on their size and thickness |               |
|----------------------|---------------------------------------------------------------|---------------|
|                      | Tray 2 <sup>*1</sup>                                          | Not supported |
| Orientation          | Face up                                                       |               |
| Driver Media<br>Type | Letterhead                                                    |               |
| Duplexing*1          | Not supported                                                 |               |

<sup>\*1</sup> Only for AcuLaser CX16NF

### **Postcard**

You can print continuously with postcard. However, this could affect the media feed, depending on the media quality and printing environment. If problems occur, stop the continuous printing and print one sheet at a time.

Try printing your data on a sheet of plain paper first to check placement.

| Capacity | Tray 1               | Up to 50 sheets, depending on their thickness |  |
|----------|----------------------|-----------------------------------------------|--|
|          | Tray 2 <sup>*1</sup> | Not supported                                 |  |

| Orientation          | Face up       |
|----------------------|---------------|
| Driver Media<br>Type | Postcard      |
| Duplexing*1          | Not supported |

<sup>\*1</sup> Only for AcuLaser CX16NF

### Use postcards that are

☐ Approved for laser printing

### DO NOT use postcards that are

- ☐ Coated
- ☐ Designed for inkjet printers
- ☐ Precut or perforated
- ☐ Preprinted or multicolored
- ☐ Folded or wrinkled

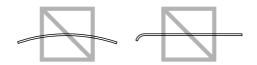

### Note:

*If the postcard is warped, press on the warped area before putting it in the tray.* 

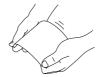

### **Printable Area**

The printable area on all media sizes is up to 4.0 mm (0.157") from the edges of the media.

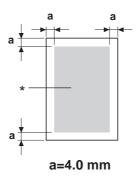

### \* Printable Area

Each media size has a specific printable area (the maximum area on which the machine can print clearly and without distortion).

This area is subject to both hardware limits (the physical media size and the margins required by the machine) and software constraints (the amount of memory available for the full-page frame buffer). The printable area for all media sizes is the page size minus 4.0 mm (0.157") from all edges of the media.

#### Note:

When printing in color on legal-size media, the following limitations apply.

- ☐ The printable area is 339.6 (13.4") mm from the leading edge of the paper. (However, there is a non-printable area up to 4.0 mm (0.157") from the leading edge.)
- $\Box$  The bottom margin is 16.0 mm (0.63").

## **Envelopes**

Envelopes can only be printed on their front sides (side where the recipient's address is written). In addition, printing on the front side in the area overlapping the back flap cannot be guaranteed. The location of this area differs depending on the envelope type.

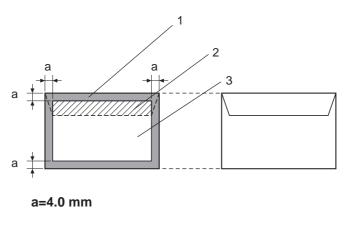

Front side (can be printed) Back side (can be printed)

- 1. Non-printable area
- 2. Non-guaranteed printable area
- 3. Guaranteed printable area

#### Note:

- ☐ The envelope print orientation is determined by your application.
- ☐ With the Envelope DL size (long edge feeding), the nonprintable areas on the left and right sides are 6 mm.

## **Page Margins**

Margins are set through your application. Some applications allow you to set custom page sizes and margins while others have only standard page sizes and margins from which to choose. If you choose a standard format, you may lose part of your image (due to printable area constraints). If you can custom-size your page in your application, use those sizes given for the printable area for optimum results.

# **Loading Media**

### How do I load media?

Take off the top and bottom sheets of a ream of paper. Holding a stack of approximately 200 sheets at a time, fan the stack to prevent static buildup before inserting it in a tray.

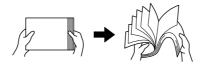

#### Note:

Although this machine was designed for printing on a wide range of media types, it is not intended to print exclusively on a single media type except plain paper. Continuous printing on media other than plain paper (such as envelopes, labels, or thick stock) may adversely affect print quality or reduce engine life.

When refilling media, first remove any media remaining in the tray. Stack it with the new media, even the edges, then reload it.

Do not mix media of different types and sizes, as this will cause media misfeeds.

# **Tray 1 (Multipurpose Tray)**

For details on the types and sizes of media that can be printed from Tray 1, refer to "Print Media" on page 49.

# **Loading Paper**

1. Remove the dust cover.

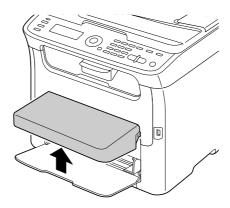

2. Slide the media guides to provide more space between them.

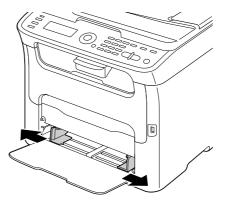

3. Load the paper face up in the tray.

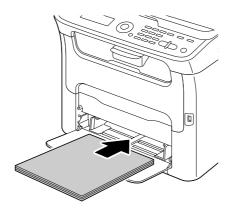

### Note:

□ Do not load paper above the  $\nabla$  mark. Up to 200 sheets (80 g/m² [21 lb]) of plain paper can be loaded into the tray at one time.

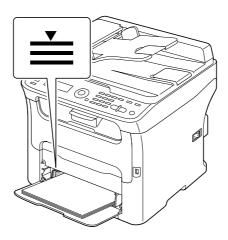

☐ For envelopes with the flap, load the envelopes flap side down in the tray.

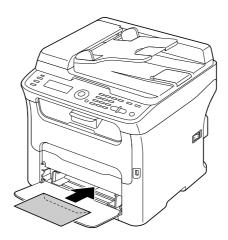

4. Slide the media guides against the edges of the paper.

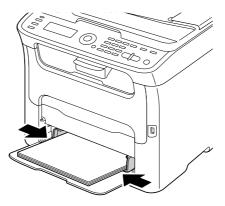

5. Install the dust cover.

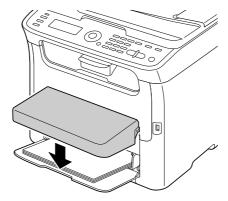

6. Select TRAY1 PAPER SETUP in the UTILITY menu, and then select the settings for the size and type of paper that is loaded. See also "Print Media" on page 49.

# Tray 2

### Note:

Only A4 plain paper can be loaded in Tray 2.

## **Loading Plain Paper**

1. Pull out Tray 2 as far as possible.

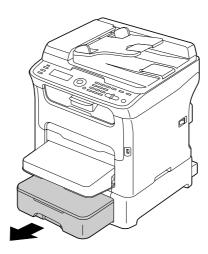

2. Lift up Tray 2 to remove it.

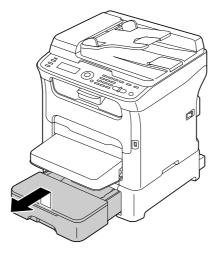

3. Remove the lid from Tray 2.

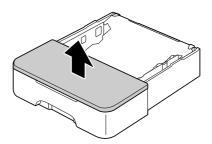

4. Press down the media pressure plate to lock it into place.

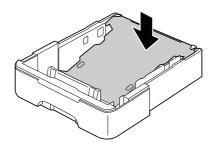

5. Load the paper face up in the tray.

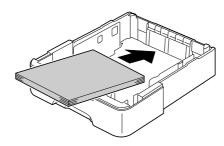

### Note:

Do not load above the 100% line. Up to 500 sheets (80 g/ $m^2$  [21 lb]) of plain paper can be loaded into the tray at one time.

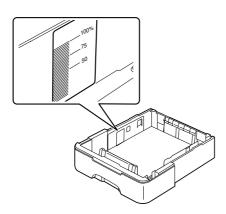

### 6. Reattach the lid to Tray 2.

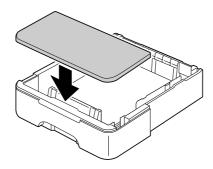

### 7. Reinsert Tray 2 into the machine.

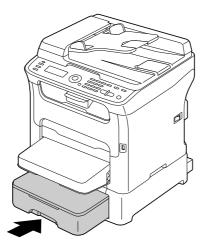

# **About Duplex Printing (AcuLaser CX16NF only)**

Duplex (double-sided) printing can be performed when the duplex option has been installed on this machine.

### Note:

For details on installing the duplex option, refer to "Duplex Unit with Attachment (Duplex Option)" on page 201.

If the paper has low opacity (high translucency), then the printed data from one side of the page will show through to the other side. Check your application for margin information. For best results, print a small quantity to make sure the opacity is acceptable.

#### Note:

Only Letter/A4 plain paper, 60–90 g/m<sup>2</sup> (16–24 lb bond) can be autoduplexed. See "Print Media" on page 49.

Duplexing envelopes, labels, letterheads, postcards or thick stock is not supported.

## How do I autoduplex?

Check your application to determine how to set your margins for duplex (double-sided) printing.

The following Binding Position settings are available.

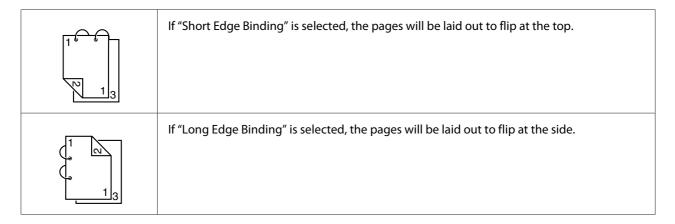

In addition, if "Combination" has been set to "Booklet", autoduplex printing is performed.

The following Order settings are available when "Booklet" is selected.

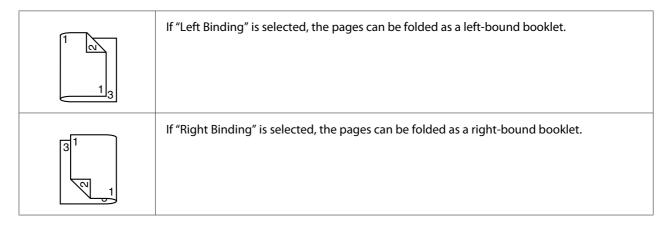

- 1. Load plain paper into the tray.
- 2. From the printer driver, specify duplex (double-sided) printing (Layout tab in Windows).

#### 3. Click **OK**.

#### Note:

With autoduplexing, the back side is printed first, and then the front side is printed.

## **Output Tray**

The printed media is fed out facing down into the output tray below the control panel. This tray has a capacity of approximately 100 sheets (A4/Letter) of 80 g/m<sup>2</sup> paper.

### Note:

If the media is stacked too high in the output tray, your machine may experience media misfeeds, excessive media curl, or static buildup.

The output tray can be pulled out to be extended. Adjust the output tray according to the size of paper to be printed on.

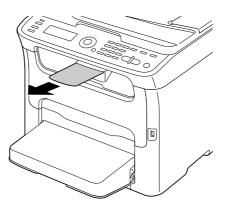

# **Media Storage**

- ☐ Keep media on a flat, level surface in its original wrapper until it is time to load it.
  - Media that has been stored for a long time out of its packaging may dry up too much and cause misfeeding.
- ☐ If media has been removed from its wrapper, place it in its original packaging and store in a cool, dark place on a level surface.
- Avoid moisture, excessive humidity, direct sunlight, excessive heat (above 35°C [95°F]), and dust.

| _ |                   |              | 1 .          | 1                |                       |
|---|-------------------|--------------|--------------|------------------|-----------------------|
|   | Avoid leaning     | against othe | er objects o | r placing it in  | an upright position.  |
| _ | 11 Void icuilling | against our  | $\sigma$     | r pracring it in | all aprignt position. |

Before using stored media, do a trial print and check print quality.

## **Original Media**

## **Specifications**

### Documents that can be placed on the original glass

The following types of documents can be placed on the original glass.

| Document type         | Sheets or books |
|-----------------------|-----------------|
| Maximum document size | A4 or Letter    |
| Maximum weight        | 3 kg (6.6 lb)   |

Observe the following precautions when placing a document on the original glass.

- □ Do not place objects weighing more than 3 kg (6.6 lb) on the original glass; otherwise the glass may be damaged.
- ☐ Do not press down extremely hard on a book spread on the original glass; otherwise the original glass may be damaged.

## Documents that can be loaded into the ADF (AcuLaser CX16NF only)

The following types of documents can be loaded into the ADF.

| Document media type / Weight | Plain paper / 50 to 110 g/m² (13 to 29 lb) |
|------------------------------|--------------------------------------------|
| Maximum document size        | Legal                                      |
| Media capacity               | 35 sheets (media weight: 80 g/m²)          |

Do not load the following types of documents into the ADF.

- ☐ Documents containing pages of different sizes
- ☐ Wrinkled, folded, curled, or torn documents

☐ Highly translucent or transparent documents, such as overhead transparencies or diazo photosensitive paper ☐ Coated documents such as carbon-backed paper  $\Box$  Documents printed on paper thicker than 110 g/m<sup>2</sup> (29 lb) ☐ Documents with pages bound together with paper clips or staples ☐ Documents that are bound in a book or booklet ☐ Documents with pages bound together with glue ☐ Documents with pages that have had cutouts removed or are cutouts

# Placing and Loading a Document to be Copied

# Placing a document on the original glass

1. Lift to open the cover.

☐ Label sheets

☐ Offset printing masters

☐ Documents with binder holes

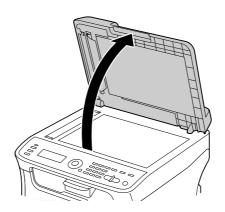

2. Position the document on the original glass.

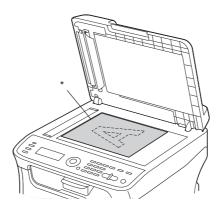

### \* Document

### Note:

Align the document with the arrow on the left side toward the rear of the machine.

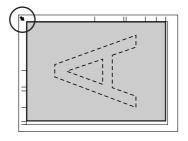

3. Gently close the cover.

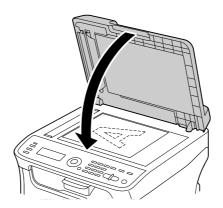

## Loading a document into the ADF (AcuLaser CX16NF only)

1. Put the document into the ADF document feed tray face up.

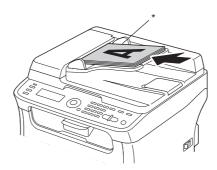

### \* Document

### Note:

- □ Before loading a document into the ADF, check that no document pages remain on the original glass.
- ☐ Load the document pages so that the top of the document is toward the back or the right side of the machine.
- 2. Adjust the document guides to the document size.

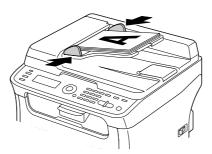

### Note:

For details on copying the placed or loaded document, refer to "Using the Copier" on page 77. For details on scanning, refer to "Using the Scanner" on page 89.

## Chapter 4

# **Using the Printer Driver**

# **Uninstalling the Printer Driver (for Windows)**

This section describes how to uninstall the printer driver if necessary.

### Note:

- ☐ You must have administrator privileges in order to uninstall the printer driver.
- ☐ If the User Account Control window appears when uninstalling on Windows Vista, click the **Allow** button or the **Continue** button.
- 1. Close all applications.
- 2. Choose Uninstall Program.
- 3. When the Uninstall dialog box appears, select the printer to be deleted, and then click **Uninstall** button.
- 4. The printer driver will be uninstalled from your computer.

## **Printer Driver Settings (for Windows / Macintosh)**

### **Common Buttons**

| The buttons described below appear on each tab.                          |
|--------------------------------------------------------------------------|
| □ ОК                                                                     |
| Click to exit the Properties dialog box, saving any changes made.        |
| □ Cancel                                                                 |
| Click to exit the Properties dialog box without saving any changes made. |
| □ Apply                                                                  |

| When this button is clicked, it changes to the <b>Printer View</b> button.                                                                  |       |  |
|----------------------------------------------------------------------------------------------------|-------|--|
| <b>Note:</b> This button appears only when the <b>Watermark</b> tab is selected.                                                            |       |  |
| ☐ Quality View                                                                                                    |       |  |
| Click the button to display a sample of the settings selected in the <b>Quality</b> tab.                                                    |       |  |
| When this button is clicked, it changes to the <b>Printer View</b> button.                                                                  |       |  |
| <b>Note:</b> This button appears only when the <b>Quality</b> tab is selected.                                                              |       |  |
| ☐ Default                                                                                                    |       |  |
| Click the button to reset the settings to their defaults.                                                                                   |       |  |
| Note: ☐ This button does not appear on the <b>Version</b> tab.                                                                              |       |  |
| ☐ When this button is clicked, the settings in the displayed dialog box are reset to their defaults settings on other tabs are not changed. | . The |  |
| Basic Tab                                                                                                    |       |  |
| The Basic Tab allows you to                                                                                                    |       |  |
| ☐ Specify the orientation of the media                                                                                                    |       |  |
| ☐ Specify the size of the original document                                                                                                 |       |  |
| ☐ Select the output media size                                                                                                    |       |  |
| ☐ Register/edit custom paper sizes                                                                                                    |       |  |
| ☐ Zoom (expand/reduce) documents                                                                                                    |       |  |
| ☐ Specify the number of copies                                                                                                    |       |  |
| ☐ Turn on/off job collation                                                                                                    |       |  |
| ☐ Specify the paper source                                                                                                    |       |  |
| ☐ Specify the type of media                                                                                                    |       |  |

|     |                                                                                            | Select the paper used for the front page                                                                                                    |  |  |
|-----|--------------------------------------------------------------------------------------------|----------------------------------------------------------------------------------------------------|--|--|
| Lay | /ou                                                                                        | ıt Tab                                                                                                    |  |  |
|     | Th                                                                                         | e Layout Tab allows you to                                                                                                    |  |  |
|     |                                                                                            | Print several pages of a document on the same page (N-up printing)                                                                                                    |  |  |
|     |                                                                                            | Specify booklet printing (when the duplex option is installed) (AcuLaser CX16NF only)                                                                                                    |  |  |
|     |                                                                                            | Print a single copy for enlargement and print several pages                                                                                                    |  |  |
|     | ☐ Rotate the print image 180 degrees                                                       |                                                                                                    |  |  |
|     | ☐ Specify Double-Sided printing (when the duplex option is installed) (AcuLaser CX16NF onl |                                                                                                    |  |  |
|     |                                                                                            | Specify image shift settings                                                                                                    |  |  |
| Ov  | Overlay Tab                                                                                |                                                                                                    |  |  |
|     | In                                                                                         | te: sure to use overlays with print jobs with a media size and orientation that matches the overlay form. addition, if settings have been specified for "N-up" or "Booklet" (AcuLaser CX16NF only) in the nter driver, the overlay form cannot be adjusted to match the specified settings. |  |  |
|     | Th                                                                                         | e Overlay Tab allows you to                                                                                                    |  |  |
|     |                                                                                            | Select the form Overlay to use                                                                                                    |  |  |
|     |                                                                                            | Add, edit or delete overlay files                                                                                                    |  |  |
|     |                                                                                            | Print the form on all pages or only the first page                                                                                                    |  |  |
| Wa  | Watermark Tab                                                                              |                                                                                                    |  |  |
|     | Th                                                                                         | e Watermark Tab allows you to                                                                                                    |  |  |
|     |                                                                                            | Select the watermark to be used                                                                                                    |  |  |
|     |                                                                                            | Add, edit or delete watermarks                                                                                                    |  |  |
|     |                                                                                            | Print the watermark on the background                                                                                                    |  |  |
|     |                                                                                            |                                                                                                    |  |  |

|             |     | Print the watermark on only the first page                               |  |  |
|-------------|-----|--------------------------------------------------------------------------|--|--|
|             |     | Print multiple copies of the selected watermark on a single page         |  |  |
|             |     |                                                                          |  |  |
| Qu          | ali | ty Tab                                                                   |  |  |
|             | Th  | e Quality Tab allows you to                                              |  |  |
|             |     | Specify whether to print in color or black and white                     |  |  |
|             |     | Specify the color matching for printing documents                        |  |  |
|             |     | Specify the resolution for the printout                                  |  |  |
|             |     | Select whether or not economy print is used                              |  |  |
|             |     | Adjust the contrast (Contrast)                                           |  |  |
|             |     | Control the darkness of an image (Brightness)                            |  |  |
|             |     | Adjust the saturation of printed image (Saturation)                      |  |  |
|             |     | Adjust the sharpness of the printed image (Sharpness)                    |  |  |
|             |     |                                                                          |  |  |
| Version Tab |     |                                                                          |  |  |
|             |     | The Version Tab allows you to view information about the printer driver. |  |  |

# Chapter 5

# **Using the Copier**

# **Making Basic Copies**

This section contains descriptions of the basic copy operation procedure and the functions that are frequently used when making copies, such as specifying the zoom ratio and the copy density.

#### Note:

- ☐ For AcuLaser CX16NF, before making copies, check that the **Copy** key is lit up in green. If the key is not lit up in green, press the **Copy** key to enter Copy mode.
- ☐ The default paper size setting can be changed with TRAY1 PAPER SETUP in the UTILITY menu. For details, refer to "TRAY1 PAPER SETUP Menu" on page 34.

If, while specifying settings, no key is pressed for the length of time specified for AUTO PAHEL RESET, the entered settings are canceled and the main screen (Copy mode) is displayed.

# **Basic Copy Operation**

1. Position the document to be copied.

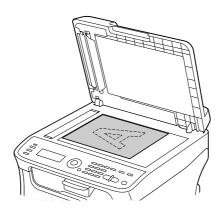

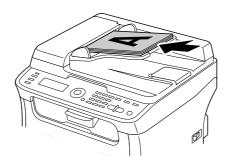

### Note:

For details on positioning the document, refer to "Placing a document on the original glass" on page 69 and "Loading a document into the ADF (AcuLaser CX16NF only)" on page 71.

- 2. For AcuLaser CX16NF, press the **Copy** key. For AcuLaser CX16, go to the step 3.
- 3. Specify the desired copy settings.
- 4. Using the keypad, specify the desired number of copies.

### Note:

If the number of copies was incorrectly entered, press the **Back** key, and then specify the correct number of copies.

5. To print color copies, press the **Start-Color** key. To print monochrome copies, press the **Start-B&W** key.

Copying begins.

### Note:

If the **Stop/Reset** key is pressed while copying, JOB CANCEL appears. To stop copying, select YES. To continue copying, select NO.

# Specifying the Copy Quality Setting

Select the document type and copy density appropriate for the contents and density of the document to be copied.

### Selecting the Document Type

- 1. In the main screen (Copy mode), press the  $\triangle$  or  $\nabla$  key to select the current copy quality setting, and then press the **Select** key.
- 2. Press the  $\triangle$  or  $\nabla$  key to select MODE, and then press the **Select** key.
- 3. Press the ▲ or ▼ key to select MIX, TEXT, PHOTO, FINE/MIX, FINE/TEXT or FINE/PHOTO, and then press the **Select** key. The main screen (Copy mode) appears again.

# Specifying the Copy Density

- 1. In the main screen (Copy mode), press the  $\triangle$  or  $\nabla$  key to select the current copy quality setting, and then press the **Select** key.
- 2. Press the  $\triangle$  or  $\nabla$  key to select DENSITY, and then press the **Select** key.
- 3. Press the  $\triangleleft$  or  $\triangleright$  key to select the desired copy density, and then press the **Select** key. As the indicator is moved to right, the density becomes darker. The main screen (Copy mode) appears again.

### Note:

IfTEXT orFINE/TEXT is selected as the copy mode, select either AUTO orMANUAL in step 3. IfMANUAL is selected, specify the copy density.

# Specifying the Zoom Ratio

The zoom ratio can be specified either by selecting a preset zoom ratio or by specifying a custom zoom ratio.

### Selecting a Preset Zoom Ratio

- 1. In the main screen (Copy mode), press the  $\triangle$  or  $\nabla$  key to select the current zoom ratio setting, and then press the **Select** key.
- 2. Press the  $\triangle$  or  $\nabla$  key to select FIXED, and then press the **Select** key.
- 3. Press the  $\triangle$  or  $\nabla$  key to select the desired zoom ratio, and then press the **Select** key. The main screen (Copy mode) appears again.

### Specifying a Custom Zoom Ratio

- 1. In the main screen (Copy mode), press the  $\triangle$  or  $\nabla$  key to select the current zoom ratio setting, and then press the **Select** key.
- 2. Press the  $\triangle$  or  $\nabla$  key to select MANUAL, and then press the **Select** key.
- 3. Use the keypad to type in the desired zoom ratio, or press the  $\triangle$  or  $\nabla$  key to specify the zoom ratio, and then press the **Select** key.

The main screen (Copy mode) appears again.

### Note:

Each press of the  $\triangle$  or  $\nabla$  key changes the zoom ratio by 1%. A setting between 50% and 200% can be specified.

# Selecting the Media Tray (AcuLaser CX16NF only)

#### Note:

*If an optional 500-sheet paper cassette unit is not installed, this setting is not available.* 

- 1. In the main screen (Copy mode), press the  $\triangle$  or  $\nabla$  key to select the current media tray setting, and then press the **Select** key.
- 2. Press the  $\triangle$  or  $\nabla$  key to select the desired media tray, and then press the **Select** key. The main screen (Copy mode) appears again.

If no paper is loaded in Tray 2, EMPTY appears to the right of the media size.

# **Making Advanced Copies**

This section contains descriptions on setting 2in1 copying, ID card copying, repeat copying, poster copying, duplex (double-sided) copying and collated (Sort) copying.

### Note:

- ☐ 2in1 copying, duplex (double-sided) copying, and collated (Sort) copying are only for AcuLaser CX16NF.
- ☐ ID card copying, repeat copying or poster copying cannot be set at the same time that 2in1 copying, duplex (double-sided) copying or collated (Sort) copying is set.

# Setting 2in1 Copying (AcuLaser CX16NF only)

If 2in1 copying is set, two document pages can be copied together onto a single page.

### **2in1 Copying From the ADF**

- 1. In the main screen (Copy mode), press the  $\triangle$  or  $\nabla$  key to select the current page layout setting, and then press the **Select** key.
- 2. Press the  $\triangle$  or  $\nabla$  key to select 2 in 1, and then press the **Select** key.

The zoom ratio is automatically set according to the specified media size. Change the zoom ratio if necessary.

The main screen (Copy mode) appears again.

### Note:

- ☐ In order to perform duplex (double-sided) copying or collated (Sort) copying with 2in1 copying, specify the necessary settings before starting the copy operation. For details, refer to "Setting Duplex (Double-Sided) Copying (AcuLaser CX16NF only)" on page 86 and ""Setting Collated (Sort) Copying (AcuLaser CX16NF only)" on page 88.
- ☐ Do not set 2in1 copying while the ADF is lifted open, otherwise a malfunction will occur.

### **2in1 Copying From the Original Glass**

- 1. In the main screen (Copy mode), press the  $\triangle$  or  $\nabla$  key to select the current page layout setting, and then press the **Select** key.
- 2. Press the  $\triangle$  or  $\nabla$  key to select 2 in 1, and then press the **Select** key. The zoom ratio is automatically set according to the specified media size. Change the zoom ratio if necessary.
- 3. Position the first page of the document on the original glass.

#### Note:

For details on positioning the document on the original glass, refer to "Placing a document on the original glass" on page 69.

4. To print color copies, press the **Start-Color** key. To print monochrome copies, press the **Start-B&W** kev.

Scanning of the document begins.

#### Note:

*In order to perform duplex (double-sided) copying or collated (Sort) copying with 2in1 copying,* specify the necessary settings before performing step 4. For details, refer to "Setting Duplex (Double-Sided) Copying (AcuLaser CX16NF only)" on page 86 and "Setting Collated (Sort) Copying (AcuLaser CX16NF only)" on page 88.

- 5. When NEXT PAGE? appears in the message window, place the second document page on the original glass, and then press the **Select** key.
- 6. Repeat step 5 until all document pages have been scanned. If 2 in 1 is set, printing automatically begins after two document pages (four document pages if duplex (double-sided) copying was set) have been scanned.
- 7. After all document pages have been scanned, press the **Start-Color** key or the **Start-B&W** key to begin printing the remaining pages.

# **Setting a Copy Function**

ID card copying, repeat copying and poster copying can be set.

### Note:

☐ If a copy function other than NORMAL COPY has been set, the zoom ratio is automatically set (and cannot be changed).

☐ *ID* card copying, repeat copying and poster copying can only be performed with the original glass. Position the document pages to be scanned so that they are aligned in the upper-left corner of the original glass. Since the image is printed 4 mm from the top and left side, adjust the position of the document as necessary. For details on positioning the document on the original glass, refer to "Placing a document on the original glass" on page 69.

### **ID Card Copying**

With ID card copying, the back and front of a document, such as a certificate, are copied at full size on a single sheet of paper.

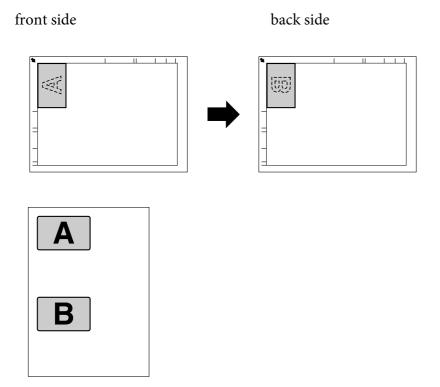

### Note:

The paper sizes that are available for ID card copying are A4, Letter and Legal.

1. Position the document on the original glass.

### Note:

For details on positioning the document on the original glass, refer to "Placing a document on the original glass" on page 69.

- 2. In the main screen (Copy mode), press the  $\triangle$  or  $\nabla$  key to select the current copy function setting, and then press the **Select** key.
- 3. Press the  $\triangle$  or  $\nabla$  key to select ID CARD COPY, and then press the **Select** key.
- 4. To print color copies, press the **Start-Color** key. To print monochrome copies, press the **Start-B&W** key.

Scanning of the document begins.

5. When NEXT PAGE? appears, position the back side of the document at the same location as the front side, and then press the **Select** key. After the back side has been scanned, printing automatically begins.

### Note:

To print only the front sides that were scanned first, press the **Start-Color** key or the **Start-B&W** key in step 5.

### Repeat Copying

With repeat copying, small documents, such as memos, are tiled and printed on a single page.

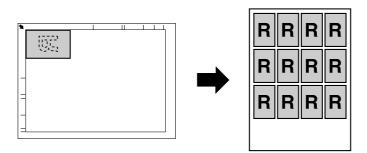

1. Position the document on the original glass.

### Note:

For details on positioning the document on the original glass, refer to "Placing a document on the original glass" on page 69.

- 2. In the main screen (Copy mode), press the  $\triangle$  or  $\nabla$  key to select the current copy function setting, and then press the **Select** key.
- 3. Press the  $\triangle$  or  $\nabla$  key to select REPEAT COPY, and then press the **Select** key.
- 4. When the How to Repeat Copy screen appears, check the settings, and then press the **Select** key.

- 5. To print color copies, press the **Start-Color** key. To print monochrome copies, press the **Start-B&W** key.
- 6. Use the keypad to type in the document length, and then press the **Select** key.

To change the document size, press the **Back** key to delete the current size, and then use the keypad to specify the desired size.

7. Use the keypad to type in the document width, and then press the **Select** key. After the document has been scanned, printing automatically begins.

### Note:

To change the document size, press the **Back** key to delete the current size, and then use the keypad to specify the desired size.

### **Poster Copying**

With poster copying, the length and width of the scanned document are each enlarged 200%, and printed on four pages.

### Note:

If the scanned image does not fit on the size of paper that is used, there may be margins on the sides of the image or the image may not fit in the paper.

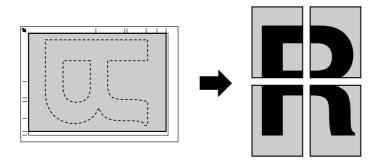

1. Position the document on the original glass.

#### Note:

For details on positioning the document on the original glass, refer to "Placing a document on the original glass" on page 69.

2. In the main screen (Copy mode), press the  $\triangle$  or  $\nabla$  key to select the current copy function setting, and then press the **Select** key.

- 3. Press the  $\triangle$  or  $\nabla$  key to select POSTER COPY, and then press the **Select** key.
- 4. To print color copies, press the **Start-Color** key. To print monochrome copies, press the **Start-B&W** kev.

After the document has been scanned, printing automatically begins.

# Setting Duplex (Double-Sided) Copying (AcuLaser CX16NF only)

In order to perform double-sided copying, the duplex option must be installed on the machine.

### Note:

For details on installing the duplex option, refer to "Duplex Unit with Attachment (Duplex Option)" on page 201.

### **Duplex (Double-Sided) Copying From the ADF**

With duplex (double-sided) copying, two single-sided document pages can be scanned with the ADF and printed onto a single sheet of paper.

- 1. In the main screen (Copy mode), press the ▲ or ▼ key to select the current duplex setting, and then press the **Select** key.
- 2. Press the ▲ or ▼ key to select LONG EDGE or SHORT EDGE, and then press the **Select** key. The main screen (Copy mode) appears again.

#### Note:

When LONG EDGE or SHORT EDGE is selected, duplex copying is performed as described below.

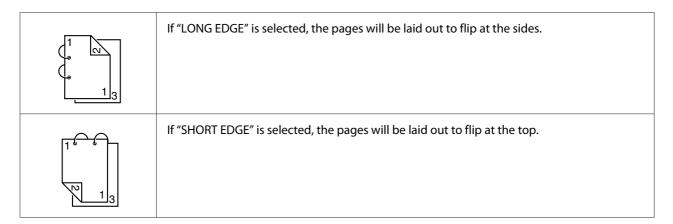

### **Duplex (Double-Sided) Copying From the Original Glass**

Duplex (double-sided) copying can also be performed by placing the document on the original glass.

1. Position the document on the original glass.

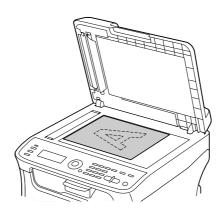

### Note:

For details on positioning the document on the original glass, refer to "Placing a document on the original glass" on page 69.

- 2. In the main screen (Copy mode), press the  $\triangle$  or  $\nabla$  key to select the current duplex setting, and then press the **Select** key.
- 3. Press the  $\triangle$  or  $\nabla$  key to select LONG EDGE or SHORT EDGE, and then press the **Select** key.

### Note:

For details on LONG EDGE and SHORT EDGE, refer to "Duplex (Double-Sided) Copying From the ADF" on page 86.

4. To print color copies, press the **Start-Color** key. To print monochrome copies, press the **Start-B&W** key.

Scanning of the document begins.

5. When NEXT PAGE? appears in the message window, place the second document page on the original glass, and then press the **Select** key. After the second page (back side) is scanned, printing begins automatically.

# Setting Collated (Sort) Copying (AcuLaser CX16NF only)

With collated (Sort) copying, multiple copies of multi-page documents can be printed in order and sorted by copy set.

### Collated (Sort) Copying From the ADF

- 1. In the main screen (Copy mode), press the ▲ or ▼ key to select the current Sort setting, and then press the **Select** key.
- 2. Press the  $\triangle$  or  $\nabla$  key to select SORT, and then press the **Select** key. The main screen (Copy mode) appears again.

### Collated (Sort) Copying From the Original Glass

1. Position the document on the original glass.

For details on positioning the document on the original glass, refer to "Placing a document on the original glass" on page 69.

- 2. In the main screen (Copy mode), press the  $\triangle$  or  $\nabla$  key to select the current Sort setting, and then press the **Select** key.
- 3. Press the  $\triangle$  or  $\nabla$  key to select SORT, and then press the **Select** key.
- 4. To print color copies, press the **Start-Color** key. To print monochrome copies, press the **Start-B&W** key.
- 5. When NEXT PAGE? appears in the message window, place the second document page on the original glass, and then press the **Select** key.
- 6. Repeat step 5 until all document pages have been scanned.
- 7. After all document pages have been scanned, specify the desired number of copies using the keypad, and then press the **Start-Color** key or the **Start-B&W** key to begin printing.

# Chapter 6

# **Using the Scanner**

# **Scanning From a Computer Application**

Documents can be scanned from a computer connected to this machine with a USB cable or via a network (AcuLaser CX16NF only). Scanning settings can be specified and the scanning operation can be performed from TWAIN- or WIA-compatible applications. From the scanner driver, a preview can be displayed and various adjustments, such as the size of the scan area, can be specified.

Install Desktop Experience in advance to use the scanner driver on Windows Server 2008.

# **Basic Scanning Operation**

1. Position the document to be scanned.

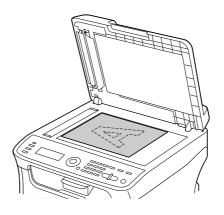

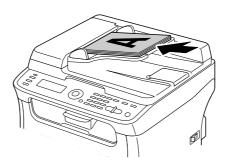

For details on positioning the document, refer to "Placing a document on the original glass" on page 69 and "Loading a document into the ADF (AcuLaser CX16NF only)" on page 71.

- 2. Start the application to be used for scanning.
- 3. Start the scanner driver according to the application settings.
- 4. Specify the necessary scanner driver settings.
- 5. Click the **Scan** button in the scanner driver.

# **Windows TWAIN Driver Settings**

| ☐ Load                                                                            |
|-----------------------------------------------------------------------------------|
| Load a saved settings file (dat file) for scanning.                               |
| □ Save                                                                            |
| Save the current settings as a settings file (dat file).                          |
| ☐ Default                                                                         |
| Return all settings to their defaults.                                            |
| ☐ Help icon                                                                       |
| Click to display the Help.                                                        |
| ☐ About icon                                                                      |
| Click to display the software version information.                                |
| ☐ Paper source (AcuLaser CX16NF only)                                             |
| Select whether documents are placed on the original glass or loaded into the ADF. |
| ☐ Original Size                                                                   |
| Specify the original size.                                                        |
| ☐ Scan Type                                                                       |

| Sp                                                                                                    | ecify the scan type.                                                                                                    |  |  |
|----------------------------------------------------------------------------------------------------|----------------------------------------------------------------------------------------------------|--|--|
|                                                                                                    | Resolution                                                                                                    |  |  |
| Spe                                                                                                    | Specify the resolution.                                                                                                    |  |  |
|                                                                                                    | Scale                                                                                                    |  |  |
| Spe                                                                                                    | ecify the enlargement or reduction ratio for the selected area.                                                                                                    |  |  |
|                                                                                                    | <b>Note:</b> If the resolution is set at $1200 \times 1200$ dpi or higher, a setting larger than $100\%$ cannot be specified.                                       |  |  |
|                                                                                                    | Scanning Mode                                                                                                    |  |  |
| Select <b>Auto</b> or <b>Manual</b> . When <b>Manual</b> is selected, a tab appears so that detailed settings can be specified, for example, for <b>Brightness/Contrast</b> and <b>Filter</b> . |                                                                                                    |  |  |
| No<br>□                                                                                                    | <b>te:</b> The parameters that can be set differ depending on the scanning mode that is selected.                                                                   |  |  |
|                                                                                                    | If <b>Auto</b> is selected as the scanning mode, scanning from the original glass is performed after a prescan is performed so that a preview image can be checked. |  |  |
|                                                                                                    | Image size                                                                                                    |  |  |
| Sh                                                                                                    | ows the data size of the scan image.                                                                                                    |  |  |
|                                                                                                    | Rotation                                                                                                    |  |  |
| Sel                                                                                                    | ect the orientation of the image to be scanned.                                                                                                    |  |  |
|                                                                                                    | Close                                                                                                    |  |  |
| Cli                                                                                                    | ck to close the TWAIN driver window.                                                                                                    |  |  |
|                                                                                                    | Prescan                                                                                                    |  |  |
| Cli                                                                                                    | ck to begin scanning a preview image.                                                                                                    |  |  |
|                                                                                                    | Scan                                                                                                    |  |  |
| Cli                                                                                                    | Click to begin scanning.                                                                                                    |  |  |

| ☐ AutoCrop icon                                                                                                    |  |  |
|----------------------------------------------------------------------------------------------------|--|--|
| Click to automatically detect the scanning position based on the preview image.                                           |  |  |
| ☐ Zoom icon                                                                                                    |  |  |
| Click to rescan the area selected in the preview window and enlarge it to fit the window.                                 |  |  |
| ☐ Mirror icon                                                                                                    |  |  |
| Click to display a mirror image of the preview image.                                                                     |  |  |
| ☐ Tone Reversal icon                                                                                                    |  |  |
| Click to reverse the colors of the preview image.                                                                         |  |  |
| ☐ Clear icon                                                                                                    |  |  |
| Click to erase the preview image.                                                                                         |  |  |
| ☐ Preview window                                                                                                    |  |  |
| Displays a preview image. Drag the rectangle over the image to select an area.                                            |  |  |
| ☐ Before/After (RGB)                                                                                                    |  |  |
| Move the pointer in the preview window to display the color tones at the pointer's position before and after adjustments. |  |  |
| ☐ Width/Height                                                                                                    |  |  |
| Displays the width and height for the selected area in the selected measurement units.                                    |  |  |
| Windows WIA Driver Settings                                                                                               |  |  |
| ☐ Paper source (AcuLaser CX16NF only)                                                                                     |  |  |
| Select whether documents are placed on the original glass or loaded into the ADF.                                         |  |  |
| ☐ Color picture                                                                                                    |  |  |
| Select this setting when scanning in color.                                                                               |  |  |
| ☐ Grayscale picture                                                                                                    |  |  |

| Select this setting when scanning in grayscale.                                                                                                    |
|----------------------------------------------------------------------------------------------------|
| ☐ Black and white picture or text                                                                                                    |
| Select this setting when scanning in black and white.                                                                                                    |
| ☐ Custom Settings                                                                                                    |
| Select this setting when scanning with <b>Adjust the quality of the scanned picture</b> settings applied.                                                                                                    |
| <b>Note:</b> If settings have been specified with <b>Adjust the quality of the scanned picture</b> , <b>Custom Settings</b> is automatically selected.                                                                                                    |
| ☐ Adjust the quality of the scanned picture                                                                                                    |
| Click this message to display the Advanced Properties dialog box. In the Advanced Properties dialog box, settings can be specified for <b>Brightness</b> , <b>Contrast</b> , <b>Resolution</b> , and <b>Picture type</b> (select from color, grayscale, or black and white). |
| <b>Note:</b> These settings are applied when <b>Custom Settings</b> is selected.                                                                                                    |
| ☐ Page size (AcuLaser CX16NF only)                                                                                                    |
| Specify the paper size when <b>Page source</b> is set to <b>Document Feeder</b> .                                                                                                    |
| ☐ Preview window                                                                                                    |
| Displays a preview image. Drag the rectangle over the image to select an area.                                                                                                    |
| ☐ Preview                                                                                                    |
| Click to begin scanning a preview image.                                                                                                    |
| □ Scan                                                                                                    |
| Click to begin scanning.                                                                                                    |
| ☐ Cancel                                                                                                    |
| Click to close the WIA driver window.                                                                                                    |
|                                                                                                    |

# **Macintosh TWAIN Driver Settings**

| □ Load                                                                                                    |  |  |
|----------------------------------------------------------------------------------------------------|--|--|
| Load a saved settings file (dat file) for scanning.                                                                           |  |  |
| □ Save                                                                                                    |  |  |
| Save the current settings as a settings file (dat file).                                                                      |  |  |
| ☐ Default                                                                                                    |  |  |
| Return all settings to their defaults.                                                                                        |  |  |
| ☐ Help icon                                                                                                    |  |  |
| Click to display the Help.                                                                                                    |  |  |
| ☐ About icon                                                                                                    |  |  |
| Click to display the software version information.                                                                            |  |  |
| ☐ Paper source (AcuLaser CX16NF only)                                                                                         |  |  |
| Select whether documents are placed on the original glass or loaded into the ADF.                                             |  |  |
| ☐ Original Size                                                                                                    |  |  |
| Specify the original size.                                                                                                    |  |  |
| ☐ Scan Type                                                                                                    |  |  |
| Specify the scan type.                                                                                                    |  |  |
| ☐ Resolution                                                                                                    |  |  |
| Specify the resolution.                                                                                                    |  |  |
| □ Scale                                                                                                    |  |  |
| Specify the enlargement or reduction ratio for the selected area.                                                             |  |  |
| <b>Note:</b> If the resolution is set at $1200 \times 1200$ dpi or higher, a setting larger than $100\%$ cannot be specified. |  |  |

|                                                       | Scanning Mode                                                                                                    |  |
|-------------------------------------------------------|----------------------------------------------------------------------------------------------------|--|
|                                                       | ect <b>Auto</b> or <b>Manual</b> . When <b>Manual</b> is selected, a tab appears so that detailed settings can be ecified, for example, for <b>Brightness/Contrast</b> and <b>Filter</b> . |  |
| No<br>□                                               | <b>te:</b><br>The parameters that can be set differ depending on the scanning mode that is selected.                                                                                       |  |
|                                                       | If <b>Auto</b> is selected as the scanning mode, scanning from the original glass is performed after a prescan is performed so that a preview image can be checked.                        |  |
|                                                       | Image size                                                                                                    |  |
| Sho                                                   | ows the data size of the scan image.                                                                                                    |  |
|                                                       | Rotation                                                                                                    |  |
| Sel                                                   | ect the orientation of the image to be scanned.                                                                                                    |  |
|                                                       | Close                                                                                                    |  |
| Cli                                                   | ck to close the TWAIN driver window.                                                                                                    |  |
|                                                       | Prescan                                                                                                    |  |
| Cli                                                   | ck to begin scanning a preview image.                                                                                                    |  |
|                                                       | Scan                                                                                                    |  |
| Cli                                                   | ck to begin scanning.                                                                                                    |  |
|                                                       | AutoCrop icon                                                                                                    |  |
| Cli                                                   | ck to automatically detect the scanning position based on the preview image.                                                                                                    |  |
|                                                       | Zoom icon                                                                                                    |  |
| Cli                                                   | ck to rescan the area selected in the preview window and enlarge it to fit the window.                                                                                                    |  |
|                                                       | Mirror icon                                                                                                    |  |
| Click to display a mirror image of the preview image. |                                                                                                    |  |
|                                                       | Tone Reversal icon                                                                                                    |  |

| (   | Click to reverse the colors of the preview image.                                                                                                    |
|-----|----------------------------------------------------------------------------------------------------|
| [   | ☐ Clear icon                                                                                                    |
| (   | Click to erase the preview image.                                                                                                    |
| [   | ☐ Preview window                                                                                                    |
| -   | Displays a preview image. Drag the rectangle over the image to select an area.                                                                                                    |
| [   | ☐ Before/After (RGB)                                                                                                    |
|     | Move the pointer in the preview window to display the color tones at the pointer's position before and after adjustments.                                                               |
| [   | ☑ Width/Height                                                                                                    |
|     | Displays the width and height for the selected area in the selected measurement units.                                                                                                  |
|     |                                                                                                    |
| Sca | nning With the Machine (AcuLaser CX16NF only)                                                                                                    |
|     | The machine keys can be used to make scans. This operation differs from scanning from a computer application since the destination of the scan data can also be specified.              |
|     | Note:                                                                                                    |
| [   | Before scanning, check that the <b>Scan</b> key is lit up in green. If the key is not lit up in green, press the <b>Scan</b> key to enter Scan mode.                                    |
| [   | If, while specifying settings, no key is pressed for the length of time specified for AUTO PANEL RESET, the entered settings are canceled and the main screen (Scan mode) is displayed. |
| [   | ☐ Scanning with the original glass is possible only with A4-, A5-, B5 (JIS)-, Letter- or Statement-size documents.                                                                      |
|     | Scanning with the ADF is possible only with A4-, A5-, B5 (IIS)-, Legal-, Letter- or Statement-size                                                                                      |

documents.

# **Basic Scanning Operation**

1. Position the document to be scanned.

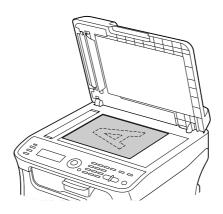

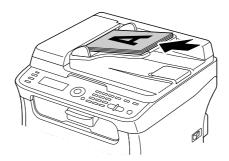

### Note:

For details on positioning the document, refer to "Placing a document on the original glass" on page 69 and "Loading a document into the ADF (AcuLaser CX16NF only)" on page 71.

- 2. Press the **Scan** key to enter Scan mode.
- 3. Specify the desired scan settings.
- 4. To scan color scans, press the **Start-Color** key. To scan monochrome scans, press the **Start-B&W** 
  - If the document was loaded in the ADF, scanning begins, and then the data is sent to the specified location. If the document was placed on the original glass, continue with step 5.
- 5. When NEXT PAGE? appears in the message window, place the second document page on the original glass, and then press the **Select** key.

- 6. Press the  $\triangle$  or  $\nabla$  key to select the size of the document positioned in step 5, and then press the **Select** key.
- 7. After all document pages have been scanned, press the **Start** key. The scanned document is sent to the specified location.

- ☐ If the **Stop/Reset** key is pressed while scanning, JOB CANCEL appears. To continue scanning, *select* NO. *To stop scanning, select* YES.
- ☐ To cancel a job where scanning was finished and the data is queued to be sent, refer to "Deleting a Queued Transmission Job" on page 116.

# Specifying the Data Location

Select whether the computer or USB memory device is the location where scan data is to be saved. When transmitting via a network, refer to "Specifying the Destination Address (Scan to E-mail/FTP/ SMB)" on page 99.

If an address has been specified as the destination for the data, SCAN TO USB MEMORY cannot be selected.

### Saving Data on a USB Memory Device (Scan to USB Memory)

Follow the procedure described below to save scan data to a USB memory device plugged into the USB memory port of this machine.

#### Note:

This machine is compatible with a USB Host device of 4 GB or less.

- 1. Plug the USB memory device into the USB Host port of this machine.
- 2. In the main screen (Scan mode), press the ▲ or ▼ key to select SCAN TO, and then press the **Select** key.
- 3. Press the  $\triangle$  or  $\nabla$  key to select SCAN TO USB MEMORY, and then press the **Select** key.

#### Note:

Depending on the USB memory device that is used, it may take some time for the scan data to be transferred.

# Specifying the Destination Address (Scan to E-mail/FTP/SMB)

Scan data can be sent via the network to a specified address (e-mail address, FTP address or SMB address). The address can be typed in directly, or an address registered on the machine can be selected.

### Note:

| To send scan data via the network, settings for NETWORK | SETTING and E-MAIL | SETTING (when |
|---------------------------------------------------------|--------------------|---------------|
| sending to an e-mail address) must be specified.        |                    |               |

- ☐ *If the size of the scan data sent by e-mail exceeds the size specified with* FILE SIZE, *the data is* automatically divided into multiple e-mail messages. For details, refer to "SCAN SETTING Menu (AcuLaser CX16NF only)" on page 47.
- ☐ To save scan data in a shared folder on a computer installed with Windows or on the FTP server, the FTP address or SMB address must be registered as a speed dial destination. These addresses can be registered only from Local Setup Program or EpsonNet Config. For details, refer to the Reference Guide.

### **Directly Entering the E-mail Address**

The destination address (e-mail address) where the scan data is to be sent can be directly typed in.

#### Note:

A maximum of 16 addresses (total of e-mail addresses from direct input and an LDAP search) can be specified.

1. In the main screen (Scan mode), use the keypad to type in the destination address (up to 64 characters).

### Note:

For details on entering/editing text, refer to the Facsimile User's Guide.

- 2. After the text is entered, press the **Select** key.
- 3. If an e-mail address was selected, press the ▲ or ▼ key to select FINISH, and then press the **Select** key.

### Note:

To add an additional e-mail address, select ADD in step 3, and then specify the destination. To edit the specified e-mail address, select CHECK/EDIT in step 3, and then continue with step 2 of "Editing a Specified Destination Address". To delete an address, select <code>CHECK/EDIT</code> in step 3, and then continue with step 2 of "Deleting a Specified Destination Address".

### Selecting From the Favorite List

From the speed dial destinations and group dial destinations registered on this machine, register a maximum of 20 destinations in the favorite list for convenient access to frequently specified destinations. Follow the procedure described below to specify an address (e-mail address, FTP address or SMB address) from the favorite list as the recipient of the scan data.

### Note:

For details on registering addresses in the favorite list, refer to "Registering in the Favorite List" on page 107.

- 1. With the main screen (Scan mode) or Can Use AddressBook displayed, press the **Addressbook** key so that FAVORITE appears.
- 2. Press the  $\triangle$  or  $\nabla$  key to select the desired data, and then press the **Select** key.
- 3. Press the **Select** key again. If an FTP address or an SMB address was selected, the destination address is specified.
- 4. If an e-mail address was selected, press the ▲ or ▼ key to select FINISH, and then press the **Select** key.

### Note:

To add an additional e-mail address, select ADD in step 4, and then specify the destination. When sending the data to an FTP address or SMB address, multiple addresses cannot be specified. To check the specified e-mail address, select CHECK/EDIT in step 4. To delete an address, select CHECK/EDIT in step 4, and then continue with step 2 of "Deleting a Specified Destination Address".

# **Selecting a Speed Dial Destination**

A maximum of 250 speed dial destinations can be registered on this machine. Follow the procedure described below to specify an address (e-mail address, FTP address or SMB address) from the registered speed dial destinations as the recipient of the scan data.

#### Note:

For details on registering addresses as speed dial destinations, refer to "Registering Speed Dial Destinations (Direct Input)" on page 108 or "Registering Speed Dial Destinations (LDAP Search)" on page 109.

1. With the main screen (Scan mode) or Can Use AddressBook displayed, press the **Addressbook** key twice so that SPEED DIAL appears.

2. Use the keypad to type in the number (between 1 and 250) for the speed dial destination, and then press the **Select** key.

The information registered for the speed dial destination appears for two seconds.

- 3. Press the **Select** key again. If an FTP address or an SMB address was selected, the destination address is specified.
- 4. If an e-mail address was selected, press the ▲ or ▼ key to select FINISH, and then press the **Select** key.

#### Note:

To add an additional e-mail address, select ADD in step 4, and then specify the destination. When sending the data to an FTP address or SMB address, multiple addresses cannot be specified. To check the specified e-mail address, select CHECK/EDIT in step 4. To delete an address, select CHECK/EDIT in step 4, and then continue with step 2 of "Deleting a Specified Destination Address".

### **Selecting a Group Dial Destination**

A maximum of 20 group dial destinations can be registered on this machine. (A maximum of 50 e-mail addresses can be registered with one group.) Follow the procedure described below to specify e-mail addresses from the registered group dial destinations as the recipient of the scan data.

### Note:

- ☐ For details on registering e-mail addresses as group dial destinations, refer to "Registering Group" Dial Destinations" on page 111.
- A group dial destination containing a telephone number cannot be used in Scan mode.
- 1. With the main screen (Scan mode) or Can Use AddressBook displayed, press the **Addressbook** key three times so that GROUP DIAL appears.
- 2. Use the keypad to type in the number (between 1 and 20) for the group dial destination, and then press the **Select** key.

The information registered for the group dial destination appears for two seconds.

- 3. Press the **Select** key again.
- 4. Press the  $\triangle$  or  $\nabla$  key to select FINISH, and then press the **Select** key.

### Note:

To add an additional e-mail address, select ADD in step 4, and then specify the destination. To check the specified e-mail address, select CHECK/EDIT in step 4. To delete an address, select CHECK/EDIT in step 4, and then continue with step 2 of "Deleting a Specified Destination Address".

### Selecting From the Address Book

The speed dial destinations and group dial destinations registered on this machine are saved in the address book. Follow the procedure described below to specify an address (e-mail address, FTP address or SMB address) from the address book as the recipient of the scan data.

#### Note:

This feature is available only if data has been registered in the address book.

- 1. With the main screen or Can Use AddressBook displayed, press the **Addressbook** key four times so that PHONE BOOK appears.
- 2. Press the  $\triangle$  or  $\nabla$  key to select LIST, and then press the **Select** key. A list of the address book contents appears.
- 3. Press the  $\triangle$  or  $\nabla$  key to select the desired data, and then press the **Select** key.
- 4. Press the **Select** key again. If an FTP address or an SMB address was selected, the destination address is specified.
- 5. If an e-mail address was selected, press the ▲ or ▼ key to select FINISH, and then press the **Select** key.

### Note:

To add an additional e-mail address, select ADD in step 5, and then specify the destination. When sending the data to an FTP address or SMB address, multiple addresses cannot be specified. To check the specified e-mail address, select CHECK/EDIT in step 5. To delete an address, select CHECK/EDIT in step 5, and then continue with step 2 of "Deleting a Specified Destination Address".

# Searching the Address Book

The destination address (e-mail address, FTP address or SMB address) where the scan data is to be sent can be specified by searching the address book.

### Note:

This feature is available only if data has been registered in the address book.

- 1. With the main screen (Scan mode) or Can Use AddressBook displayed, press the **Addressbook** key four times so that PHONE BOOK appears.
- 2. Press the  $\triangle$  or  $\nabla$  key to select SEARCH, and then press the **Select** key.

3. Use the keypad to type in the search keyword (maximum of 10 characters), and then press the Select key.

The search begins, and the search results appear after a while. If no data matches the search keyword, NOT FOUND appears for about two seconds.

### Note:

- ☐ For details on entering/editing text, refer to the Facsimile User's Guide.
- ☐ Text starting with the first character of the maximum 10 characters is searched for. Text will not be found if the search keyword is in the middle of a word.
- 4. Press the  $\triangle$  or  $\nabla$  key to select the desired data, and then press the **Select** key.

### Note:

To narrow down the search results, press the **Back** key, and then perform step 3 again.

- 5. Press the **Select** key again. If an FTP address or an SMB address was selected, the destination address is specified.
- 6. If an e-mail address was selected, press the ▲ or ▼ key to select FINISH, and then press the **Select** key.

#### Note:

To add an additional e-mail address, select ADD in step 6, and then specify the destination. When sending the data to an FTP address or SMB address, multiple addresses cannot be specified. To check the specified e-mail address, select CHECK/EDIT in step 6. To delete an address, select CHECK/EDIT in step 6, and then continue with step 2 of "Deleting a Specified Destination Address".

### Searching an LDAP Server

specified.

The destination e-mail address where the scan data is to be sent can be specified by using information on the LDAP server.

#### Note:

| To connect to an LDAP server, settings for LDAP SETTING must be specified. For details, refer to the Reference Guide. |
|----------------------------------------------------------------------------------------------------|
| A maximum of 16 addresses (total of addresses from direct input and an LDAP search) can be                            |

☐ If anonymous access is used to search for information on an LDAP server, the correct search results may not be retrieved.

- 1. With the main screen (Scan mode) or Can Use Address Book displayed, press the **Address book** key four times so that PHONE BOOK appears.
- 2. Press the  $\triangle$  or  $\nabla$  key to select LDAP SEARCH, and then press the **Select** key.
- 3. Press the  $\triangle$  or  $\nabla$  key to select MAME or E-MAIL, and then press the **Select** key.

To search registered names, select NAME. To search e-mail addresses, select E-MAIL.

4. Use the keypad to type in the search keyword (maximum of 10 characters), and then press the **Select** kev.

The search begins, and the search results appear after a while. If no data matches the search keyword, NOT FOUND appears for about two seconds.

### Note:

- ☐ For details on entering/editing text, refer to the Facsimile User's Guide.
- Text starting with the first character of the maximum 10 characters is searched for. Text will not be found if the search keyword is in the middle of a word.
- 5. Press the  $\triangle$  or  $\nabla$  key to select the desired data, and then press the **Select** key.

#### Note:

- $\Box$  *To check the found information, press the*  $\triangleright$  *key.*
- An e-mail address exceeding 64 characters cannot be specified. If such an e-mail address is specified, ADDRESS IS TOO LONG appears for about two seconds, and then the screen for specifying the destination address appears.
- To narrow down the search results, press the **Back** key, and then perform step 4 again.
- 6. Press the **Select** key again.
- 7. Press the  $\triangle$  or  $\nabla$  key to select FINISH, and then press the **Select** key.

#### Note:

To add an additional e-mail address, select ADD in step 7, and then specify the destination. *To edit the specified e-mail address, select* CHECK/EDIT *in step 7, and then continue with step 2 of* "Editing a Specified Destination Address".

To delete a specified e-mail address, select CHECK/EDIT in step 7, and then continue with step 2 of "Deleting a Specified Destination Address". The address cannot be edited.

### **Specifying Multiple Destination Addresses**

A destination address can be added if a destination e-mail address is specified.

#### Note:

If an FTP address or an SMB address was selected, multiple destination addresses cannot be specified.

- 1. In the main screen (Scan mode), press the  $\triangle$  or  $\nabla$  key to select the current data destination setting, and then press the **Select** key.
- 2. Press the  $\triangle$  or  $\nabla$  key to select ADD, and then press the **Select** key.
- 3. Specify the destination address.

### Note:

For details on typing in an e-mail address, refer to "Directly Entering the E-mail Address" on page 99. For details on selecting from the favorite list, refer to "Selecting From the Favorite List" on page 100. For details on selecting a speed dial destination, refer to "Selecting a Speed Dial Destination" on page 100.

For details on selecting a group dial destination, refer to "Selecting a Group Dial Destination" on

For details on selecting from the address book, refer to "Selecting From the Address Book" on page

For details on searching the address book, refer to "Searching the Address Book" on page 102. For details on searching an LDAP server, refer to "Searching an LDAP Server" on page 103.

# **Editing a Specified Destination Address**

A specified destination e-mail address can be edited.

### Note:

FTP addresses, SMB addresses and addresses registered as speed dial destinations or group dial destinations cannot be edited.

- 1. In the main screen (Scan mode), press the  $\triangle$  or  $\nabla$  key to select the current data destination setting, and then press the **Select** key.
- 2. Press the  $\triangle$  or  $\nabla$  key to select CHECK/EDIT, and then press the **Select** key.
- 3. Press the  $\triangle$  or  $\nabla$  key to select the e-mail address to be edited, and then press the **Select** key.
- 4. Use the keypad to edit the e-mail address, and then press the **Select** key.

For details on entering/editing text, refer to the Facsimile User's Guide.

- 5. To finish editing addresses, press the **Back** key.
- 6. Press the  $\triangle$  or  $\nabla$  key to select FINISH, and then press the **Select** key.

### **Deleting a Specified Destination Address**

A specified destination address (e-mail address, FTP address or SMB address) can be deleted.

### Note:

Changes made with this procedure will not be applied to the original data (speed dial destination, group dial destination, etc.).

- 1. In the main screen (Scan mode), press the  $\triangle$  or  $\nabla$  key to select the current data destination setting, and then press the **Select** key.
- 2. To delete an e-mail address, press the ▲ or ▼ key to select CHECK/EDIT, and then press the **Select** key. Then, press the ▲ or ▼ key to select the address to be deleted. To delete an FTP address or SMB address, continue with step 3.
- 3. Press the **Stop/Reset** key.
- 4. Press the  $\blacktriangle$  or  $\blacktriangledown$  key to select YES, and then press the **Select** key. The selected address is deleted.

### Note:

*If all specified addresses are deleted, the main screen is displayed.* 

- 5. To delete another address, repeat the procedure from step 2.
- 6. To finish deleting addresses, press the **Back** key.
- 7. Press the  $\triangle$  or  $\nabla$  key to select FINISH, and then press the **Select** key.

# Registering/Editing Addresses

Addresses can be registered/edited in the favorite list, as speed dial destinations or as group dial destinations.

- ☐ Addresses can also be registered/edited with EpsonNet Config or with Local Setup Program on the enclosed Software Disc. For details, refer to the Reference Guide.
- The same settings menu used to register/edit fax numbers is used to register/edit addresses. For details on registering/editing fax numbers, refer to the Facsimile User's Guide.

### Registering in the Favorite List

From the speed dial destinations and group dial destinations registered on this machine, register a maximum of 20 destinations in the favorite list for convenient access to frequently specified destinations. Follow the procedure described below to register an address (e-mail address, FTP address or SMB address) on the favorite list.

- 1. In the main screen (Scan mode), press the ▲ or ▼ key to select UTILITY, and then press the **Select** key.
- 2. Press the  $\triangle$  or  $\nabla$  key to select DIAL REGISTER, and then press the **Select** key.
- 3. Press the  $\triangle$  or  $\nabla$  key to select FAVORITE, and then press the **Select** key.

#### Note:

*If data is already registered on the favorite list, continue with step 7 after completing step 3.* 

- 4. Press the **Addressbook** key to switch between SPEED DIAL and GROUP DIAL.
- 5. Use the keypad to type in the number (between 1 and 250) for the speed dial destination or the number (between 1 and 20) for the group dial destination to be registered on the favorite list, and then press the **Select** key.

The information registered for the selected speed dial destination or group dial destination appears.

- 6. Press the **Select** key again.
- 7. To register another address, press the  $\triangle$  or  $\nabla$  key to select ADD, press the **Select** key, and then repeat the procedure from step 4.
- 8. To finish registering addresses, press the ▲ or ▼ key to select FINISH, and then press the **Select** key.

### Deleting From the Favorite List

Registered information can be deleted from the favorite list.

Changes made with this procedure will not be applied to the original data (speed dial destination, group dial destination, etc.).

- 1. In the main screen (Scan mode), press the ▲ or ▼ key to select UTILITY, and then press the **Select**
- 2. Press the ▲ or ▼ key to select DIAL REGISTER, and then press the **Select** key.
- 3. Press the  $\triangle$  or  $\nabla$  key to select FAVORITE, and then press the **Select** key.
- 4. Press the ▲ or ▼ key to select CHECK/EDIT, and then press the **Select** key.
- 5. Press the  $\triangle$  or  $\nabla$  key to select the address to be deleted from the favorite list, and then press the Stop/Reset key.
- 6. Press the  $\blacktriangle$  or  $\blacktriangledown$  key to select YES, and then press **Select** key. The selected address is deleted.
- 7. To delete another address, repeat the procedure from step 5.
- 8. To finish deleting addresses, press the **Back** key.
- 9. Press the  $\triangle$  or  $\nabla$  key to select FINISH, and then press the **Select** key.

### Registering Speed Dial Destinations (Direct Input)

E-mail addresses can be registered as speed dial destinations. A maximum of 250 speed dial destinations can be registered.

#### Note:

- Machine key operations cannot be used to register an FTP address or SMB address as a speed dial destination. These addresses can be registered with Local Setup Program or EpsonNet Config. For details, refer to the Reference Guide.
- ☐ Speed dial destination numbers 221 to 250 are reserved for registering FTP addresses and SMB address from Local Setup Program or EpsonNet Config.
- 1. In the main screen (Scan mode), press the ▲ or ▼ key to select UTILITY, and then press the **Select** key.
- 2. Press the ▲ or ▼ key to select DIAL REGISTER, and then press the **Select** key.

- 3. Press the  $\triangle$  or  $\nabla$  key to select SPEED DIAL, and then press the **Select** key.
- 4. Use the keypad to type in the number (between 1 and 220) for the speed dial destination, and then press the **Select** key.
- 5. Press the  $\triangle$  or  $\nabla$  key to select MANUAL SETTING, and then press the **Select** key.

If an LDAP server is not specified, step 5 is skipped.

6. Use the keypad to type in the registration name, and then press the **Select** key.

### Note:

- ☐ For details on entering/editing text, refer to the Facsimile User's Guide.
- $\Box$  A maximum of 20 characters can be entered.
- 7. Use the keypad to type in the e-mail address, and then press the **Select** key. The settings are registered, and the DIAL REGISTER menu appears again.

#### Note:

A maximum of 64 characters can be entered.

## Registering Speed Dial Destinations (LDAP Search)

E-mail addresses can be registered as speed dial destinations by using information on the LDAP server. A maximum of 250 speed dial destinations can be registered.

#### Note:

- ☐ To connect to an LDAP server, settings for LDAP SETTING must be specified. For details, refer to the Reference Guide.
- Machine key operations cannot be used to register an FTP address or SMB address as a speed dial destination. These addresses can be registered with Local Setup Program or EpsonNet Config. For details, refer to the Reference Guide.
- Speed dial destination numbers 221 to 250 are reserved for registering FTP addresses and SMB address from Local Setup Program or EpsonNet Config.
- 1. In the main screen (Scan mode), press the ▲ or ▼ key to select UTILITY, and then press the **Select** key.
- 2. Press the  $\triangle$  or  $\nabla$  key to select DIAL REGISTER, and then press the **Select** key.

- 3. Press the  $\triangle$  or  $\nabla$  key to select SPEED DIAL, and then press the **Select** key.
- 4. Use the keypad to type in the number (between 1 and 220) for the speed dial destination, and then press the **Select** key.
- 5. Press the  $\triangle$  or  $\nabla$  key to select LDAP SEARCH, and then press the **Select** key.

If an LDAP server is not specified, LDAP SEARCH does not appear.

6. Press the  $\triangle$  or  $\nabla$  key to select NAME or E-MAIL, and then press the **Select** key.

#### Note:

To search registered names, select NAME. To search e-mail addresses, select E-MAIL.

7. Use the keypad to type in the search keyword (maximum of 10 characters), and then press the **Select** key.

The search begins, and the search results appear after a while. If no data matches the search keyword, NOT FOUND appears for about two seconds.

### Note:

- ☐ For details on entering/editing text, refer to the Facsimile User's Guide.
- Text starting with the first character of the maximum 10 characters is searched for. Text will not be found if the search keyword is in the middle of a word.
- 8. Press the  $\triangle$  or  $\nabla$  key to select the desired data, and then press the **Select** key.

#### Note:

- $\Box$  *To check the found information, press the*  $\triangleright$  *key.*
- An e-mail address exceeding 64 characters cannot be specified. If such an e-mail address is specified, ADDRESS IS TOO LONG appears for about two seconds, and then the screen for specifying the destination address appears.
- $\Box$  To narrow down the search results, press the **Back** key, and then perform step 7 again.
- 9. If desired, edit the registration name, and then press the **Select** key.
- 10. If desired, edit the e-mail address, and then press the **Select** key. The settings are registered, and the DIAL REGISTER menu appears again.

## **Editing/Deleting Speed Dial Destinations**

Information registered as a speed dial destination can be edited or deleted.

#### Note:

Machine key operations cannot be used to edit/delete an FTP address or SMB address registered as a speed dial destination. These addresses can be edited/deleted with Local Setup Program or EpsonNet Config. For details, refer to the Reference Guide.

- 1. In the main screen (Scan mode), press the ▲ or ▼ key to select UTILITY, and then press the **Select** key.
- 2. Press the  $\triangle$  or  $\nabla$  key to select DIAL REGISTER, and then press the **Select** key.
- 3. Press the  $\triangle$  or  $\nabla$  key to select SPEED DIAL, and then press the **Select** key.
- 4. Use the keypad to type in the number (between 1 and 220) for the speed dial destination to be edited/deleted, and then press the **Select** key. The information currently registered for the speed dial destination appears for two seconds.
- 5. Press the ▲ or ▼ key to select EDIT to edit information or DELETE to delete the destination, and then press the **Select** key. If DELETE was selected, the settings are deleted, and the DIAL REGISTER menu appears again.
- 6. Use the keypad to edit the registration name, and then press the **Select** key.

#### Note:

For details on entering/editing text, refer to the Facsimile User's Guide.

7. Use the keypad to edit the e-mail address, and then press the **Select** key. The edited settings are saved, and the DIAL REGISTER menu appears again.

#### Note:

If the edited speed dial destination is registered in the favorite list or with a group dial destination, a confirmation message asking whether or not to keep the destination registered as it is appears after the operation in step 7 is performed. To keep the destination registered as it is, select YES. To cancel the registration, select  $\mathbb{N}$ .

## **Registering Group Dial Destinations**

An e-mail address can be registered with a group dial destination. A maximum of 20 group dial destinations can be registered. (A maximum of 50 e-mail addresses can be registered with one group.)

The addresses that can be registered as group dial destinations are limited to addresses registered as speed dial destinations or as other group dial destinations.

- 1. In the main screen (Scan mode), press the ▲ or ▼ key to select UTILITY, and then press the **Select** key.
- 2. Press the ▲ or ▼ key to select DIAL REGISTER, and then press the **Select** key.
- 3. Press the  $\triangle$  or  $\nabla$  key to select GROUP DIAL, and then press the **Select** key.
- 4. Use the keypad to type in the number (between 1 and 20) for the group dial destination, and then press the **Select** key.
- 5. Use the keypad to type in the group name, and then press the **Select** key.

#### Note:

For details on entering/editing text, refer to the Facsimile User's Guide.

- 6. Use the keypad to type in the number (between 1 and 220) for the speed dial destination to be added to the group, and then press the **Select** key. The information registered for the selected speed dial destination appears.
- 7. Press the **Select** key again.
- 8. To register another speed dial destination, press the ▲ or ▼ key to select ADD, press the **Select** key, and then repeat the procedure from step 6.
- 9. To finish registering speed dial destinations, press the ▲ or ▼ key to select FINISH, and then press the **Select** key.

## **Editing/Deleting Group Dial Destinations**

Information registered with a group dial destination can be edited or deleted.

- 1. In the main screen (Scan mode), press the ▲ or ▼ key to select UTILITY, and then press the **Select** key.
- 2. Press the  $\triangle$  or  $\nabla$  key to select DIAL REGISTER, and then press the **Select** key.
- 3. Press the  $\triangle$  or  $\nabla$  key to select GROUP DIAL, and then press the **Select** key.

- 4. Use the keypad to type in the number (between 1 and 20) for the group dial destination to be edited/deleted, and then press the **Select** key.
  - The information currently registered for the group dial destination appears for about two seconds.
- 5. Press the ▲ or ▼ key to select EDIT to edit information or DELETE to delete the destination, and then press the **Select** key. If DELETE was selected, the settings are deleted, and the DIAL REGISTER menu appears again.
- 6. If desired, edit the group name, and then press the **Select** key.

For details on entering/editing text, refer to the Facsimile User's Guide.

- 7. Press the ▲ or ▼ key to select ADD to add a speed dial destination, CHECK/EDIT to delete the destination or FINISH to finish editing, and then press the **Select** key. If FINISH was selected, the edited settings are saved, and the DIAL REGISTER menu appears again. If ADD was selected, continue with step 6 of "Registering Group Dial Destinations" on page 111. If CHECK/EDIT was selected, continue with step 8.
- 8. Press the  $\triangle$  or  $\nabla$  key to select the speed dial destination to be deleted, and then press the **Stop**/ **Reset** key.

#### Note:

To check the settings for the selected speed dial destination, press the **Select** key.

- 9. Press the ▲ or ▼ key to select YES, and then press the **Select** key.
- 10. After the speed dial destination is deleted, press the **Back** key.
- 11. To delete another speed dial destination, repeat the procedure from step 8.
- 12. To finish deleting speed dial destinations, press the ▲ or ▼ key to select FINISH, and then press the **Select** key.

### Note:

If the edited group dial destination is registered in the favorite list, a confirmation message asking whether or not to keep the destination registered as it is appears after the operation in step 12 is performed. To keep the destination registered as it is, select YES. To cancel the registration, select NO.

## Selecting the Data Format

The data format for the scanned image can be selected.

- 1. In the main screen (Scan mode), press the  $\triangle$  or  $\nabla$  key to select the current data format setting, and then press the **Select** key.
- 2. Press the  $\triangle$  or  $\nabla$  key to select TIFF, PDF or JPEG, and then press the **Select** key. The main screen (Scan mode) appears again.

#### Note:

- ☐ If BW Only was selected for the color setting, JPEG does not appear.
- □ *PDF data can be opened in Adobe Acrobat Reader.*
- ☐ TIFF files of images that have been scanned with the COLOR or GRAY setting cannot be opened with the Windows Picture and FAX Viewer, which is included with Windows XP as a standard component. These files can be opened with image-processing applications such as PhotoShop, Microsoft Office Document Imaging or ACDsee.

## Selecting the Scan Quality Setting

The resolution, scan mode and density appropriate for the scanned image can be selected.

## Selecting the Resolution

- 1. In the main screen (Scan mode), press the ▲ or ▼ key to select the current scan quality setting, and then press the **Select** key.
- 2. Press the  $\triangle$  or  $\nabla$  key to select RESOLUTION, and then press the **Select** key.
- 3. Press the  $\triangle$  or  $\nabla$  key to select 150×150dpi or 300×300dpi, and then press the **Select** key. The main screen (Scan mode) appears again.

## Selecting the Scan Mode

- 1. In the main screen (Scan mode), press the  $\triangle$  or  $\nabla$  key to select the current scan quality setting, and then press the **Select** key.
- 2. Press the  $\triangle$  or  $\nabla$  key to select MODE, and then press the **Select** key.

3. Press the  $\triangle$  or  $\nabla$  key to select MIX, TEXT or PHOTO, and then press the **Select** key. The main screen (Scan mode) appears again.

## Selecting the Scan Density

- 1. In the main screen (Scan mode), press the  $\triangle$  or  $\nabla$  key to select the current scan quality setting, and then press the **Select** key.
- 2. Press the  $\triangle$  or  $\nabla$  key to select DENSITY, and then press the **Select** key.
- 3. Press the  $\triangleleft$  or  $\triangleright$  key to select the desired scan density, and then press the **Select** key. As the indicator is moved to right, the density becomes darker.

## Setting the Scan Size

The size of the scan data can be specified.

- 1. In the main screen (Scan mode), press the  $\triangle$  or  $\nabla$  key to select the current scan size setting, and then press the **Select** key.
- 2. Press the  $\triangle$  or  $\nabla$  key to select the desired size, and then press the **Select** key. The main screen (Scan mode) appears again.

## Setting the Scan Color

The color of the scan data can be specified.

- 1. In the main screen (Scan mode), press the  $\triangle$  or  $\nabla$  key to select the current scan color setting, and then press the **Select** key.
- 2. Press the ▲ or ▼ key to select BW Only or COLOR or GRAY, and then press the **Select** key. The main screen (Scan mode) appears again.

### Note:

- $\Box$  If JPEG is selected as the data format, the scan color is set to BW Only, and the data format is *automatically set to* PDF.
- □ Settings for SCAN SETTING/CODING METHOD in the UTILITY menu are available only if BW Onl⊌ is selected.

## Specifying the Subject

Specify the subject used when sending scan data as e-mail.

- 1. In the main screen (Scan mode), press the ▲ or ▼ key to select SUBJECT, and then press the **Select** key.
- 2. Use the keypad to type in the subject name, and then press the **Select** key. The main screen (Scan mode) appears again.

### Note:

- ☐ For details on entering/editing text, refer to the Facsimile User's Guide.
- To erase the specified subject name, press the **Back** key.

## **Deleting a Queued Transmission Job**

The list of jobs queued for transmission can be displayed, and a job can be deleted.

- 1. In the main screen (Scan mode), press the ▲ or ▼ key to select CANCEL RESERU..., and then press the **Select** key.
- 2. Press the  $\triangle$  or  $\nabla$  key to select the job to be deleted, and then press the **Select** key.

### Note:

- $\Box$  *To check the information for the selected job, press the*  $\triangleright$  *key.*
- ☐ *If no jobs are queued for transmission*, NONE appears.
- 3. Press the  $\triangle$  or  $\nabla$  key to select YES, and then press the **Select** key. The main screen (Scan mode) appears again.

## Chapter 7

## **Replacing Consumables**

## **Replacing Consumables**

#### Note:

- ☐ Failure to follow instructions as outlined in this manual could result in voiding your warranty.
- ☐ If an error message (TOMER OUT, F/U LIFE END, etc.) appears, print out the configuration page, and then check the status of the other consumables. For details on the error messages, refer to "Error Messages" on page 191. For details on printing the configuration page, refer to "Printing a Configuration Page" on page 157.

## **About Toner Cartridges**

Your machine uses four toner cartridges: black, yellow, magenta, and cyan. Handle the toner cartridges carefully to avoid spilling toner inside the machine or on yourself.

#### Note:

The toner is nontoxic. If you get toner on your skin, wash it off with cool water and a mild soap. If you get toner on your clothes, lightly dust them off as best as you can. If some toner remains on your clothes, use cool, not hot water, to rinse the toner off.

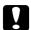

#### Caution:

If you get toner in your eyes, wash it out immediately with cool water and consult a doctor.

#### Note:

Do not use refilled toner cartridges or unapproved toner cartridges. Any damage to the machine or quality problems caused by a refilled toner cartridge or an unapproved toner cartridge will void your warranty. No technical support is provided to recover from these problems.

| Toner Cartridge Type                           | Toner Cartridge Part Number |
|------------------------------------------------|-----------------------------|
| Standard-Capacity Toner Cartridge -Yellow (Y)  | 0558                        |
| Standard-Capacity Toner Cartridge -Magenta (M) | 0559                        |
| Standard-Capacity Toner Cartridge -Cyan (C)    | 0560                        |
| High-Capacity Toner Cartridge - Black (K)      | 0557                        |

| Toner Cartridge Type                        | Toner Cartridge Part Number |
|---------------------------------------------|-----------------------------|
| High-Capacity Toner Cartridge - Yellow (Y)  | 0554                        |
| High-Capacity Toner Cartridge - Magenta (M) | 0555                        |
| High-Capacity Toner Cartridge - Cyan (C)    | 0556                        |

For optimum print quality and performance, use only the corresponded TYPE genuine Epson toner cartridges.

Keep toner cartridges:

- ☐ In their packaging until you're ready to install them.
- ☐ In a cool, dry location away from sunlight (due to heat).
- The maximum storage temperature is 35°C (95°F) and the maximum storage humidity is 85% (noncondensing). If the toner cartridge is moved from a cold place to a warm, humid place, condensation may occur, degrading print quality. Allow the toner to adapt to the environment for about one hour before use.
- ☐ Level during handling and storage.

Do not hold, stand or store cartridges on their ends or turn them upside down; the toner inside the cartridges may become caked or unequally distributed.

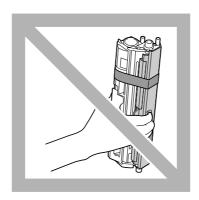

Away from salty air and corrosive gases such as aerosols.

## Replacing a Toner Cartridge

#### Note:

Be careful not to spill toner while replacing a toner cartridge. If toner spills, immediately wipe it off with a soft, dry cloth.

If MACHINE SETTING/TONER OUT STOP in the UTILITY menu is set to ON, the message TONER OUT/ CHANGE X TONER (where "X" indicates the color of the toner) appears when the toner cartridge is nearly empty. Follow the steps below to replace the toner cartridge.

#### Note:

If MACHINE SETTING/TONER OUT STOP in the UTILITY menu is set to OFF, printing can continue even after the message "Toner Out X" has appeared; however, the printing quality cannot be guaranteed. If printing is continued and the toner becomes empty, the message "TONER LIFE END/CHANGE X TONER" appears and printing stops. For details on the setting, refer to "MACHINE SETTING Menu" on page

1. Check the message window to see which color toner cartridge needs replacing.

#### Note:

If the machine detects that a toner cartridge is empty (TONER OUT or TONER LIFE END appears), the empty toner cartridge is automatically moved so that it can be replaced.

If you wish to change the toner cartridge, use ether operation described below to switch the printer to REPLACE MODE.

- 2. With the main screen displayed, press the ◀ key to display the PRINTER MODE screen.
- 3. Press the  $\nabla$  key to select T/C CHANGE and then press the **Select** key.
- 4. Press the **Select** key to select REPLACE MODE.
- 5. Press the  $\triangle$  or  $\nabla$  key to select the color for the toner cartridge to be replaced, and then press the **Select** key.

The toner cartridges rotate within the machine to move the toner cartridge of the selected color to a position where it can be replaced.

### Note:

To exit REPLACE MODE, press the **Stop/Reset** key.

6. Open the front cover.

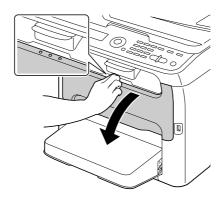

### Note:

Before opening the front cover, open Tray 1 if it is not already open.

7. Check that the toner cartridge to be replaced has been moved to the front.

## Note:

You can identify the toner cartridge by the color of the handle.

8. Pull down the handle on the toner cartridge until the toner cartridge is unlocked and moves out slightly toward you. Remove the toner cartridge.

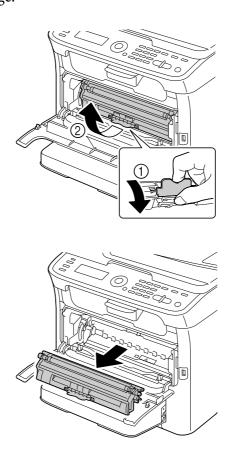

### Note:

Do not manually rotate the toner cartridge carousel. In addition, do not rotate the carousel with force, otherwise it may be damaged.

□ *Do not touch the contact indicated in the illustration.* 

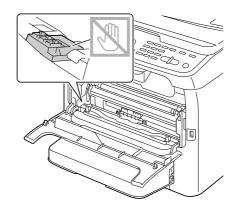

- ☐ Dispose of the empty toner cartridge according to your local regulations. Do not burn the toner cartridge. For details, refer to "About Toner Cartridges" on page 117.
- 9. Check the color of the new toner cartridge to be installed.
- 10. Remove the toner cartridge from the bag.
- 11. Shake the cartridge a few times to distribute the toner.

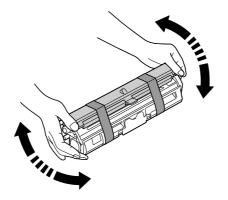

### Note:

Make sure that the toner roller cover is securely attached before shaking the toner cartridge.

12. Remove the cover from the toner roller.

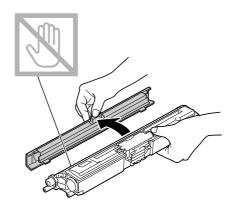

### Note:

Do not touch or scratch the toner roller.

13. Align the shaft on each end of the toner cartridge with its holders, and then insert the cartridge.

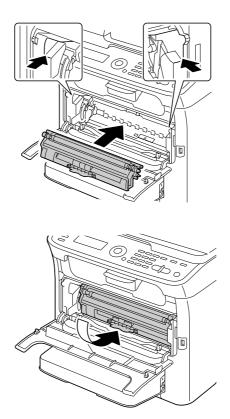

Before inserting the toner cartridge, make sure that the color of the toner cartridge to be installed is the same as the label on the toner cartridge carousel.

### Note:

Do not touch the contact indicated in the illustration.

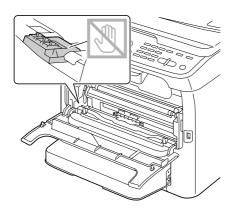

14. Press in the toner cartridge until it locks into place.

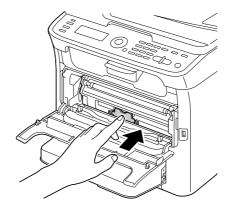

### 15. Close the front cover.

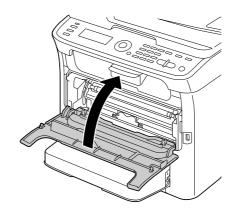

16. Press the **Stop/Reset** key to reset the machine and clear the indicator message.

#### *Note:*

The machine must complete a calibration cycle after a toner cartridge has been replaced. If you open the scanner unit or front cover before the machine is reset, the calibration stops, then starts over again after the cover is closed.

## **Removing All Toner Cartridges**

#### Note:

Be careful not to spill toner while removing a toner cartridge. If toner spills, immediately wipe it off with a soft, dry cloth.

By selecting the EJECT MODE in the PRINTER MODE menu, all toner cartridges can be removed.

Follow the procedure described below to use the EJECT MODE.

- 1. With the main screen displayed, press the ◀ key to display the PRINTER MODE screen.
- 2. Press the ▼ key to select T/C CHANGE and then press the **Select** key.
- 3. Press the ▼ key to select EJECT MODE and then press the **Select** key.

4. Open the front cover.

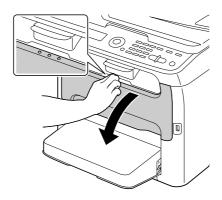

### Note:

Before opening the front cover, open Tray 1 if it is not already open.

5. Pull down the handle on the toner cartridge until the toner cartridge is unlocked and moves out slightly toward you.

Remove the toner cartridge.

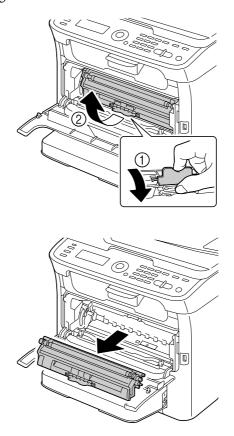

Do not manually rotate the toner cartridge carousel. In addition, do not rotate the carousel with force, otherwise it may be damaged.

#### Note:

Do not touch the contact indicated in the illustration.

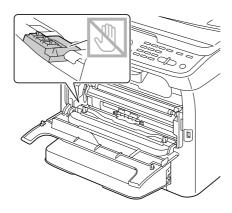

6. Close the front cover.

#### Note:

To exit EJECT MODE, press the **Stop/Reset** key.

- 7. Follow the same procedure to remove the cartridges for the cyan, black, then yellow toners.
- 8. Press the **Stop/Reset** key to reset the machine.

## **Replacing the Photoconductor Unit**

| Part Name           | Photoconductor Unit Part Number |
|---------------------|---------------------------------|
| Photoconductor Unit | 1198                            |

### Note:

- ☐ For optimum print quality and performance, use only the corresponded TYPE genuine Epson photoconductor unit.
- ☐ You are advised to replace the photoconductor unit when the message P/U LIFE END/REPLACE P/U appears.

## 1. Open the scanner unit.

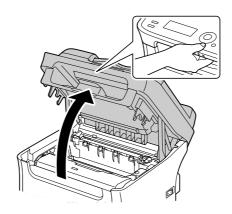

### Note:

If there is paper in the output tray, remove it, and then fold up the output tray before opening the scanner unit.

### Note:

Do not touch the wires and flat cable shown in the illustration.

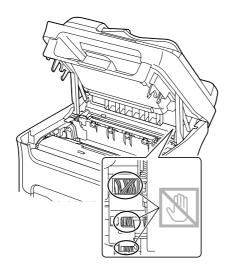

2. Grab the handle and lift it up slightly to the back, and then slowly pull the photoconductor unit out vertically.

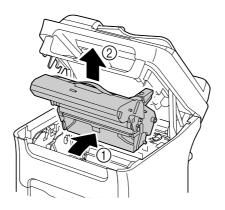

### Note:

Dispose of the used photoconductor unit according to your local regulations. Do not burn the photoconductor unit.

3. Prepare the new photoconductor unit.

### Note:

Do not touch the PC drum and the transfer belt on the photoconductor unit.

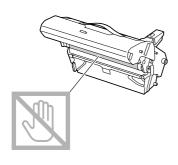

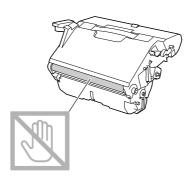

4. Slowly insert the new photoconductor unit vertically, and then push it slightly down toward you to finish installing the photoconductor unit.

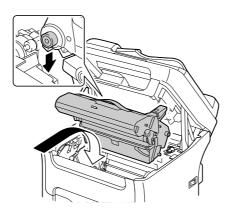

5. Carefully close the scanner unit.

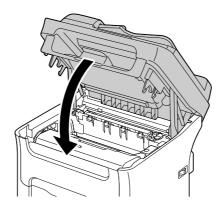

Do not touch the wires and flat cable shown in the illustration.

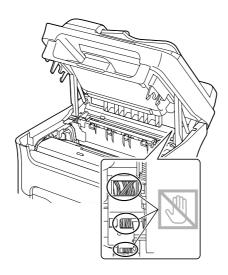

### Note:

The machine must complete a calibration cycle after the photoconductor unit has been replaced. If you open the scanner unit or front cover before the machine is reset, the calibration stops, then starts over again after the cover is closed.

## Chapter 8

## **Maintenance**

## Maintaining the Machine

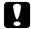

### Caution:

Read all caution and warning labels carefully, making sure to follow any instructions contained in them. These labels are located on the inside of the machine's covers and the interior of the machine body.

Handle the machine with care to preserve its life. Abuse handling may cause damage and void your warranty. If dust and paper scraps remain on the inside or outside of the machine, machine performance and print quality will suffer, so the machine should be cleaned periodically. Keep the following guidelines in mind.

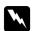

### Warning:

Turn off the machine, unplug the power cord, and disconnect all interface cables before cleaning. Do not spill water or detergent into the machine; otherwise the machine will be damaged and an electric shock may occur.

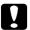

#### Caution:

The fuser unit is hot. When the top door is opened, the fuser unit temperature drops gradually (one hour wait time).

| Be careful when cleaning the inside of the machine or removing media misfeeds, as the fuser unit and other internal parts may be very hot. |
|----------------------------------------------------------------------------------------------------|
| Do not place anything on top of the machine.                                                                                               |
| Use a soft cloth to clean the machine                                                                                                    |

- Never spray cleaning solutions directly on the machine's surface; the spray could penetrate through the air vents of the machine and damage the internal circuits.
- Avoid using abrasive or corrosive solutions or solutions that contain solvents (such as alcohol and benzene) to clean the machine.
- Always test any cleaning solution (such as mild detergent) on a small inconspicuous area of your machine to check the solution's performance.
- Never use sharp or rough implements, such as wire or plastic cleaning pads.

| Always close the machine's covers gently. Never subject the machine to vibration.                                                                        |
|----------------------------------------------------------------------------------------------------|
| Do not cover the machine immediately after using it. Turn it off and wait until it cools down.                                                           |
| Do not leave the machine's covers open for any length of time, especially in well-lit places; light may damage the toner cartridges.                     |
| Do not open the machine during printing.                                                                                                    |
| Do not tap media stacks on the machine.                                                                                                    |
| Do not lubricate or disassemble the machine.                                                                                                    |
| Do not tilt the machine.                                                                                                    |
| Do not touch the electrical contacts, gears, or laser devices. Doing so may damage the machine and cause the print quality to deteriorate.               |
| Keep media in the output tray at a minimum level. If the media is stocked too high, your machine may experience media misfeeds and excessive media curl. |
| When lifting the machine, grasp the areas shown in the figure.<br>Keep the machine level to avoid toner spillage.                                        |
|                                                                                                    |

☐ If you get toner on your skin, wash it off with cool water and a mild soap.

Caution:

them and move them separately.

If you get toner in your eyes, wash it out immediately with cool water and consult a doctor.

☐ If the optional 500-sheet paper cassette unit, attachment and duplex option are installed, remove

☐ Make sure any parts removed during cleaning are replaced before you plug in the machine.

☐ Before moving the machine, remove the dust cover, and fold up Tray 1.

# **Cleaning the Machine**

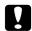

### Caution:

Be sure to turn off the machine and unplug the power cord before cleaning. However, be sure to turn on the machine when cleaning the print head window.

## **Exterior**

Control Panel

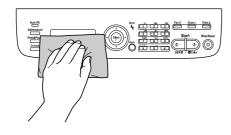

Ventilation Grille

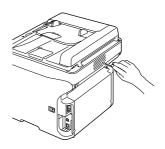

Machine Exterior

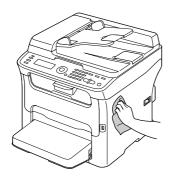

☐ Original Window (a) Exposure Window (b) (only AcuLaser CX16NF)

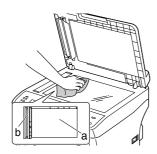

Original Cover Pad

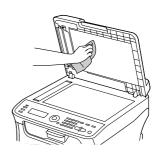

## **Media Rollers**

The accumulation of paper dust and other debris on the media rollers can cause media-feeding problems.

## Cleaning the Media Feed Roller

1. Open the scanner unit.

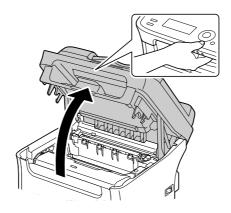

### Note:

If there is paper in the output tray, remove it, and then fold up the output tray before opening the scanner unit.

#### Note:

Do not touch the wires and flat cable shown in the illustration.

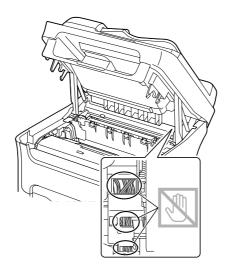

2. Grab the handle and lift it up slightly to the back, and then slowly pull the photoconductor unit out vertically.

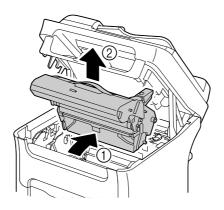

### Note:

□ *Do not touch the PC drum and the transfer belt on the photoconductor unit.* 

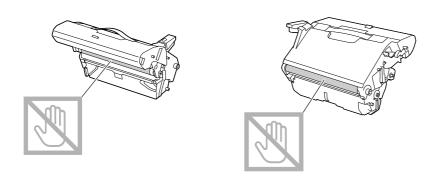

☐ Position the removed photoconductor unit horizontally as shown in the illustration below. Be sure to keep the photoconductor unit horizontal and place it where it will not become dirty. Do not leave the photoconductor unit removed for more than 15 minutes, and do not place the removed photoconductor unit in a location where it would be exposed to direct light (such as sunlight).

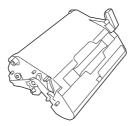

3. Clean the media feed rollers by wiping them with a soft, dry cloth.

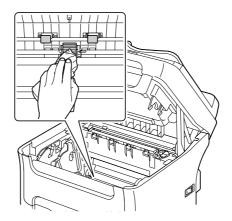

### Caution:

The area around the fuser unit is extremely hot.

Touching anything other than the indicated levers may result in burns. If you get burned, immediately cool the skin under cold water, and then seek professional medical attention.

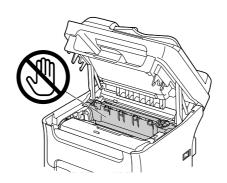

Decreased print quality may result if the surface of the transfer roller is touched. Be careful not to touch the surface of the transfer roller.

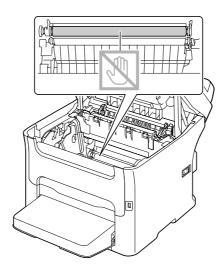

4. Slowly insert the photoconductor unit vertically, and then push it slightly down toward you to finish reinstalling the photoconductor unit.

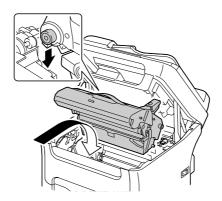

## 5. Carefully close the scanner unit.

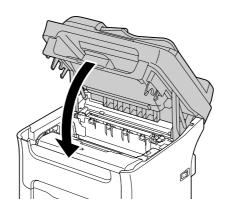

### Note:

Do not touch the wires and flat cable shown in the illustration.

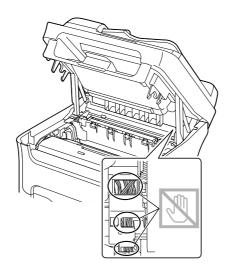

## Cleaning the Media Feed Rollers for the ADF (AcuLaser CX16NF only)

1. Open the ADF feed cover.

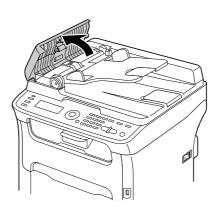

2. Clean the media feed rollers by wiping them with a soft, dry cloth.

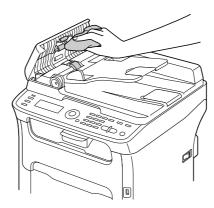

3. Close the ADF feed cover.

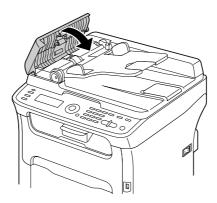

## Cleaning the Media Feed Rollers for Tray 2 (AcuLaser CX16NF only)

Be sure to remove the duplex option before cleaning the media feed rollers for Tray 2.

1. If the duplex option is installed, remove it.

#### Note:

If the duplex option is not installed and the locking pins are installed at the back of Tray 2, remove the locking pins (one in each opening on the left and right sides at the back of Tray 2). To remove a locking pin, turn it to either the left or the right so that its grip is vertical, and then pull out the locking pin to remove it.

- 2. Remove the dust cover from Tray 1 and close the tray.
- 3. Lift the machine off of Tray 2 and temporarily place it on a sturdy flat surface.

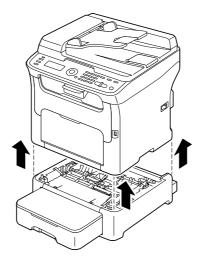

4. Clean the media feed rollers by wiping them with a soft, dry cloth.

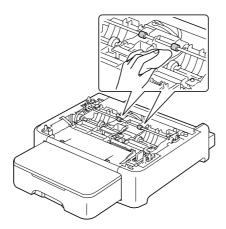

5. Lift the machine and reinstall it on top of Tray 2.

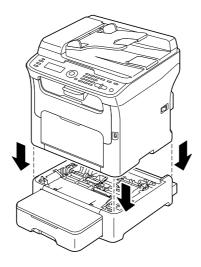

- 6. Open Tray 1 and reattach the dust cover.
- 7. If you removed the duplex option in step 1, reinstall it.

### Note:

*If the duplex option is not to be installed, install the locking pins.* 

While holding the grip of the locking pin vertical, insert the locking pin into the opening on either the left or right side of the 500-sheet paper cassette unit and, while pushing it in, turn it to either the left or the right. The locking pin is installed when its grip is horizontal.

Installing the left and right locking pins secures the 500-sheet paper cassette unit to the machine so it cannot be removed.

## Cleaning the Media Feed Rollers for the attachment (AcuLaser CX16NF only)

Be sure to remove the duplex option before cleaning the media feed rollers for the attachment.

- 1. If the duplex option is installed, remove it.
- 2. Remove the dust cover from Tray 1 and close the tray.
- 3. Lift the machine off of the attachment and temporarily place it on a sturdy flat surface.

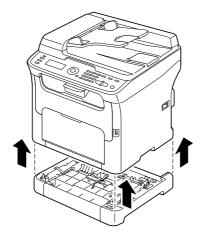

4. Clean the media feed rollers by wiping them with a soft, dry cloth.

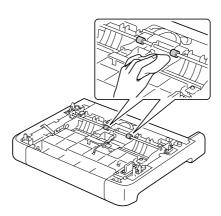

5. Lift the machine and reinstall it on top of the attachment.

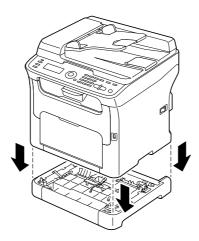

- 6. Open Tray 1 and reattach the dust cover.
- 7. If you removed the duplex option in step 1, reinstall it.

## Cleaning the Media Feed Rollers for the Duplex (AcuLaser CX16NF only)

1. Open the duplex door.

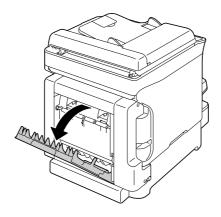

2. Clean the feed rollers by wiping them with a soft, dry cloth.

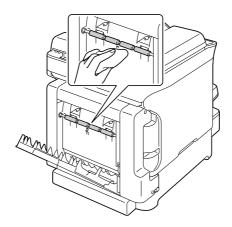

3. Close the duplex door.

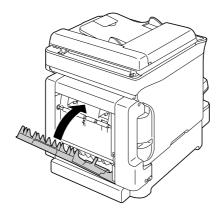

## **Print Head Window**

Continuing to use this machine with a dirty print head window can cause print quality problems.

## **Clearing the Print Head Window**

- 1. With the main screen displayed, press the ◀ key to display the PRINTER MODE screen.
- 2. Press the ▼ key to select T/C CHANGE and then press the **Select** key.
- 3. Press the ▼ key to select P/H CLEAN MODE and then press the **Select** key.

### Note:

It is not possible to exit P/H CLEAN MODE before the operation is finished (even if the **Stop/Reset** key is pressed).

If the machine has incorrectly been switched to P/H CLEAN MODE, perform steps 4 through 7, then steps 11 through 16 (skipping steps 8 through 10) to exit P/H CLEAN MODE mode.

## 4. Open the front cover.

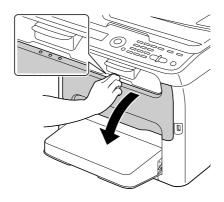

### Note:

Before opening the front cover, open Tray 1 if it is not already open.

5. The magenta toner cartridge has been moved to the position from where it can be replaced. Pull down the handle on the toner cartridge until the toner cartridge is unlocked and moves out slightly toward you. Remove the toner cartridge.

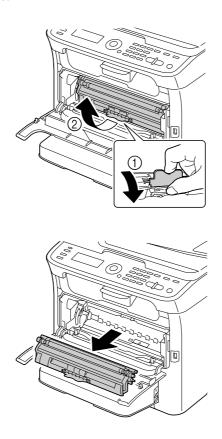

### Note:

When the magenta toner cartridge is removed, a gap is created within the machine so that the print head window can easily be cleaned.

### Note:

Do not touch the contact indicated in the illustration.

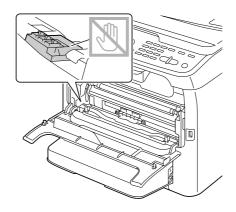

### 6. Close the front cover.

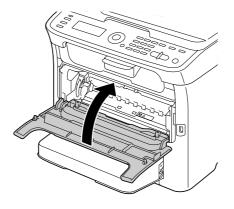

### Note:

The toner cartridge rotate within the machine.

7. After the toner cartridges have finished rotating, open the scanner unit.

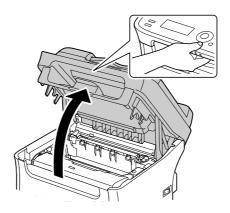

## Note:

Do not touch the wires and flat cable shown in the illustration.

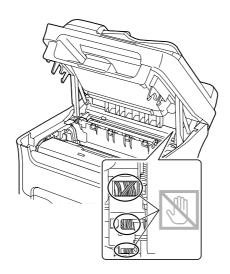

8. Grab the handle and lift it up slightly to the back, and then slowly pull the photoconductor unit out vertically.

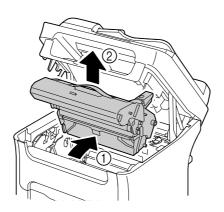

### Note:

□ *Do not touch the PC drum and the transfer belt on the photoconductor unit.* 

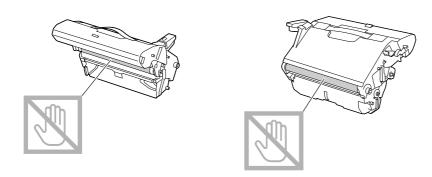

☐ Position the removed photoconductor unit horizontally as shown in the illustration below. Be sure to keep the photoconductor unit horizontal and place it where it will not become dirty. Do not leave the photoconductor unit removed for more than 15 minutes, and do not place the removed photoconductor unit in a location where it would be exposed to direct light (such as sunlight).

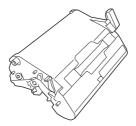

9. Clean the print head window by wiping it with a soft, dry cloth.

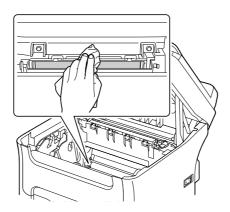

## Caution:

The area around the fuser unit is extremely hot.

Touching anything other than the indicated levers may result in burns. If you get burned, immediately cool the skin under cold water, and then seek professional medical attention.

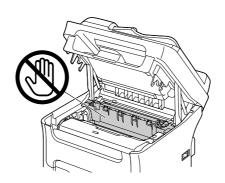

### Note:

Decreased print quality may result if the surface of the transfer roller is touched. Be careful not to touch the surface of the transfer roller.

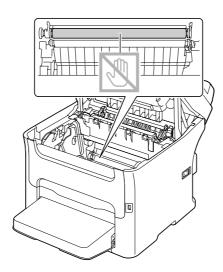

10. Slowly insert the photoconductor unit vertically, and then push it slightly down toward you to finish reinstalling the photoconductor unit.

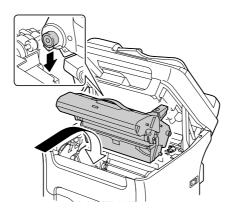

### 11. Close the scanner unit.

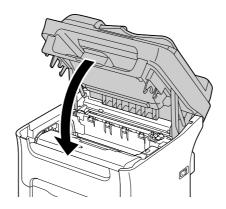

### Note:

Do not touch the wires and flat cable shown in the illustration.

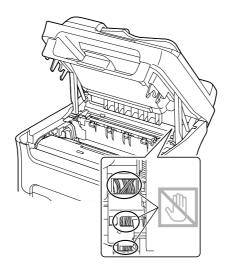

## 12. Press the **Stop/Reset** key.

13. After the toner cartridges have finished rotating, open the front cover.

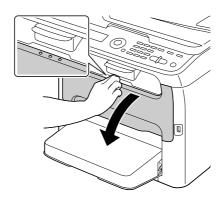

14. Align the shaft on each end of the toner cartridge with its holders, and then insert the cartridge.

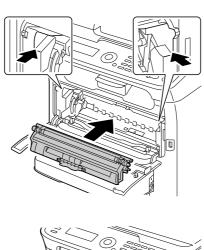

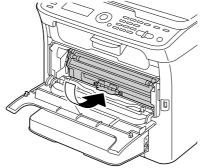

### Note:

Do not touch the contact indicated in the illustration.

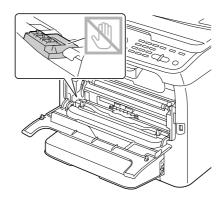

15. Press in the magenta toner cartridge until it locks into place.

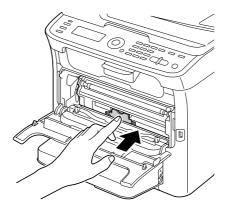

16. Close the front cover.

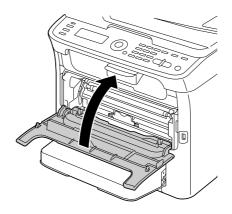

## Long-term storage of the printer

If the printer will not be used for a month or more, install the protective materials onto the fuser unit.

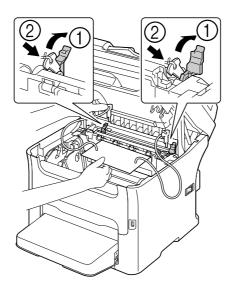

## Chapter 9

## **Troubleshooting**

### Introduction

This chapter provides information to aid you in resolving machine problems you may encounter, or at least guide you to the proper sources for help.

## **Printing a Configuration Page**

- 1. In the main screen, press the ▲ or ▼ key to select REPORT/STATUS, and then press the **Select** key.
- 2. Press the  $\triangle$  or  $\nabla$  key to select REPORT, and then press the **Select** key.
- 3. Press the ▲ or ▼ key to select CONFIGURATION PAGE, and then press the **Select** key.
- 4. Press the **Start-B&W** key or the **Start-Color** key.

## **Preventing Media Misfeeds**

#### Make sure that...

Media matches the machine specifications.

Media is flat, especially on the leading edge.

The machine is on a hard, flat, level surface.

You store media in a dry location away from moisture and humidity.

You always adjust the media guides in Tray 1 after inserting the media (a guide that is not properly adjusted can cause poor print quality, media misfeeds, and machine damage).

You load the media printing-side up in the tray (many manufacturers place an arrow on the end of the wrapper to indicate the printing side).

#### Avoid...

Media that is folded, wrinkled, or excessively curled.

Double feeding (remove the media and fan the sheets—they may be sticking together).

Loading more than one type/size/weight of media in a tray at the same time.

Overfilling the trays.

Allowing the output tray to overfill (the output tray has a 100 sheet capacity—misfeeding may occur if you allow more than 100 sheets of media to accumulate at one time).

## **Clearing Media Misfeeds**

To avoid damage, always remove misfed media gently, without tearing it. Any piece of media left in the machine, whether large or small, can obstruct the media path and cause further misfeeds. Do not reload media that has misfed.

#### Note:

The image is not fixed on the media before the fusing process. If you touch the printed surface, the toner may stick to your hands, so be careful not to touch the printed face when removing the misfed media. *Make sure not to spill any toner inside the machine.* 

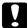

### Caution:

- ☐ *Unfused toner can mess your hands, clothes, or anything else it gets on.* If you accidentally get toner on your clothes, lightly dust them off as best as you can. If some toner remains on your clothes, use cool, not hot water, to rinse the toner off. If toner gets on your skin, wash it off with cool water and a mild soap.
- ☐ *If you get toner in your eyes, wash it out immediately with cool water and consult a doctor.*

If, after clearing the media misfeed, the misfeed message in the message window persists, open and close the scanner unit. This should clear the misfeed message.

## **Media Misfeed Messages and Clearing Procedures**

| Media Misfeed Message | Page Reference                                                                                                    |
|-----------------------|----------------------------------------------------------------------------------------------------|
| CHECK TRAY1 PAPER     | This message appears in the following cases.                                                                                                    |
| LOAD PAPER (¹xx)      | ☐ When no media is loaded in Tray 1                                                                                                    |
| (PRESS START KEY)     | ☐ When a misfeed has occurred in Tray 1                                                                                                    |
|                       | With the first case, load media into the tray, and then press the <b>Start</b> key. With the second case, refer to "Clearing a Media Misfeed From Tray 1" on page 169. |
| FUSER JAM             | "Clearing a Media Misfeed in the Machine" on page 160                                                                                                    |
| OPEN TOP COVER        |                                                                                                    |
| ORIGINAL DOC. JAM     | "Clearing a Media Misfeed from the ADF (AcuLaser CX16NF only)" on                                                                                                    |
| OPEN DOC.FEED COVER   | page 174                                                                                                    |
| OUTPUT JAM            | "Clearing a Media Misfeed in the Machine" on page 160                                                                                                    |
| OPEN TOP COVER        |                                                                                                    |
| TRANSFER JAM          | "Clearing a Media Misfeed in the Machine" on page 160                                                                                                    |
| OPEN TOP COVER        |                                                                                                    |
| TRAY2 JAM             | "Clearing a Media Misfeed in Tray 2 (AcuLaser CX16NF only)" on page                                                                                                    |
| OPEN TOP COVER        | 170                                                                                                    |
| DUPLEX JAM            | "Clearing a Media Misfeed from the Duplex Option (AcuLaser CX16NF                                                                                                    |
| OPEN DUPLEX COVER     | only)" on page 176                                                                                                    |
| DUPLEX JAM            | "Clearing a Media Misfeed in the Machine" on page 160 and "Clearing a                                                                                                  |
| OPEN TOP/DUPLEX       | Media Misfeed from the Duplex Option (AcuLaser CX16NF only)" on page 176                                                                                               |

## Clearing a Media Misfeed in the Machine

1. Open the scanner unit.

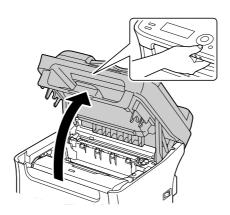

### Note:

If there is paper in the output tray, remove it, and then fold up the output tray before opening the scanner unit.

### Note:

Do not touch the wires and flat cable shown in the illustration.

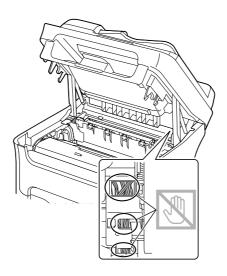

2. Grab the handle and lift it up slightly to the back, and then slowly pull the photoconductor unit out vertically.

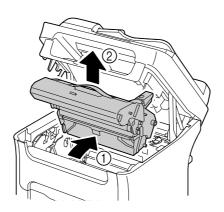

### Note:

□ *Do not touch the PC drum and the transfer belt on the photoconductor unit.* 

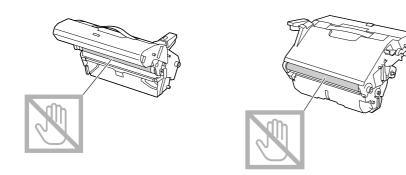

☐ Position the removed photoconductor unit horizontally as shown in the illustration below. Be sure to keep the photoconductor unit horizontal and place it where it will not become dirty. Do not leave the photoconductor unit removed for more than 15 minutes, and do not place the removed photoconductor unit in a location where it would be exposed to direct light (such as sunlight).

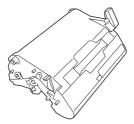

3. Push the fuser separator levers back as far as possible.

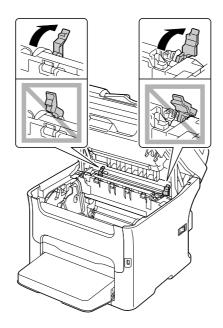

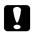

### Caution:

The area around the fuser unit is extremely hot.

Touching anything other than the indicated levers may result in burns. If you get burned, immediately cool the skin under cold water, and then seek professional medical attention.

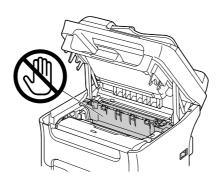

## 4. Remove any misfed media.

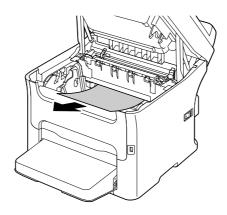

### Note:

- ☐ If a media misfeed occurs near the fuser unit, pull out the media from below the fuser unit, as shown in the illustration above.
- ☐ If the media cannot be removed from below the fuser unit, raise the fuser unit cover, and then remove the media from above the fuser unit.

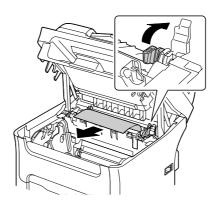

☐ *If you cannot remove paper jammed in the fuser unit, remove the fuser unit.* 

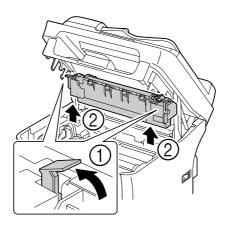

☐ Remove the dust cover from Tray 1 and remove the media.

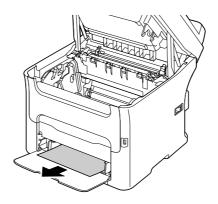

## Note:

 $\Box$  Do not touch the surface of the fuser roller in the fuser unit.

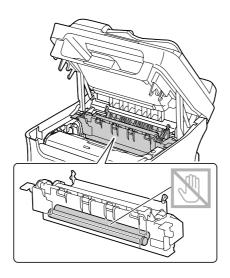

□ Do not touch the matching connectors of the fuser unit and the machine.

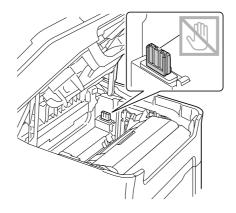

□ Do not touch the paper exit sensor on the fuser unit.

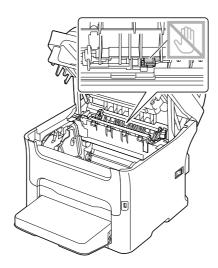

□ Decreased print quality may result if the surface of the transfer roller is touched. Be careful not to touch the surface of the transfer roller.

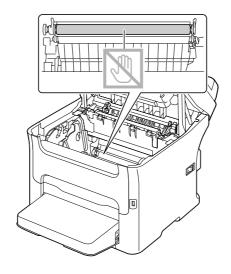

5. Return the fuser separator levers to their original positions.

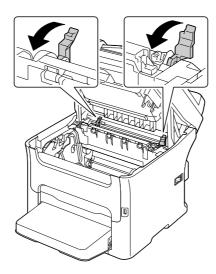

6. Slowly insert the photoconductor unit vertically, and then push it slightly down toward you to finish reinstalling the photoconductor unit.

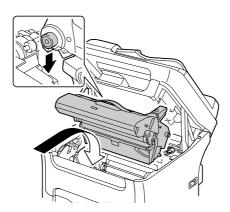

## 7. Carefully close the scanner unit.

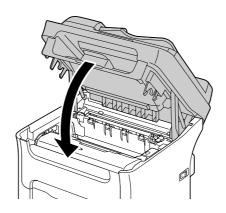

### Note:

Do not touch the wires and flat cable shown in the illustration.

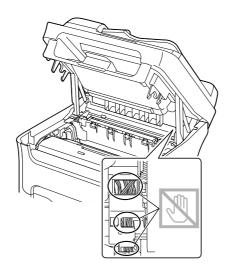

## Clearing a Media Misfeed From Tray 1

1. Remove the dust cover from Tray 1.

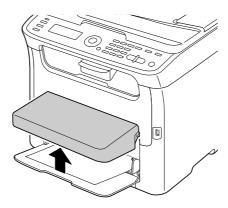

2. Carefully pull out the misfed media.

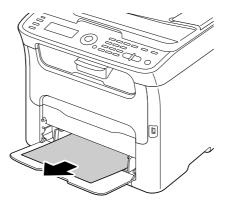

### Note:

If the media cannot be removed, instead of pulling it with extreme force, clear the media misfeed according to the procedure described in "Clearing a Media Misfeed in the Machine" on page 160. 3. Reattach the dust cover.

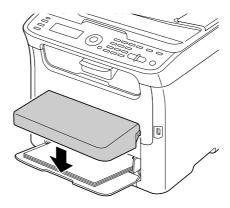

4. Press the **Start** key.

## Clearing a Media Misfeed in Tray 2 (AcuLaser CX16NF only)

1. Pull out Tray 2 as far as possible.

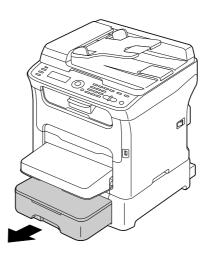

2. Lift up Tray 2 to remove it.

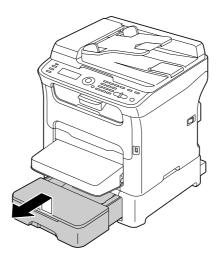

3. Remove any misfed paper.

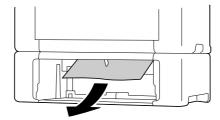

### Note:

*If necessary, remove the dust cover from Tray 1 and close the tray.* 

4. Remove the lid from Tray 2, and then remove all paper from the tray.

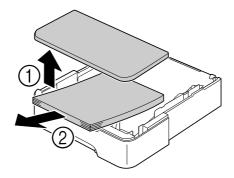

5. Fan the paper, and align its edges.

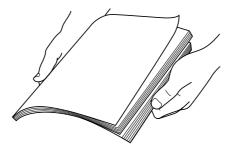

6. Press down the media pressure plate to lock it into place.

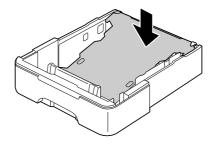

7. Load the media in Tray 2, and attach the lid.

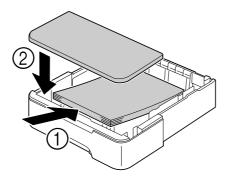

## 8. Reinsert Tray 2.

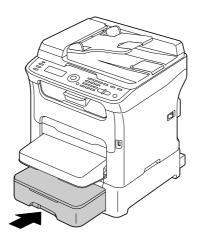

9. Open and close the scanner unit to clear the misfeed message.

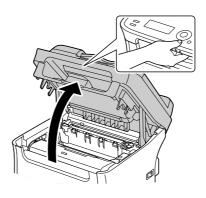

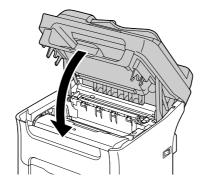

## Clearing a Media Misfeed from the ADF (AcuLaser CX16NF only)

1. Open the ADF feed cover.

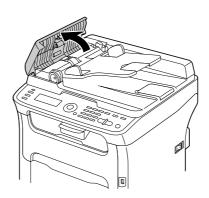

2. Remove the document from the ADF document feed tray.

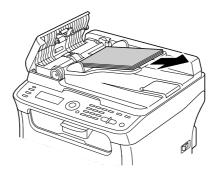

3. Lift to open the ADF cover.

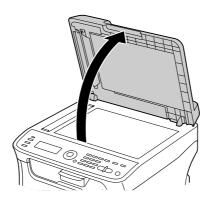

## 4. Remove any misfed media.

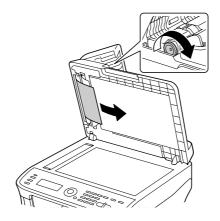

### *Note:*

If the edge of the white leading sheet in the ADF comes out, insert it as it was before.

5. Close the ADF cover.

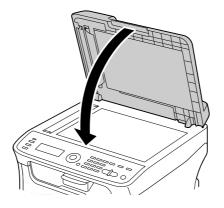

6. Close the ADF feed cover.

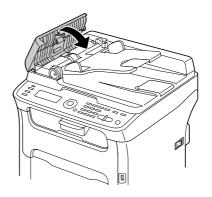

## Clearing a Media Misfeed from the Duplex Option (AcuLaser CX16NF only)

1. Open the duplex cover.

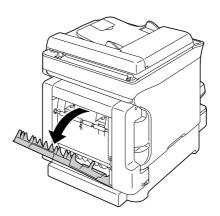

2. Carefully pull out the misfed media.

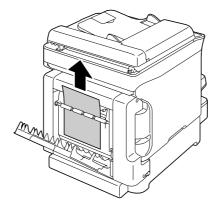

### Note:

☐ Always remove the misfed media in the feed direction as shown only.

☐ If the media misfeed occurs at the bottom feed slot and the media does not stick out enough to be removed, turn the dial at the right in the direction of the arrow until the media can be pulled out.

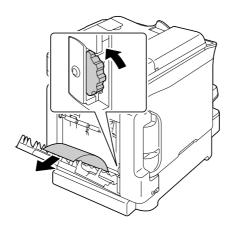

3. Close the duplex cover.

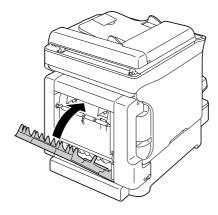

## Solving Problems with Media Misfeeds

### Note:

Frequent misfeeds in any area indicate that area should be checked, repaired, or cleaned. Repeated misfeeds may also happen if you're using unsupported print media or original media.

| Symptom                                                     | Cause                                                                  | Solution                                                                                                    |
|-------------------------------------------------------------|------------------------------------------------------------------------|----------------------------------------------------------------------------------------------------|
| Several sheets go<br>through the<br>machine together.       | The front edges of the media are not even.                             | Remove the media and even up the front edges, then reload it.                                                                                                    |
|                                                             | The media is moist from humidity.                                      | Remove the moist media and replace it with new, dry media.                                                                                                    |
| Media misfeed<br>message stays on.                          | Scanner unit needs to be opened and closed again to reset the machine. | Open and close the scanner unit again.                                                                                                    |
|                                                             | Some media remains misfed in the machine.                              | Check the media path again to make sure that you have removed all of the misfed media.                                                                                                    |
| Duplex misfeeds.<br>(AcuLaser CX16NF<br>only)               | Unsupported media (wrong size, thickness, type, etc.) is being used.   | Use Epson-approved media. See "Print Media" on page 49.                                                                                                    |
|                                                             |                                                                        | Only Letter/A4 plain paper and recycled paper can be autoduplexed if the media type is set properly in the driver.                                                                                          |
|                                                             |                                                                        | Make sure that you have not mixed media types in the tray.                                                                                                    |
|                                                             |                                                                        | Do not duplex envelopes, labels, letter head, postcards or thick stock.                                                                                                    |
|                                                             | Media is still being misfed.                                           | Check the media path inside the duplex again to make sure that you have removed all of the misfed media.                                                                                                    |
| Media is misfed in<br>the ADF.<br>(AcuLaser CX16NF<br>only) | The loaded document does not meet the specifications.                  | Load the correct document. For details on the documents that can be loaded, refer to "Documents that can be loaded into the ADF (AcuLaser CX16NF only)" on page 68.                                         |
|                                                             | The loaded document exceeds the maximum capacity.                      | Load the document so that it does not exceed the maximum capacity. For details on the documents that can be loaded, refer to "Documents that can be loaded into the ADF (AcuLaser CX16NF only)" on page 68. |
|                                                             | The document guides were not slid against the edges of the document.   | Slide the document guides against the edges of the document. For details on loading the document, refer to "Loading a document into the ADF (AcuLaser CX16NF only)" on page 71.                             |

| Symptom              | Cause                                                                                                    | Solution                                                                                                    |
|----------------------|----------------------------------------------------------------------------------------------------|----------------------------------------------------------------------------------------------------|
| Media is misfeeding. | The media is not correctly positioned in the tray.                                                             | Remove the misfed media and reposition the media properly in the tray.                                                                                   |
|                      | The number of sheets in the tray exceeds the maximum allowed.                                                  | Remove the excess media and reload the correct number of sheets in the tray.                                                                             |
|                      | The media guides are not correctly adjusted to the media size.                                                 | Adjust the media guides in the Tray 1 to match the size of the media.                                                                                    |
|                      | Warped or wrinkled media is loaded in the tray.                                                                | Remove the media, smooth it out, and reload it. If it still misfeeds, do not use that media.                                                             |
|                      | The media is moist from humidity.                                                                              | Remove the moist media and replace it with new, dry media.                                                                                               |
|                      | Envelopes, labels, postcards,<br>thick stock, or letterhead are<br>loaded in Tray 2. (AcuLaser<br>CX16NF only) | Special media must be loaded in Tray 1 only.                                                                                                    |
|                      | The recommended label sheet is facing the wrong way in Tray 1.                                                 | Load the label sheets according to the manufacturer's instructions.                                                                                      |
| Media is             | Envelopes are facing the wrong                                                                                 | Load the envelopes in Tray 1 with the flaps facing down.                                                                                                 |
| misfeeding.          | way in Tray 1.                                                                                                 | If the flaps are on the long edge (Envelope C6 and Envelope DL), load the envelopes with the flap edge toward the machine and the flap side facing down. |
|                      | Unsupported media (wrong size, thickness, type, etc.) is being used.                                           | Use Epson-approved media. See "Print Media" on page 49.                                                                                                  |
|                      | The media feed roller is dirty.                                                                                | Clean the media feed roller.                                                                                                    |
|                      |                                                                                                    | For more details, refer to "Media Rollers" on page 135.                                                                                                  |

# **Solving Other Problems**

| Symptom                                                                                                    | Cause                                                                                                    | Solution                                                                                                    |
|----------------------------------------------------------------------------------------------------|----------------------------------------------------------------------------------------------------|----------------------------------------------------------------------------------------------------|
| Machine power is not on.                                                                                                  | The power cord is not correctly plugged into the outlet.                                                                                             | Turn off the machine, confirm that the power cord is correctly plugged into the outlet, and then turn on the machine.                                                        |
|                                                                                                    | Something is wrong with the outlet connected to the machine.                                                                                         | Plug another electrical appliance into the outlet and see whether it operates properly.                                                                                      |
|                                                                                                    | The power switch is not correctly turned on (I position).                                                                                            | Turn the power switch off (O position), then turn it back to the on (I position).                                                                                            |
|                                                                                                    | The machine is connected to an outlet with a voltage or frequency that does not match the machine specifications.                                    | Use a power source with the specifications listed in appendix A, "Technical Specifications" on page 207.                                                                     |
| The control panel displays TONER LOW much sooner than expected.                                                           | One of the toner cartridges may be defective.                                                                                                    | Remove the toner cartridges and check for damage. If it is damaged, replace it.                                                                                              |
|                                                                                                    | Printed with heavy toner coverage.                                                                                                    | See specifications in Appendix A "Technical Specifications" on page 207.                                                                                                    |
| Cannot print the machine status list.                                                                                     | The tray is empty.                                                                                                    | Check that at least Tray 1 is loaded with media, in place, and secure.                                                                                                    |
|                                                                                                    | There is a media misfeed.                                                                                                    | Clear the media misfeed.                                                                                                    |
| When the paper<br>type or paper size<br>for Tray 1 is<br>changed, Check<br>Fax Mode appears.<br>(AcuLaser CX16NF<br>only) | If a fax is received, it could not be printed on paper of the currently specified type or size. However, copy and print operations can be performed. | Press the <b>Fax</b> key, and then check the error details. To print a received fax, change the paper type to PLAIN PAPER and the paper size to A4, LEGAL, LETTER or OFICIO. |

| Symptom                                                                    | Cause                                                                                                    | Solution                                                                                                    |  |
|----------------------------------------------------------------------------|----------------------------------------------------------------------------------------------------|----------------------------------------------------------------------------------------------------|--|
| Printing takes too much time.                                              | The machine is set to a slow printing mode (for example, thick stock).                                                                                    | It takes more time to print with special media. When using regular paper, make sure that the media type is set properly in the driver.                                                                 |  |
|                                                                            | The machine is set to power saving mode.                                                                                                    | It takes time for printing to start in power saving mode.                                                                                                    |  |
|                                                                            | The job is very complex.                                                                                                    | Wait. No action needed.                                                                                                    |  |
|                                                                            | If an error has been detected during printing job transmission in the Copy mode, it takes a while to process the error and resume the printing operation. | Wait. No action needed.                                                                                                    |  |
| Blank pages are printed.                                                   | One or more of the toner cartridges. The image will not pri or not at all, if the cartridges are empty.                                                   |                                                                                                    |  |
|                                                                            | The wrong media is being used.                                                                                                    | Check that the media type set in the driver matches the media loaded in the machine.                                                                                                    |  |
| Not all pages print.                                                       | A different user accidentally canceled the job.                                                                                                    | Try printing the remaining pages.                                                                                                    |  |
|                                                                            | The tray is empty.                                                                                                    | Check that the tray is loaded with media, in place, and secure.                                                                                                    |  |
|                                                                            | A document is printed with an overlay file which has been created by an unsuitable printer driver.                                                        | Print the overlay file using a suitable printer driver.                                                                                                    |  |
| Some parts of the image are lost with 2in1 copying. (AcuLaser CX16NF only) | When printing envelopes, the zoom ratio was specified, and then 2in1 copying was set.                                                                     | With 2in1 copying, the zoom ratio is automatically adjusted. For 2in1 copying on media with a narrow printing area, such as envelopes, set 2in1 copying, and then adjust the zoom ratio, if necessary. |  |
| Machine resets or turns off frequently.                                    | The power cord is not correctly plugged into the outlet.                                                                                                  | Turn off the machine, confirm that the power cord is correctly plugged into the outlet, and then turn on the machine.                                                                                  |  |
|                                                                            | A system error occurred.                                                                                                    | Contact Technical Support with the error information.                                                                                                    |  |

| Symptom                                                                                | Cause                                                                    | Solution                                                                                                    |
|----------------------------------------------------------------------------------------|--------------------------------------------------------------------------|----------------------------------------------------------------------------------------------------|
| You are                                                                                | Media or settings are not correct.                                       | Make sure that you are using correct media.                                                                                                    |
| experiencing duplex problems.                                                          |                                                                          | ☐ Only Letter/A4 plain paper can be autoduplexed.                                                                                                    |
| (AcuLaser CX16NF<br>only)                                                              |                                                                          | <ul> <li>Do not duplex envelopes, labels, postcards, thick stock,<br/>letterheads, or plain paper with a size other than Letter/<br/>A4.</li> </ul>                          |
|                                                                                        |                                                                          | Make sure that you have not mixed media types in the tray.                                                                                                    |
|                                                                                        |                                                                          | In the printer driver (Layout/Double-Sided), choose "Short<br>Edge Binding" (flipped as on a clipboard) or "Long Edge<br>Binding" (flipped as in a loose-leaf notebook).     |
|                                                                                        |                                                                          | Set duplex (Double-Sided) copying. For details on setting duplex (Double-Sided) copying, refer to "Setting Duplex (Double-Sided) Copying (AcuLaser CX16NF only)" on page 86. |
|                                                                                        |                                                                          | For N-up on duplexed pages, choose Collate only in the printer driver's Basic Tab. Do not set collation in the application.                                                  |
| With N-up on<br>multiple copies,<br>the output is<br>incorrect.                        | Both the printer driver and the application have been set for collation. | For N-up on multiple copies, choose Collate only in the printer driver's Basic Tab. Do not set collation in the application.                                                 |
| Booklet Left and<br>Right Binding<br>output is incorrect.<br>(AcuLaser CX16NF<br>only) | Both the printer driver and the application have been set for collation. | For Booklet Left Binding and Booklet Right Binding, choose Collate only in the printer driver's Basic Tab. Do not set collation in the application.                          |
| You hear unusual                                                                       | The machine is not level.                                                | Place the machine on a flat, hard, level surface.                                                                                                    |
| noises.                                                                                | The tray is not installed correctly.<br>(AcuLaser CX16NF only)           | Remove the tray that you are printing from and reinsert it completely into the machine.                                                                                      |
|                                                                                        | There is a foreign object stuck inside the machine.                      | Turn off the machine and remove the object. If you cannot remove it, contact Technical Support.                                                                              |

| Symptom                                                                                                    | Cause                                                                            | Solution                                                                                                    |  |
|----------------------------------------------------------------------------------------------------|----------------------------------------------------------------------------------|----------------------------------------------------------------------------------------------------|--|
| When copying or scanning with the ADF, a horizontal or vertical band appears at the anterior or posterior end of the image or paper (5 to 6 mm). (AcuLaser CX16NF only) | A malfunction may have occurred while paper was being transferred with the ADF.  | If a band appears in the copy after copying, select a copy density setting that is one level darker.  If a band appears in the image after scanning, scan using the original glass. |  |
| Cannot copy with<br>the ADF.<br>(AcuLaser CX16NF<br>only)                                                                                                    | Envelope DL or Envelope C6 is set to the ADF.                                    | Place the document on the original glass. With the Envelope DL size, some areas may not be copied.                                                                                  |  |
| Scanned images<br>are noisy.<br>(AcuLaser CX16NF<br>only)                                                                                                    | Resolution is set to 150x150dpi<br>while the scan mode is set to MIX<br>or TEXT. | Set the scan mode to PHOTO.                                                                                                    |  |
| Some areas of the scanned image are missing.                                                                                                    | Acrobat 8 (Macintosh version) is used for scanning the image.                    | With the Acrobat Scan setting, turn off the OCR and Filtering functions.                                                                                                    |  |
| The web-based utility cannot be accessed. (AcuLaser CX16NF only)                                                                                                    | The EpsonNet Config Administrator's password is incorrect.                       | The EpsonNet Config Administrator password has a 4-character minimum and an 8-character maximum. For details, refer to the Reference Guide.                                         |  |
| Media is wrinkled.                                                                                                    | The media is moist from humidity or having water spilled on it.                  | Remove the moist media and replace it with new, dry media.                                                                                                    |  |
|                                                                                                    | The media feed roller or fuser unit is defective.                                | Check them for damage. If necessary, contact Technical Support with the error information.                                                                                          |  |
|                                                                                                    | Unsupported media (wrong size, thickness, type, etc.) is being used.             | Use Epson-approved media. See "Print Media" on page 49.                                                                                                    |  |
| Data was sent to<br>the machine, but it<br>doesn't print.                                                                                                    | An error message is displayed in the message window.                             | Handle according to the message displayed.                                                                                                    |  |

| Symptom                                                                                                    | Cause                                                                          | Solution                                                         |
|----------------------------------------------------------------------------------------------------|--------------------------------------------------------------------------------|------------------------------------------------------------------|
| It takes a very long<br>time to transfer<br>scan data to the<br>USB memory<br>device.<br>(AcuLaser CX16NF<br>only) | The response time may be slow depending on the USB memory device that is used. | Wait until the transfer is finished.                             |
| It is not possible to<br>enter Scan mode<br>or Fax mode. (Fax<br>mode is only for<br>AcuLaser CS16NF.)             | An error has occurred in Copy mode.                                            | Correct the cause of the error, and then enter a different mode. |

## **Solving Problems with Printing Quality**

| Symptom                                | Cause                                                                           | Solution                                                                                                    |
|----------------------------------------|---------------------------------------------------------------------------------|----------------------------------------------------------------------------------------------------|
| Nothing is printed, or there are blank | One or more of the toner cartridges may be defective.                           | Remove the toner cartridges and check if any is damaged.                                                                     |
| spots on the printed page.             | The photoconductor unit may be defective.                                       | Remove the photoconductor unit and check for damage. If it is damaged, replace it.                                           |
|                                        | The media is moist from humidity.                                               | Adjust the humidity for media storage. Remove the moist media and replace it with new, dry media.                            |
|                                        | The media set in the printer driver mismatches the media loaded in the machine. | Load the correct media in the machine.                                                                                       |
|                                        | The power source does not match the machine specifications.                     | Use a power source with the proper specifications.                                                                           |
|                                        | Several sheets are being fed at the same time.                                  | Remove the media from the tray and check for static electricity. Fan plain paper or other media, and replace it in the tray. |
|                                        | Media is not set properly in the tray(s).                                       | Remove the media, tap it to straighten it out, return it to the tray, and realign the media guides.                          |

| Symptom                                  | Cause                                                                 | Solution                                                                                                    |
|------------------------------------------|-----------------------------------------------------------------------|----------------------------------------------------------------------------------------------------|
| Entire sheet is printed in black or      | One or more of the toner cartridges may be defective.                 | Remove the toner cartridges and check for damage. If it is damaged, replace it.                                                                                                    |
| color.                                   | The photoconductor unit may be defective.                             | Remove the photoconductor unit and check for damage. If it is damaged, replace it.                                                                                                    |
| Image is too light;                      | The print head window is dirty.                                       | Clean the print head window.                                                                                                    |
| there is low image density.              | The copy density is set too light.                                    | Select a darker copy density.                                                                                                    |
| Printer                                  | The media is moist from humidity.                                     | Remove the moist media and replace with new, dry media.                                                                                                    |
| £ 4 4 4 0 0 0 0 0 0 0 0 0 0 0 0 0 0 0 0  | There is not much toner left in the cartridge.                        | Replace the toner cartridge.                                                                                                    |
|                                          | One or more of the toner cartridges may be defective.                 | Remove the toner cartridges and check for damage. If it is damaged, replace it.                                                                                                    |
|                                          | Media type is set incorrectly.                                        | When printing envelopes, labels, letterhead, postcards or thick stock, specify the appropriate media type in the printer driver.                                                                                    |
| Image is too dark.                       | The copy density is set too dark.                                     | Select a lighter copy density.                                                                                                    |
| Printer<br>Printer<br>Printer<br>Printer | The document was not pressed close enough against the original glass. | Position the document so that it is pressed close enough against the original glass. For details on positioning the document on the original glass, refer to "Placing a document on the original glass" on page 69. |
|                                          | One or more of the toner cartridges may be defective.                 | Remove the toner cartridges and check for damage. If it is damaged, replace it.                                                                                                    |
|                                          | The photoconductor unit may be defective.                             | Remove the photoconductor unit and check for damage. If it is damaged, replace it.                                                                                                    |

| Symptom                                                                                         | Cause                                                                | Solution                                                                                                    |
|-------------------------------------------------------------------------------------------------|----------------------------------------------------------------------|----------------------------------------------------------------------------------------------------|
| Image is blurred;<br>background is<br>lightly stained;<br>there is insufficient<br>gloss of the | One or more of the toner cartridges may be defective.                | Remove the toner cartridges and check for damage. If it is damaged, replace it.                                                  |
|                                                                                                 | The photoconductor unit may be defective.                            | Remove the photoconductor unit and check for damage. If it is damaged, replace it.                                               |
| printed image.                                                                                  | The original glass is dirty.                                         | Clean the original glass. For details, refer to "Cleaning the Machine" on page 134.                                              |
| Printer<br>Printer<br>Printer<br>Printer                                                        | The original cover pad is dirty.                                     | Clean the original cover pad. For details, refer to "Cleaning the Machine" on page 134.                                          |
| The print or color density is uneven.                                                           | One or more of the toner cartridges may be defective or low.         | Remove the toner cartridges and check for damage. If it is damaged, replace it.                                                  |
| Printer<br>Printer<br>Printer                                                                   | The photoconductor unit may be defective.                            | Remove the photoconductor unit and check for damage. If it is damaged, replace it.                                               |
| Prince                                                                                          | The machine is not level.                                            | Place the machine on a flat, hard, level surface.                                                                                |
| Irregular print or<br>mottled image                                                             | The media is moist from humidity.                                    | Adjust the humidity in the media storage area.  Remove the moist media and replace it with new, dry media.                       |
| Pri Drinter Printer Printer                                                                     | Unsupported media (wrong size, thickness, type, etc.) is being used. | Use Epson-approved media. See "Print Media" on page 49.                                                                          |
|                                                                                                 | One or more of the toner cartridges may be defective.                | Remove the toner cartridges and check for damage. If it is damaged, replace it.                                                  |
|                                                                                                 | The photoconductor unit may be defective.                            | Remove the photoconductor unit and check for damage. If it is damaged, replace it.                                               |
| There is insufficient fusing                                                                    | The media is moist from humidity.                                    | Remove the moist media and replace it with new, dry media.                                                                       |
| or the image<br>comes off when<br>rubbed.                                                       | Unsupported media (wrong size, thickness, type, etc.) is being used. | Use Epson-approved media. See "Print Media" on page 49.                                                                          |
| Printer                                                                                         | Media type is set incorrectly.                                       | When printing envelopes, labels, letterhead, postcards or thick stock, specify the appropriate media type in the printer driver. |

| Symptom                                               | Cause                                                                       | Solution                                                                                                    |
|-------------------------------------------------------|-----------------------------------------------------------------------------|----------------------------------------------------------------------------------------------------|
| There are toner smudges or residual images.           | One or more of the toner cartridges are defective or installed incorrectly. | Remove the toner cartridges and check for damage. If it is damaged, replace it.                               |
| Printer                                               | The temperature in the printer is high.                                     | Perform CALIBRATION in the MACHINE SETTING menu of the UTILITY menu.                                          |
| There are toner smudges on the back side of the       | The media path is dirty with toner.                                         | Print several blank sheets and the excess toner should disappear.                                             |
| page (whether or<br>not it has been                   | One or more of the toner cartridges are defective.                          | Remove the toner cartridges and check for damage. If it is damaged, replace it.                               |
| duplexed).                                            | The photoconductor unit may be defective.                                   | Remove the photoconductor unit and check for damage. If it is damaged, replace it.                            |
| EF<br>AL DEF<br>ABCDEF<br>ABCDEF                      |                                                                             |                                                                                                    |
| Abnormal areas                                        | The print head window is dirty.                                             | Clean the print head window.                                                                                  |
| (white, black, or color) appear in a regular pattern. | A toner cartridge may be defective.                                         | Remove the toner cartridges with the color causing the abnormal image. Replace it with a new toner cartridge. |
| The photoconductor unit may be defective.             |                                                                             | Remove the photoconductor unit and check for damage. If it is damaged, replace it.                            |
| Frinter                                               | The exposure window is dirty.                                               | Clean the exposure window. For details, refer to "Cleaning the Machine" on page 134                           |
| Image defects.                                        | The print head window is dirty.                                             | Clean the print head window.                                                                                  |
| Printon                                               | A toner cartridge may be leaking.                                           | Remove the toner cartridges and check for damage. If it is damaged, replace it.                               |
| Printer<br>Printer<br>Printer                         | A toner cartridge may be defective.                                         | Remove the toner cartridge with the color causing the abnormal image.  Replace it with a new toner cartridge. |
|                                                       | The photoconductor unit may be defective.                                   | Remove the photoconductor unit and check for damage. If it is damaged, replace it.                            |

| Symptom                                                                                                  | Cause                                                         | Solution                                                                                                    |
|----------------------------------------------------------------------------------------------------|---------------------------------------------------------------|----------------------------------------------------------------------------------------------------|
| Lateral lines or<br>bands appear on<br>image.                                                            | The machine is not level.                                     | Place the machine on a flat, hard, level surface.                                                                                                    |
|                                                                                                    | The media path is dirty with toner.                           | Print several sheets and the excess toner should disappear.                                                                                               |
| Printer                                                                                                  | One or more of the toner cartridges may be defective.         | Remove the toner cartridges and check for damage. If it is damaged, replace it.                                                                           |
|                                                                                                    | The photoconductor unit may be defective.                     | Remove the photoconductor unit and check for damage. If it is damaged, replace it.                                                                        |
| Scaly marks appear on the front surface of the sheet during duplex (double-sided) printing.              | The media is moist from humidity.                             | Set DUPLEX SPEED to QUALITY in the MACHINE SETTING menu of the UTILITY menu. If the problem persists, contact your vendor or authorized service provider. |
| Dirty spots appear at intervals on the front surface of the sheet during duplex (double-sided) printing. | Toner is not transferred correctly because of the media type. | Set DUPLEX SPEED to QUALITY in the MACHINE SETTING menu of the UTILITY menu.                                                                              |

| Symptom                                                                                               | Cause                                                             | Solution                                                                                                    |  |
|----------------------------------------------------------------------------------------------------|-------------------------------------------------------------------|----------------------------------------------------------------------------------------------------|--|
| Thin white horizontal lines appear at intervals on images.                                            | Toner is not evenly adhering to the media.                        | Perform IMAGE REFRESH. (Set MACHINE SETTING/IMAGE REFRESH in the UTILITY menu to YES.)  If the problem persists, contact your vendor or authorized service provider. |  |
| Colors look<br>drastically wrong.                                                                     | One or more of the toner cartridges may be defective.             | Remove the toner cartridges and verify that the toner is distributed evenly on each cartridge roller, and reinstall the toner cartridges.                            |  |
| Colors are not registering                                                                            | The scanner unit or front cover is opened during the calibration. | Set MACHINE SETTING/CALIBRATION in the UTILITY menu to ON, and then perform the color calibration. For details, refer to "MACHINE SETTING Menu" on page 32.          |  |
| properly; colors<br>are mixed or have<br>page-to-page                                                 | Gradations are not adjusted correctly.                            |                                                                                                    |  |
| variation.                                                                                            | The photoconductor units is not correctly seated.                 | Remove the photoconductor unit and check for damage. If it is damaged, replace it.                                                                                   |  |
|                                                                                                    | One or more of the toner cartridges may be defective.             | Remove the toner cartridges and check for damage. If it is damaged, replace it.                                                                                      |  |
|                                                                                                    | The media is moist from humidity.                                 | Remove the moist media and replace it with new, dry media.                                                                                                    |  |
| The color has a poor reproduction or has poor color density.  Printer Printer Printer Printer Printer | The photoconductor unit may be defective.                         | Remove the photoconductor unit and check for damage. If it is damaged, replace it.                                                                                   |  |

## Status, Error, and Service Messages

Status, error, and service messages are displayed in the message window. They provide information about your machine and help you locate many problems. When the condition associated with a displayed message has changed, the message is cleared from the window.

## Status Messages

| This message        | means                                                                                                    | Do this           |
|---------------------|----------------------------------------------------------------------------------------------------|-------------------|
| (Nothing displayed) | The machine is in Energy Save mode to reduce power consumption during periods of inactivity.                                                                                                    | No action needed. |
| ACCEPTED            | The settings were applied.                                                                                                    |                   |
| DATA RECEIVING      | This machine is receiving data.                                                                                                    |                   |
| NONE                | The object does not exist.                                                                                                    |                   |
| PC SCAN CANCEL      | The scan job was canceled from the driver.                                                                                                    |                   |
| PLEASE WAIT!        | The color calibration is being performed.  The color calibration is performed automatically in the following circumstances.  When the machine is turned on  When the machine recovers from Energy Save (Sleep) mode  When the machine is restarted after settings have been changed  After a toner cartridge is replaced This process maintains optimum print quality. |                   |
| PRINT WAITING       | The machine is waiting to print.                                                                                                    |                   |
| PRINTING            | The machine is printing.                                                                                                    |                   |

| This message               | means                                                 | Do this           |
|----------------------------|-------------------------------------------------------|-------------------|
| SEARCHING                  | The machine is searching data.                        | No action needed. |
| SCANNING                   | The machine is scanning the document.                 |                   |
| Warmin⊜ Ue                 | The machine is warming up or AIDC is being performed. |                   |
| REFRESHING<br>PLEASE WAIT! | The printer is adjusting the toner distribution.      |                   |

## **Error Messages**

### Note:

For details on fax error messages, refer to the Facsimile User's Guide. (AcuLaser CX16NF only)

| This message                      | means                                                                                            | Do this                                                                                                    |
|-----------------------------------|--------------------------------------------------------------------------------------------------|----------------------------------------------------------------------------------------------------|
| ADDRESS IS TOO LONG               | The e-mail address retrieved from the LDAP server exceeds 64 characters.                         | This machine can handle addresses containing no more than 64 bytes. Use a shorter address.                         |
| CANNOT CONNECT  xxx Server        | A connection with the specified server could not be established.                                 | Check the settings specified in the NETWORK SETTING and E-MAIL SETTING menus, and then try sending the data again. |
| CANNOT GET IP  xxx Server         | The IP address of the specified server could not be obtained from the DNS server.                | Check the settings specified in the NETWORK SETTING and E-MAIL SETTING menus, and then try sending the data again. |
| CHECK TRAY1 PAPER                 | Tray1 has run out of paper.                                                                      | Load media into the tray, and then press the <b>Start</b> key.                                                     |
| (PRESS START KEY)                 | Media has misfed in Tray 1.                                                                      | Remove the misfed media.                                                                                           |
| Check Print Mode=◀                | A printer error occurred during printing.                                                        | Press the ◀ key to check the error,<br>then take the appropriate<br>measures.                                      |
| COMMUNICATION ERROR<br>USB Memory | While data was being sent in Scan mode, the connection to the USB memory device was interrupted. | Check the connection to the USB memory device, and then try sending the data again.                                |

| This message                          | means                                                                                                    | Do this                                                                                                    |
|---------------------------------------|----------------------------------------------------------------------------------------------------|----------------------------------------------------------------------------------------------------|
| COMMUNICATION ERROR<br>xxx Server     | While data was being sent in Scan mode, the connection to the server was interrupted.                                                                                                    | Check the settings specified in the<br>NETWORK SETTING and E-MAIL<br>SETTING menus, and then try<br>sending the data again.                                                                                     |
| DISCONNECT<br>USB Memory              | The connection to the USB memory device was interrupted.                                                                                                    | Check the connection to the USB memory device, and then try sending the data again.                                                                                                    |
| DISCONNECT<br>xxx Server              | The connection to the server was interrupted.                                                                                                    | Check the settings specified in the NETWORK SETTING and E-MAIL SETTING menus, and then try sending the data again.                                                                                              |
| DESTINATION SET<br>BY MANUAL UP TO 16 | More than 16 recipient fax numbers have been typed in directly.                                                                                                    | Specify no more than 16 recipient fax numbers.                                                                                                    |
| P/U End                               | The time to replace the photoconductor unit has been reached.                                                                                                    | Replace the photoconductor unit.  Note:  Printing can continue, however, the printing result are not guaranteed. If printing is continued, the message "P/U LIFE END / REPLACE P/U" appears and printing stops. |
| P/U LIFE END<br>REPLACE P/U           | The time to replace the photoconductor unit has been reached.                                                                                                    | Replace the photoconductor unit.                                                                                                    |
| P/U Low                               | The photoconductor unit is nearly empty.                                                                                                    | Prepare the photoconductor unit.                                                                                                    |
| JOB CANCELED                          | While a document was being scanned from the original glass in Scan mode, more than one minute had passed after the first page of the document was scanned or the data could not be sent. Therefore, the scan job was automatically canceled. | Turn the machine off, and then, after waiting a few seconds, turn it on again. When sending multiple pages, for example, from a book, scan the first page, and then scan the next page within one minute.       |
| MEMORY FILE FULL                      | The maximum number of image data files has been reached.                                                                                                    | Turn the machine off, and then, after a few seconds, turn it on again. Decrease the amount of data to be printed (for example, by decreasing the resolution), and then try printing again.                      |

| This message                           | means                                                                                                    | Do this                                                                                                    |
|----------------------------------------|----------------------------------------------------------------------------------------------------|----------------------------------------------------------------------------------------------------|
| MEMORY FULL                            | The machine has received more data than can be processed with its internal memory.                                                                                             | Turn the machine off, and then, after a few seconds, turn it on again. Decrease the amount of data to be printed (for example, by decreasing the resolution), and then try printing again.                                                                                                    |
| NO NETWORK SETTING                     | The network settings had not been completely specified when the machine was switched to Scan mode.                                                                             | Before scanning in Scan mode,<br>specify the network settings in the<br>NETWORK SETTING and E-MAIL<br>SETTING menus.                                                                                                    |
| NO SUITABLE PAPER CHECK DUPLEX SETTING | Duplex (double-sided) printing is specified, but paper with a type or size incompatible with duplex (double-sided) printing is selected.                                       | Select Letter- or A4-size plain paper, or select simplex (single-sided) printing, and then try performing the print job again.                                                                                                    |
| NO SUITABLE PAPER<br>LOAD PAPER (xxx)  | Paper suitable for printing is not loaded in a paper tray.                                                                                                    | Load paper suitable for printing into a paper tray.                                                                                                    |
| NOT AVAILABLE                          | The menu cannot be set.                                                                                                    | For details on the menu settings, refer to "Configuration Menu Overview" on page 32.                                                                                                    |
| NOT E-MAIL ADDRESS                     | When the destination for the scan data was specified, a fax number registered in the favorite list or as a speed dial destination or group dial destination has been selected. | Directly type in the destination for the scan data, or specify an e-mail address registered in the favorite list or as a speed dial destination or group dial destination.  When sending scan data to an FTP address or SMB address, only one address can be specified. Delete all specified destinations, or send the scan data, then scan again. |
| NOT INSTALLED TONER CHECK × TONER      | The indicated toner cartridge is not installed.                                                                                                    | Install the indicated toner cartridge.                                                                                                    |
| NON GENUINE TONER                      | The installed toner cartridge is not a genuine Epson product.                                                                                                    | Installing a genuine toner cartridge is recommended.                                                                                                    |

| This message                                         | means                                                                                                    | Do this                                                                                                    |
|------------------------------------------------------|----------------------------------------------------------------------------------------------------|----------------------------------------------------------------------------------------------------|
| NOT REGISTERED                                       | No speed dial destination or group dial destination is registered.  Otherwise, no destination has been registered with the specified speed dial or group dial number. | Directly type in the destination address for the scan data, or register a speed dial destination or group dial destination and try specifying the destination address again.                                           |
| OUTPUT TRAY FULL<br>REMOVE PAPER                     | The output tray is full of paper.                                                                                                    | Remove all paper from the output tray.                                                                                                    |
| OVER SEARCH TIME                                     | Communication with the LDAP server has timed out.                                                                                                    | Establish a connection with the LDAP server again.                                                                                                    |
| Paper Empty<br>LOAD PAPER ( <sup>2</sup> xx)         | Tray 2 has run out of paper.                                                                                                    | Load media into the tray.                                                                                                    |
| PAPER SIZE ERROR RESET PAPER (xxx)                   | The size of paper being printed on is different from the size of paper specified in the printer driver.                                                               | Press the <b>Start</b> key to cancel the caution.  To print on paper of the size specified in the printer driver, load paper of the correct size into the specified tray, and then try performing the print job again. |
| PC CONNECTION FAILED                                 | While data was being sent in Scan mode, the connection to the computer was interrupted.                                                                               | Check the connection with the computer and the scanner driver status, and then try sending the data again.                                                                                                    |
| Process Caution-IDC PROCESS ERROR-xxx CLEAR BY COVER | A process error occurred in the machine.                                                                                                    | Open and close the scanner unit.                                                                                                    |
| REMOVE ORIGINAL<br>IN ADF                            | The document is loaded in the ADF while a function is set that requires scanning from the original glass.                                                             | Place the document on the original glass.                                                                                                    |
| RESULTS ARE OVER xxx                                 | The LDAP search results exceed the maximum specified with MAX.SEARCH RESULTS in the LDAP SETTING menu.                                                                | Change the maximum setting, or change the search conditions (for example, increase the length of the keyword), and then try performing the LDAP search again.                                                          |

| This message                                     | means                                                                                                    | Do this                                                                                                    |
|--------------------------------------------------|----------------------------------------------------------------------------------------------------|----------------------------------------------------------------------------------------------------|
| RETURN xx ORIGINAL to ADF and PRESS<br>START KEY | After a media misfeed has been cleared from the ADF, the number of document pages to be reloaded into the ADF is indicated.         | Reload into the ADF the number of document pages indicated by xx, and then press the <b>Start</b> key.                                                                                                    |
| SERVER MEMORY FULL<br>SMTP Server                | The memory of the SMTP server has become full.                                                                                      | Free up some space on the disk, for example, by contacting your server administrator.                                                                                                    |
| THE PARTY IS FULL                                | The maximum number of 236 destinations for the scan data has been reached.                                                          | Send the data, and then try scanning again. Otherwise, delete unnecessary destinations before adding the desired ones.                                                                                                    |
| TONER LIFE END<br>CHANGE X TONER                 | The indicated toner cartridge has become empty.                                                                                     | Replace the indicated toner cartridge.                                                                                                    |
| TONER OUT CHANGE X TONER                         | The indicated toner cartridge has become empty. (This message appears if TONER OUT STOP on the MACHINE SETTING menu is set to ON.)  | Replace the indicated toner cartridge.  Note: If TONER OUT STOP on the MACHINE SETTING menu is set to OFF, printing can continue. However, the printing result are not guaranteed.                                         |
| Toner Out X                                      | The indicated toner cartridge has become empty. (This message appears if TONER OUT STOP on the MACHINE SETTING menu is set to OFF.) | Replace the indicated toner cartridges.  Note: Printing can continue, however, the printing result are not guaranteed. If printing is continued, the message "TONER LIFE END / CHANGE X TONER" appears and printing stops. |
| Toner Low x                                      | The indicated toner cartridge is nearly empty.                                                                                      | Prepare the indicated toner cartridge.                                                                                                    |
| TRAY2 OPEN<br>CLOSE TRAY2                        | Tray 2 cassette is open.                                                                                                    | Close the tray.                                                                                                    |
| T/C Memory Error                                 | A memory error occurred in the toner cartridge.                                                                                     | Re-install the specified toner cartridge.                                                                                                    |

| This message               | means                                                                           | Do this                                                                                                    |
|----------------------------|---------------------------------------------------------------------------------|----------------------------------------------------------------------------------------------------|
| USB Dev.Not support        | A USB device incompatible with this machine is connected.                       | Disconnect the USB device from this machine.                                                                     |
| USB Hub Not support        | A USB hub is connected to this machine.                                         | This machine is not compatible with a USB hub. When connecting USB cables to this machine, do not use a USB hub. |
| USB MEMORY FULL            | There is no space available on the USB memory device connected to this machine. | Delete data from the USB memory device to create free space, or use a different USB memory device.               |
| Video I/F Error            | A video interface error occurred in the machine.                                | Turn off the machine. After a few seconds, turn on the machine.                                                  |
| WRONG PASSWORD  xxx Server | The password is incorrect, so the indicated server could not be accessed.       | Check the password, and then specify the correct one.                                                            |
| Wrong Toner x              | An inappropriate toner cartridge is installed.                                  | Install only the toner cartridge<br>listed in "About Toner Cartridges"<br>on page 117.                           |
| xxx COVER OPEN             | The indicated cover is open.                                                    | Close the indicated cover.                                                                                       |
| CLOSE xxx COVER            | The photoconductor unit is not installed.                                       | Install the photoconductor unit.                                                                                 |
|                            | A photoconductor unit incompatible with the machine is installed.               | Replace the photoconductor unit with a correct one.                                                              |
| xxx IS DISABLED            | The TCP/IP, FTP, SMTP or SMB settings are disabled.                             | Enable the TCP/IP, FTP, SMTP or SMB settings.                                                                    |
| xxxxx<br>IS NOT SUPPORTED  | Repeat copying cannot be performed with the specified paper size.               | The maximum possible size for repeat copying is A4.  Specify a paper size of A4 or smaller.                      |
| xxx SERVER ERROR           | The file cannot be saved on the indicated server.                               | Check the status of the indicated server.                                                                        |

## **Service Messages**

These messages indicate a more serious fault that can only be corrected by a customer service engineer. If one of these messages appears, turn the machine off, then turn it on again. If the problem persists, contact your local vendor or authorized service provider.

| This service message | means                                                  | Do this                                                       |
|----------------------|--------------------------------------------------------|---------------------------------------------------------------|
| MACHINE TROUBLE      | An error has been detected                             | Reboot the machine. This often                                |
| SERVICE CALL (xxxx)  | with the item indicated "xxxx" in the service message. | clears the service message, and machine operation can resume. |
|                      |                                                        | If the problem persists, contact<br>Technical Support.        |

## Chapter 10

## Installing Accessories (AcuLaser CX16NF only)

### Introduction

#### Note:

Any damage to the machine caused by the use of accessories not manufactured or supported by Epson will void your warranty.

This chapter provides information about the following accessories.

| Tray 2                       |                                                                                                   |
|------------------------------|---------------------------------------------------------------------------------------------------|
| Duplex Option and Attachment | Auto duplexing                                                                                    |
| Attacnment                   | <b>Note:</b> The attachment is an interface unit for installing the duplex option on the machine. |
|                              | During installation, install the attachment before installing the duplex option.                  |

#### Note:

Installing accessories always requires that the machine and accessories are turned off and unplugged during installation.

## 500-Sheet Paper Cassette Unit (Tray 2)

You can install up to one optional 500-sheet paper cassette unit (Tray 2).

#### **Kit Contents**

□ 500-sheet paper cassette unit with a tray

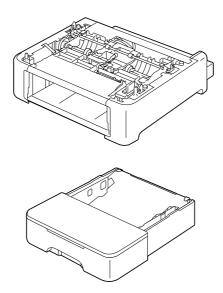

## **Installing Tray 2**

#### Note:

Since consumables are installed in the machine, be sure to keep the machine level when moving it in order to prevent accidental spills.

- 1. Turn off the machine and disconnect the power cord and interface cables.
- 2. Remove the dust cover from Tray 1. Close Tray 1 and the output tray.
- 3. Prepare the 500-sheet paper cassette unit.

#### Note:

Be sure to place the 500-sheet paper cassette unit on a level surface.

4. Lift the machine and place it on top of the 500-sheet paper cassette unit, making sure that the positioning pins on the 500-sheet paper cassette unit correctly fit into the holes on the bottom of the machine.

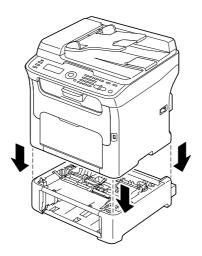

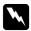

#### Warning:

This machine weighs approximately 21 kg (46 lb) when it is fully loaded with consumables.

- 5. Open Tray 1 and reattach the dust cover.
- 6. Load paper into Tray 2. For details on loading paper, refer to "Tray 2" on page 62.
- 7. Insert Tray 2 into the machine.

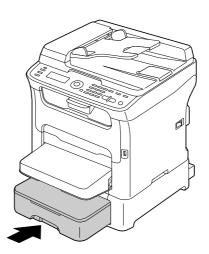

8. When installing Tray 2 without installing the duplex option, also install the locking pins (one in each opening on the left and right sides at the back of Tray 2).

While holding the grip of the locking pin vertical, insert the locking pin into the opening on either the left or right side of the 500-sheet paper cassette unit and, while pushing it in, turn it to either the left or the right. The locking pin is installed when its grip is horizontal.

Installing the left and right locking pins secures the 500-sheet paper cassette unit to the machine so it cannot be removed.

#### Note:

This step can be skipped if the duplex option is to be installed after installing Tray 2.

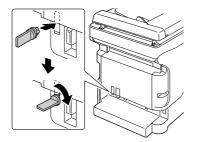

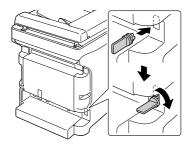

- ☐ To uninstall the 500-sheet paper cassette unit from the machine, remove the locking pins on the left and right side at the back of Tray 2, and then remove the 500-sheet paper cassette unit. To remove a locking pin, turn it to either the left or the right so that its grip is vertical, and then pull out the locking pin to remove it.
- 9. Reconnect all interface cables.
- 10. Reconnect the power cord, and turn on the machine.

## **Duplex Unit with Attachment (Duplex Option)**

Duplex (Double-Sided) printing can be performed automatically with the duplex option installed.

For details, refer to "About Duplex Printing (AcuLaser CX16NF only)" on page 65.

In order for the duplex option to be installed, either of the following must be installed on the machine.

- ☐ Tray 2
- ☐ Attachment

#### **Kit Contents**

Duplex option

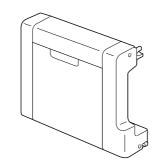

#### Attachment

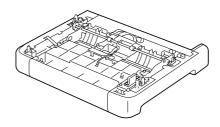

#### Note:

If Tray 2 is installed, it is not necessary to install the attachment. In this case, skip "Installing the Attachment", and continue with "Installing the Duplex option" on page 203.

## **Installing Attachment**

If the attachment is installed, the duplex option can be installed.

(The attachment cannot be used by itself; it must be used together with the duplex option.)

#### Note:

Since consumables are installed in the machine, be sure to keep the machine level when moving it in order to prevent accidental spills.

- 1. Turn off the machine and disconnect the power cord and interface cables.
- 2. Remove the dust cover from Tray 1. Close Tray 1 and the output tray.

3. Prepare the attachment.

#### Note:

Be sure to place the attachment on a level surface.

4. Lift the machine and place it on top of the attachment, making sure that the positioning pins on the attachment correctly fit into the holes on the bottom of the machine.

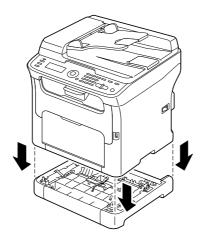

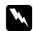

#### Warning:

This machine weighs approximately 21 kg (46 lb) when it is fully loaded with consumables.

5. Open Tray 1 and reattach the dust cover.

Next, install the duplex option.

## **Installing the Duplex option**

#### Note:

The illustrations in the following installation procedure show the machine with Tray 2 installed; however, the installation procedure would be the same if the attachment was installed.

1. Turn off the machine and disconnect the power cord and interface cables.

2. Remove the tape affixed to the rear cover.

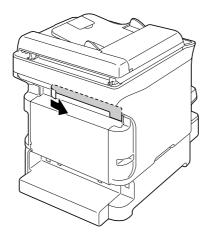

3. If the locking pins are installed on the left and right side at the back of Tray 2, remove them. To remove a locking pin, turn it to either the left or the right so that its grip is vertical, and then pull out the locking pin to remove it.

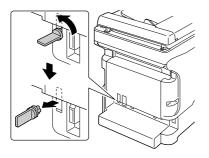

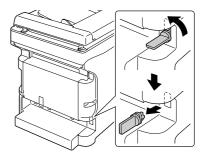

4. Prepare the duplex option.

5. Install the duplex option.

Align the duplex option with its installation position, and then push down on the bottom of the duplex option until it locks into place.

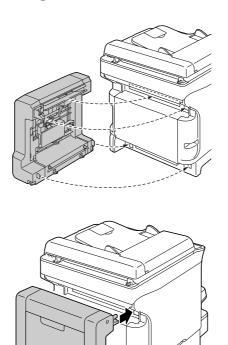

#### Note:

When attaching the duplex option, attach the bottom of the option first. If the duplex option is attached incorrectly, it may be damaged.

6. Open the duplex cover.

While holding the duplex option against the machine, tighten the screws inside the cover to complete the installation of the duplex option.

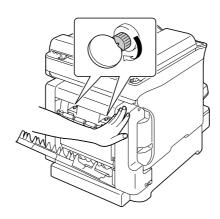

- 7. Reconnect all interface cables.
- 8. Reconnect the power cord, and turn on the machine.

#### Note:

Once you install the duplex option unit, do not use the printer without it. The gears at the openings of the printer may pinch your finger or catch your hair. Always attach the protective seal applied with the duplex option unit when you use the printer without the duplex option unit.

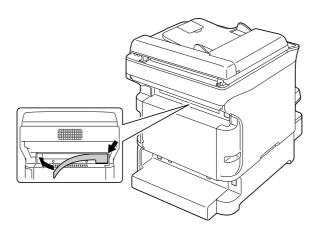

# Appendix A **Appendix**

## **Technical Specifications**

| Model name        | AcuLaser CX16NF                                                                                                    | L622B                     |
|-------------------|----------------------------------------------------------------------------------------------------|---------------------------|
|                   | AcuLaser CX16                                                                                                    | L622A                     |
| Туре              | Desktop (Full color laser beam                                                                                                    | printer-based all-in-one) |
| Document holder   | Stationary                                                                                                    |                           |
| Developing system | Mono component developmen                                                                                                    | nt system                 |
| Fusing system     | Heat roller system                                                                                                    |                           |
| Resolution        | 1200 dpi × 600 dpi or<br>600 dpi × 600 dpi                                                                                                    |                           |
| First print       | Simplex  Monochrome 14 seconds for A4/Letter (plain paper)  Full color 23 seconds for A4/Letter (plain paper)                                               |                           |
| First copy        | Simplex  Monochrome 23 seconds for A4/Letter (plain paper) (Normal 600 × 300 dpi)  Full color 52 seconds for A4/Letter (plain paper) (Normal 600 × 300 dpi) |                           |

| Media sizes           | Tray 1 (Multipurpose tray)  Paper width: 92 to 216 mm (3.6" to 8.5")  Paper length: Plain paper:  195 to 356 mm (7.7" to 14.0")  Thick stock 1/2:  184 to 297 mm (7.25" to 11.7")  Tray 2 (optional) (AcuLaser CX16NF only) |
|-----------------------|----------------------------------------------------------------------------------------------------|
|                       | □ A4                                                                                                    |
| Paper/Media           | Plain paper (60 to 90 g/m²)  Letterhead  Envelopes  Labels  Thick stock 1 (91 to 163 g/m²)  Thick stock 2 (164 to 209 g/m²)  Postcard                                                                                       |
| Input capacity        | Tray 1 (multipurpose tray)  Plain/recycled paper: 200 sheets Envelopes: 10 envelopes Letterhead, labels, thick stock 1/2, postcard: 50 sheets Tray 2 (optional) Plain/recycled paper: 500 sheets                            |
| Output capacity       | Output tray: 100 sheets                                                                                                    |
| Operating temperature | 10 to 35°C (50 to 95°F)                                                                                                    |
| Operating humidity    | 15% to 85%                                                                                                    |
| Power supply          | AC 120 V, 50 to 60 Hz<br>AC 220 to 240 V, 50 to 60 Hz                                                                                                    |
| Power consumption     | AC 120 V: 990 W or less AC 220 to 240 V: 1060 W or less Energy Saver Mode: 14 W or less                                                                                                    |
| Amperage              | AC 120 V: 8.4 A or less<br>AC 220 to 240 V: 4.4 A or less                                                                                                    |

| AcuLaser CX16NF | Standby: 38 dB or less                                                                                                    |
|-----------------|----------------------------------------------------------------------------------------------------|
|                 | Printing: 49 dB or less                                                                                                    |
|                 | Copying: 52 dB or less                                                                                                    |
| AcuLaser CX16   | Standby: 38 dB or less                                                                                                    |
|                 | Printing: 50 dB or less                                                                                                    |
|                 | Copying: 50 dB or less                                                                                                    |
| AcuLaser CX16NF | Height: 432 mm (17.0")                                                                                                    |
|                 | Width: 405 mm (15.9")                                                                                                    |
|                 | Depth: 427 mm (16.8")                                                                                                    |
| AcuLaser CX16   | Height: 375 mm (14.8")                                                                                                    |
|                 | Width: 405 mm (15.9")                                                                                                    |
|                 | Depth: 427 mm (16.8")                                                                                                    |
| AcuLaser CX16NF | 17.6 kg (without consumables)                                                                                                    |
|                 | 20.8 kg (with consumables)                                                                                                    |
| AcuLaser CX16   | 16.0 kg (without consumables)                                                                                                    |
|                 | 19.2 kg (with consumables)                                                                                                    |
| AcuLaser CX16NF | USB 2.0 (High Speed) compliant,<br>10/100Base-T Ethernet, Host USB (for Scan to<br>USB Memory)                                                       |
| AcuLaser CX16   | USB 2.0 (High Speed) compliant                                                                                                    |
| AcuLaser CX16NF | 128 MB                                                                                                    |
| AcuLaser CX16   | 64 MB                                                                                                    |
|                 | AcuLaser CX16  AcuLaser CX16  AcuLaser CX16  AcuLaser CX16  AcuLaser CX16  AcuLaser CX16  AcuLaser CX16  AcuLaser CX16  AcuLaser CX16  AcuLaser CX16 |

## Standards and approvals

## **European model:**

| Low voltage directive 2006/95/EC | EN60950-1       |
|----------------------------------|-----------------|
| EMC directive 2004/108/EC        | EN55022 Class B |
|                                  | EN6100-3-2      |
|                                  | EN6100-3-3      |
|                                  | EN55024         |

| R&TTE directive 1999/5/EC<br>(AcuLaser CX16NF only) | ES203021-1 |
|-----------------------------------------------------|------------|
|                                                     | ES203021-2 |
|                                                     | ES203021-3 |
|                                                     | ES201187   |
|                                                     | EG201120   |
|                                                     | EN60950-1  |

☐ For European users (AcuLaser CX16NF only):

We, Seiko Epson Corporation, hereby declare that the equipment Model, L622B, is in compliance with the essential requirements and other relevant provisions of Directive 1999/5/EC.

☐ For use only in (AcuLaser CX16NF only):

Ireland, UK, Austria, Germany, Liechtenstein, Switzerland, France, Belgium, Luxemburg, Netherlands, Italy, Portugal, Spain, Denmark, Finland, Norway, Sweden, Iceland, Cyprus, Greece, Slovenia, Bulgaria, Czech, Estonia, Hungary, Poland, Romania, Slovakia, Malta.

## Index

| 2                                | D                           |          |
|----------------------------------|-----------------------------|----------|
| 2in1 copy81                      | Dial Register menu          | 44       |
|                                  | Duplex copy                 | 86       |
| 5                                | Duplex printing             | 65       |
|                                  | Duplex Unit with Attachment | 201      |
| 500-Sheet Paper Cassette Unit198 |                             |          |
|                                  | E                           |          |
| A                                | Envelope                    | 53       |
| Address book                     | Envelope                    |          |
| Searching address102             | F                           |          |
| Selecting address102             | F                           |          |
| Admin. Management menu35         | Favorite list               |          |
| Attachment                       | Deleting address            | 107      |
|                                  | Registering address         | 106, 107 |
| В                                | Selecting address           | 100      |
| D                                | FAX RX Operation menu       | 45       |
| Basic tab74                      | FAX TX Operation menu       | 44       |
| c                                | G                           |          |
| Collated copy88                  | Group dial                  |          |
| Configuration menu32             | Editing/deleting address    | 112      |
| Consumables                      | Registering address         | 111      |
| Photoconductor unit127           | Selecting address           | 101      |
| Toner cartridge117               |                             |          |
| Control panel21                  | 1                           |          |
| Copy77                           | •                           |          |
| 2in1 copy81                      | ID card copy                | 83       |
| Collated copy88                  |                             |          |
| Copy density79                   | L                           |          |
| Copy mode79                      | _                           |          |
| Duplex86                         | Label                       | 54       |
| ID card copy83                   | Layout tab                  | 75       |
| Poster copy85                    | LDAP server                 |          |
| Repeat copy84                    | Registering speed dial      |          |
| Select media tray80              | Searching address           |          |
| Zoom ratio80                     | Letterhead                  |          |
| Copy Setting menu43              | Loading document            |          |
|                                  | Loading media               | 59       |

| M                         | Thick stock                                       | 52  |
|---------------------------|---------------------------------------------------|-----|
|                           | Print quality                                     | 184 |
| Machine Setting menu32    | Print screen                                      | 27  |
| Maintenance132            | Printable area                                    | 57  |
| Media                     | Printer driver                                    |     |
| Clearing misfeeds         | Basic tab                                         | 74  |
| Loading59                 | Layout tab                                        | 75  |
| Preventing misfeeds157    | Overlay tab                                       |     |
| Media misfeed             | Quality tab                                       |     |
| ADF174                    | Setting                                           |     |
| Duplex Option176          | Uninstalling                                      |     |
| Interior160               | Version tab                                       |     |
| Tray 1169                 | Watermark tab                                     |     |
| Tray 2170                 | , , , , , , , , , , , , , , , , , , , ,           |     |
| Message window21          |                                                   |     |
| Messages                  | Q                                                 |     |
| Error messages191         | Quality tab                                       | 76  |
| Media misfeed messages159 | Quanty tab                                        |     |
| Service messages197       |                                                   |     |
| Status messages190        | R                                                 |     |
| Misfeed problems177       | Danieladana                                       | 50  |
| Clearing158               | Recycled paper                                    |     |
| Preventing157             | Repeat copy                                       |     |
| · ·                       | Reporting menu                                    | ,   |
| 0                         | S                                                 |     |
| Original media68          | Scan                                              | 89  |
| Loading69                 | Data format                                       | 114 |
| Output tray67             | Delete queued transmission job                    | 116 |
| Overlay tab75             | Resolution                                        |     |
|                           | Scan color                                        |     |
| P                         | Scan density                                      |     |
|                           | Scan mode                                         |     |
| Page margins58            | Scan size                                         |     |
| Plain paper50             | Scan to E-mail                                    |     |
| Postcard55                | Scan to FTP                                       |     |
| Poster copy85             | Scan to SMB                                       |     |
| Print media49             | Scan to USB Memory                                |     |
| Print media type          | Specify data location                             |     |
| Envelope53                | Specify data location                             |     |
| Label54                   | Subject                                           |     |
| Letterhead55              | · · · · · · · · · · · · · · · · · · ·             |     |
| Plain paper50             | Scan Setting menuScanned data destination address | 4/  |
| Postcard55                | Delete destination address                        | 107 |
| Recycled paper50          | Edit destination address                          |     |
| , 1 1                     | EGII GESTHAUOH AGGTESS                            |     |

| Register destination address        | 106 |
|-------------------------------------|-----|
| Specify destination address         | 99  |
| Specify multiple destinations       | 105 |
| Scanner driver                      |     |
| TWAIN driver (Macintosh)            | 94  |
| TWAIN driver (Windows)              | 90  |
| WIA driver (Windows)                | 92  |
| Select media tray                   | 80  |
| Service messages                    | 197 |
| Speed dial                          |     |
| Editing/deleting address            | 111 |
| Registering address (direct input)  |     |
| Registering address (LDAP search)   |     |
| Selecting address                   | 100 |
| System requirements                 | 19  |
|                                     |     |
| T                                   |     |
|                                     |     |
| T/C CHANGE                          |     |
| Thick stock                         |     |
| Toner remaining                     |     |
| Tray 1 Paper Setup menu             |     |
| Troubleshooting                     |     |
| Media misfeed                       |     |
| Status, error, and service messages | 190 |
| TWAIN driver                        |     |
| For Macintosh                       |     |
| For Windows                         | 90  |
|                                     |     |
| U                                   |     |
| LICD                                | 00  |
| USB memory device                   |     |
| Utility menu                        |     |
| Admin. Management menu              |     |
| Copy Setting menu                   |     |
| Dial Register menu                  |     |
| FAX TX Operation menu               |     |
| FAX TX Operation menu               |     |
| Machine Setting menu                |     |
| Reporting menu                      |     |
| Scan Setting menu                   |     |
| Tray 1 Paper Setup menu             | 34  |

| V             |    |
|---------------|----|
| Version tab   | 76 |
| W             |    |
| Watermark tab |    |
| WIA driver    | 92 |
| z             |    |
| Zoom ratio    | 80 |